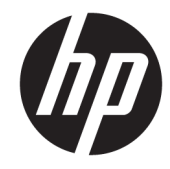

מדריך למשתמש

Copyright 2017 HP Development Company,© .L.P

Bluetooth הוא סימן מסחרי של בעליו וחברת .HP inc משתמשת בו ןויישבר . Intel, Celeron ו-Pentium הם סימנים מסחריים של Intel Corporation בארה"ב ובמדינות אחרות. Microsoft ו-Windows הם סימנים םייסחרמ או םימנסי םייסחרמ םימרשו של Microsoft Corporation בארצות הברית ו/או במדינות אחרות.

המידע הנכלל במסמך זה נתון לשינויים ללא הודעה מוקדמת. האחריות הבלעדית למוצרים ולשירותים של HP מפורטת במפורש בכתב האחריות הנלווה למוצרים ולשירותים אלו. אין להבין מתוך הכתוב לעיל כי תחול על המוצר אחריות נוספת כלשהי. חברת HP לא תישא באחריות לשגיאות טכניות או לשגיאות עריכה או להשמטות הכלולות במסמך זה.

מהדורה ראשונה: אפריל 2017

מק"ט מסמך: 29081-BB1

#### **דעההו תודאו צרהמו**

מדריך זה למשתמש מתאר את המאפיינים הנפוצים ברוב הדגמים. ייתכן שמאפיינים מסוימים לא יהיו זמינים במחשב שברשותך.

לא כל המאפיינים זמינים בכל המהדורות או הגרסאות של Windows. במערכות שונות, ייתכן שיידרשו רכיבי הומרה, מנהלי התקן, תוכנה או עדכוני BIOS משודוגים ו/או שנרכשו בנפרד כדי לנצל במלואן את תכולוהי של Windows. כתמער ההפעלה Windows 10 מתעדכנת באופן אוטומטי. מאפיין העדכון מופעל תמיד. עם הזמן, עלולים לחול חיובי ספק שירותי אינטרנט בגין עדכונים. ראה [.http://www.microsoft.com](http://www.microsoft.com)

כדי לגשת למדריכים למשתמש העדכניים ביותר עבור המוצר שלך, בקר באתר http://www.hp.com/ [support](http://www.hp.com/support). בחר **חפש את צרהמו שלך** בצעו את ההוראות המופיעות על המסך.

#### **יתנא מושיש תכנובתו**

על-ידי התקנה, העתקה, הורדה, או כל צורה אחרת של שימוש במוצר תוכנה כלשהו המותקן מראש במחשב זה, הנך מסכים להתקשר בתנאים של הסכם רישיון למשתמש הקצה (EULA) של HP. אם אינך מקבל את התנאים של הסכם רישיון זה, הפתרון היחיד הוא להחזיר את המוצר כולו בלי שנעשה בו שימוש (חומרה ותוכנה) תוך 14 יום, על מנת לקבל החזר בהתאם למדיניות ההחזרים של המשווק.

לקבלת מידע נוסף או לדרישה של החזר כספי מלא בגין המחשב, פנה למשווק.

#### **דעתהו האזהר בנושא תחויבט**

<u>ו באזהרה!</u> כדי להפחית את הסיכון לפגיעות הקשורות לחום או להתחממות יתר של המחשב, אל תניח את המחשב ישירות על A הוגליים שלך ואל תחסום את פתחי האוורור של המחשב. יש להשתמש במחשב רק על-גבי משטח קשיח וישר. הימנע מחסימת פתחי האוורור כתוצאה מהצבת משטח קשיח, כגון מדפסת אופציונלית סמוכה, או עצמים רכים, כגון כריות, שטיחים או בגדים, בסמוך לפתחי האוורור. כמו כן, אל תאפשר לשנאי המתח לבוא במגע עם העור או עם עצמים רכים, כגון כריות, שטיחים או בגדים, במהלך ההפעלה. המחשב ושנאי המתח עומדים במגבלות הטמפרטורה למשטחים הבאים במגע עם המשתמש, כפי שהוגדרו בתקן הבטיחות הבינלאומי לציוד בתחום טכנולוגיית המידע (IEC 60950).

 $\dot{I}V$ 

## **תרהגד הרתצו של דהמעב ) םיצרבמו םינבחר דבלב (**

יש <mark>חשוב: במוצרי מחשבים נבחרים מוגדרים עם מעבד מסדרה x Intel® Pentium® N35xx/N37xx או מסדרה kz8xx/ ו**W**</mark> xx31N/xx30N/xx29N כתמערו הפעלה RWindows. **אם בשלמח שלך שי הרתצו כזו, לא תשנה את תרהגד הרהתצו של דהמעב ב-H[HmsFonfiJ מ4- או 2 םידמעב דלמעב דאח .** אם תעשה אתז , בשהמח שלך אל בצעי הפעלה דשמח . ההיי ךיעל לבצע איפוס להגדרות היצרן כדי לשחזר את ההגדרות המקוריות.

vi

# תוכן העניינים

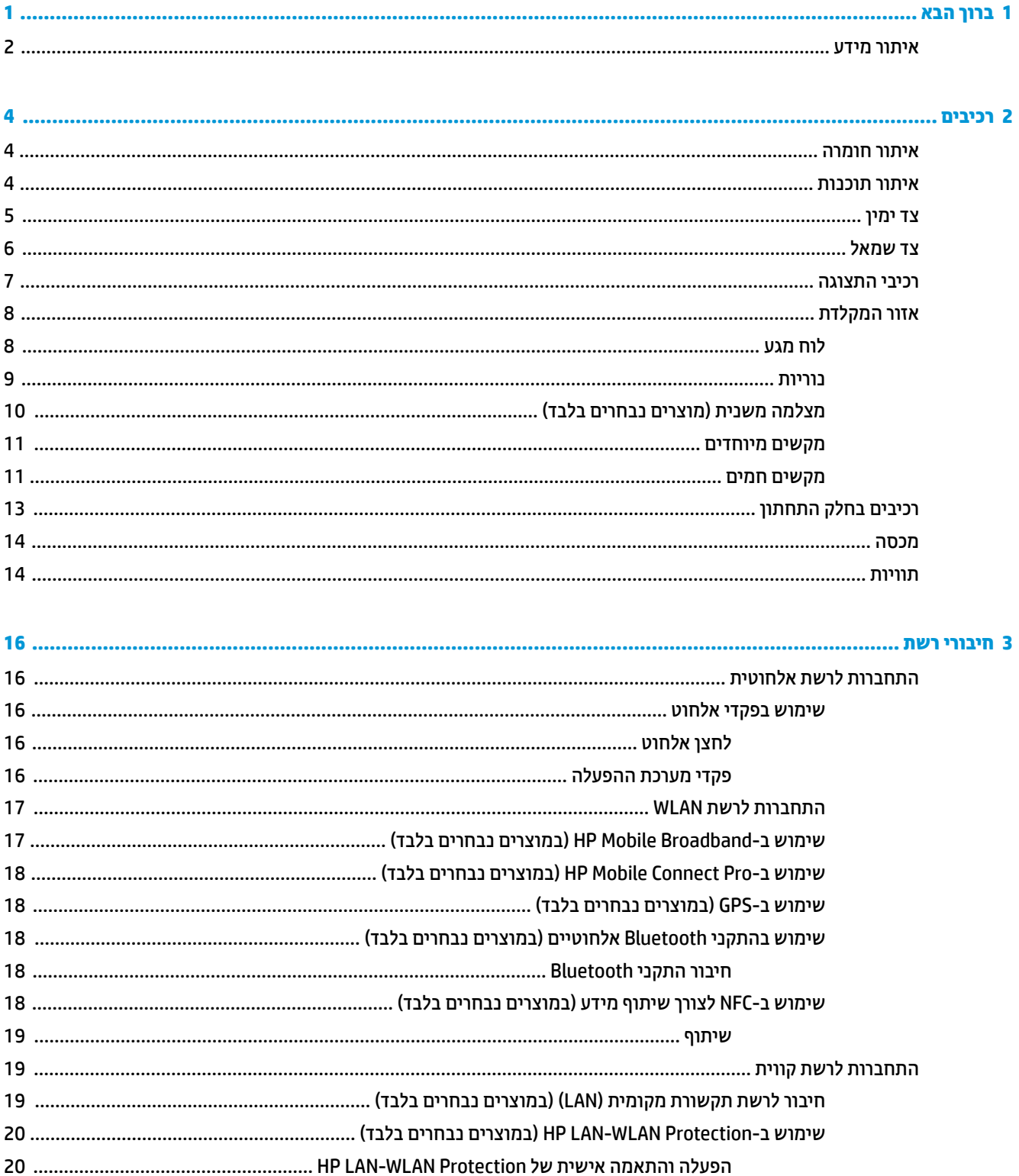

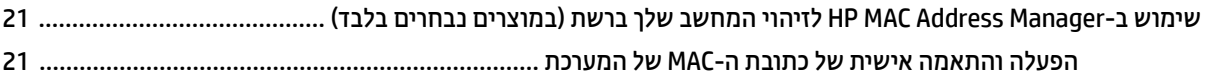

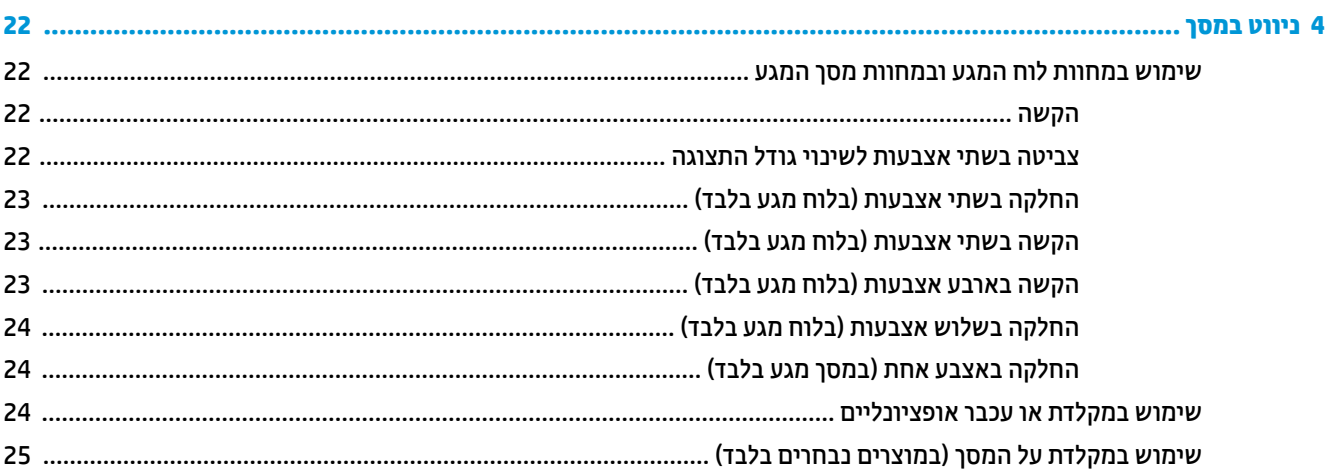

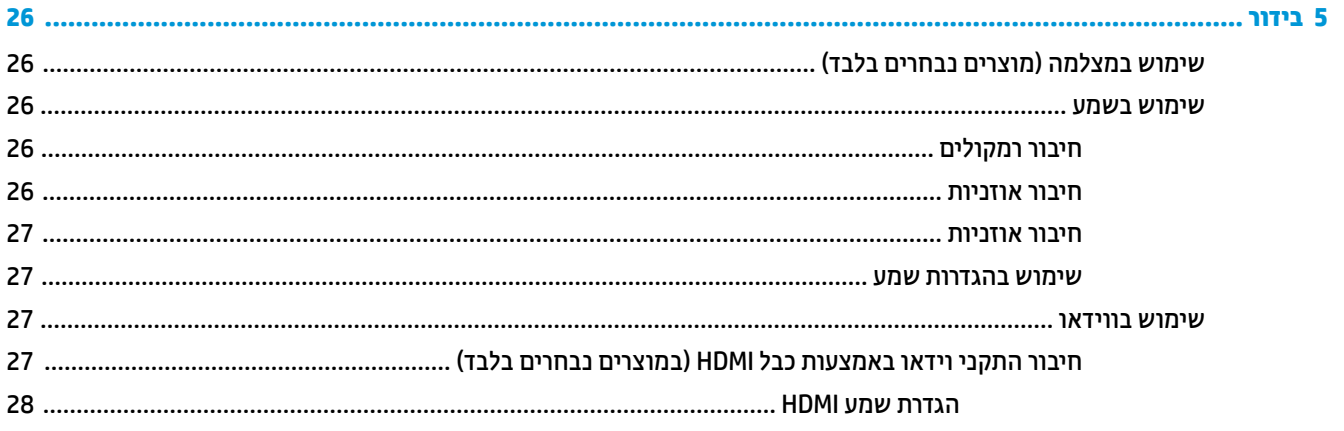

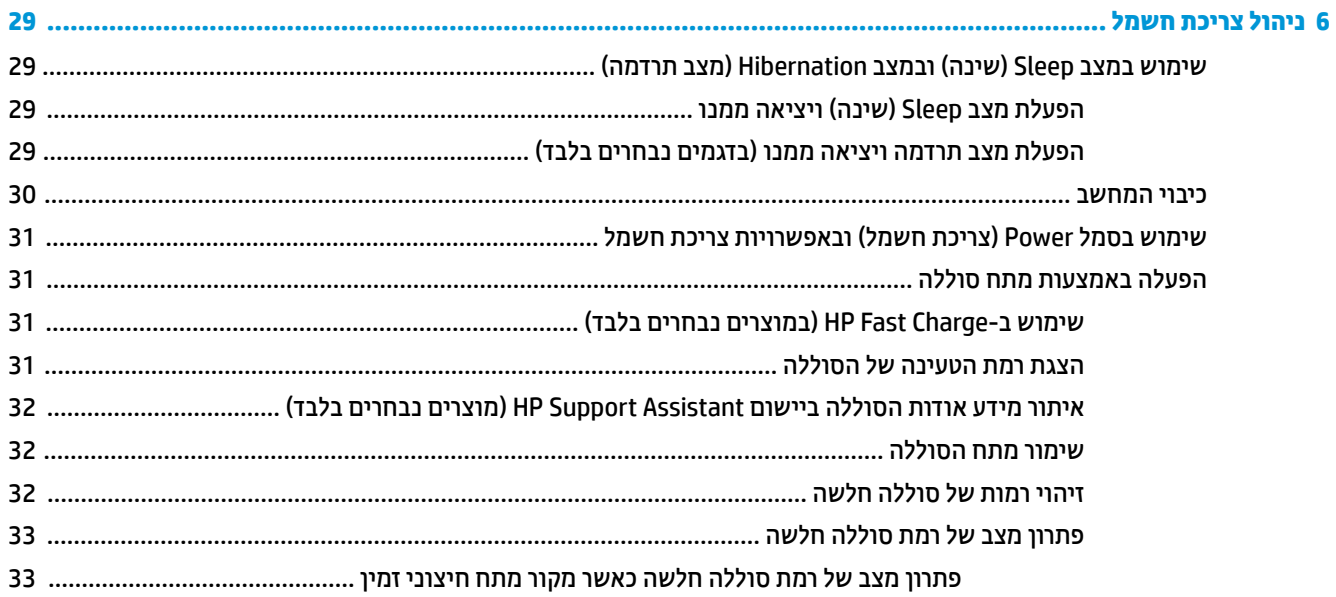

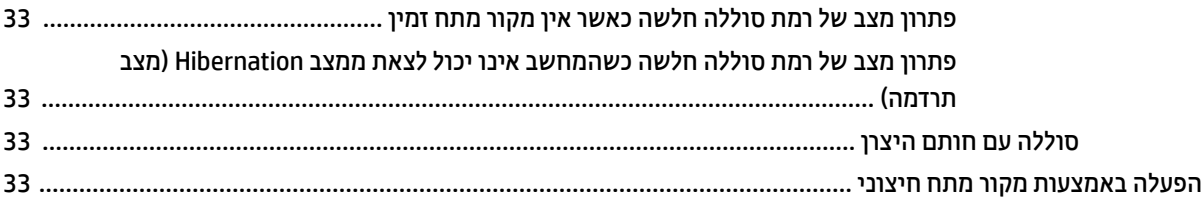

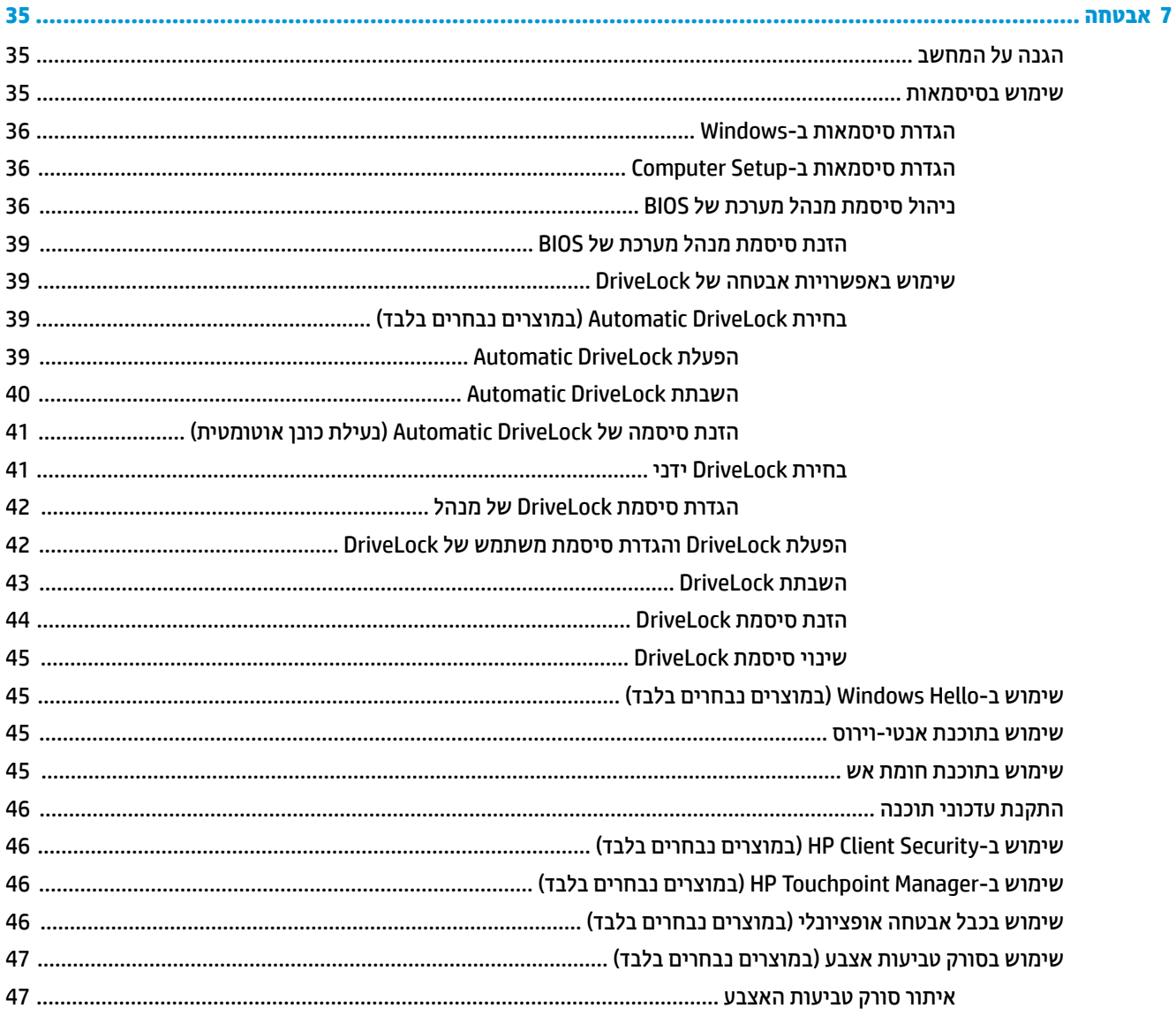

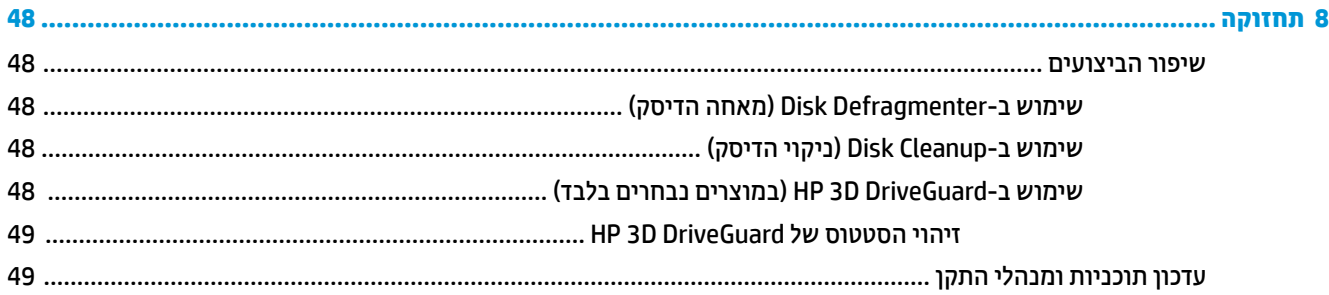

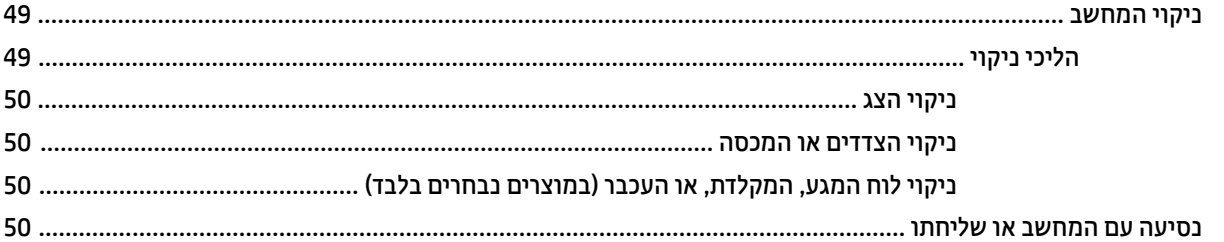

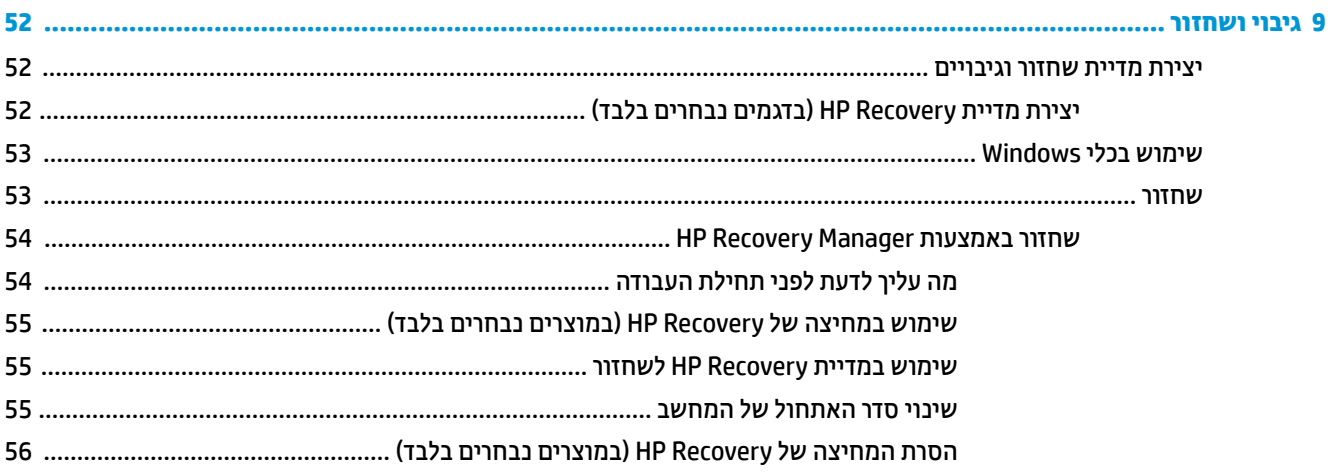

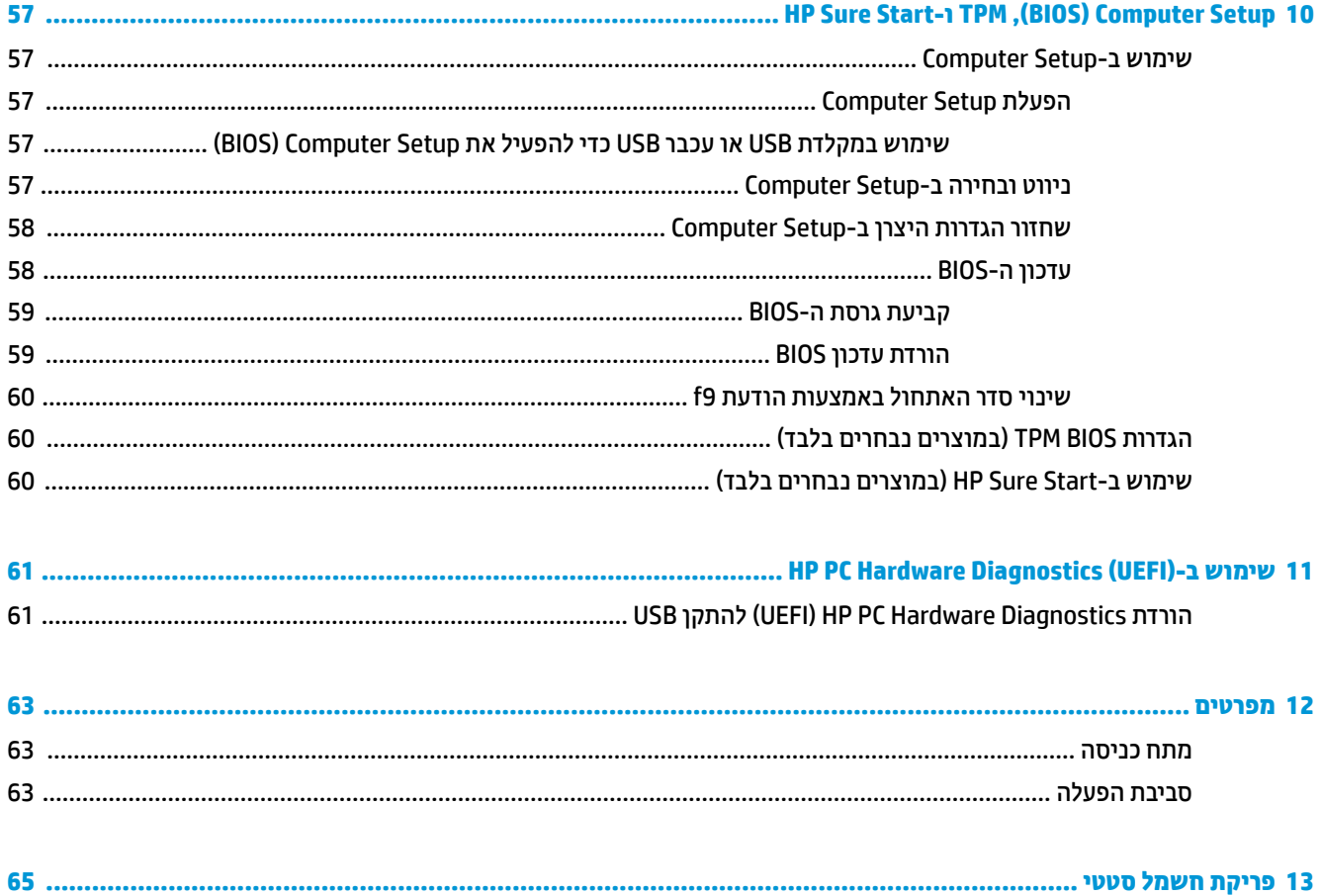

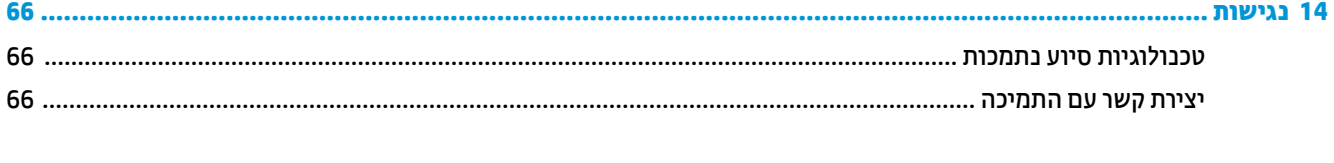

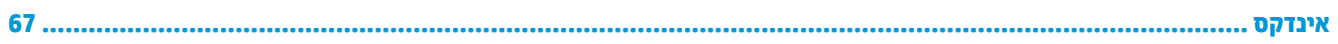

# **1 ךובר הבא**

<span id="page-12-0"></span>לאחר הגדרה ורישום של המחשב, אנו ממליצים לפעול לפי השלבים הבאים כדי להפיק את המרב מההשקעה החכמה שלך:

- ½ُ<sup>:</sup> עצה: כדי לחזור במהירות למסך Start (התחל) מתוך אפליקציה פתוחה או משולחן העבודה של Windows, הקש על מקש Windows במקלדת. הקשה נוספת על מקש Windows תחזיר אותך למסך הקודם.
	- **התחבר לאינטרנט**—הגדר את הרשת הקווית או האלחוטית שברשותך כדי שתוכל להתחבר לאינטרנט. לקבלת מידע נוסף, ראה <u>חיבורי רשת בעמוד 16</u>.
	- **עדכן את תוכנת האנטי-וירוס—**הגן על המחשב מפני נזק הנגרם על-ידי וירוסים. התוכנה מותקנת מראש במחשב. לקבלת מידע נוסף, ראה שימוש בתוכנת אנטי-וירוס בעמוד 45.
		- **הכר את בשהמח** —למד תודאו יניפיאמ בשהמח תךברשוש . ןייע ףיעסב [םיביכר](#page-15-0) דבעמו 4 ףיעסבו וטוינ [סךבמ](#page-33-0) <u>בעמוד 22 לקבלת מידע נוסף.</u>
			- **אתר תוכנות מותקנות**—קבל גישה לרשימת התוכנות המותקנות מראש במחשב:

בחר צןלח **Start**( התחל.(

– לחלופין –

לחץ לחיצה ימנית על הלחצן **Start** (התחל), ובחר את **Apps & features (**אפליקציות ומאפיינים).

. גבה את הכונן הקשיח על-ידי יצירת תקליטורים לשחזור או כונן הבזק לשחזור. ראה גיבוי ושחזור בעמוד 52.

## **איתור מידע**

השתמש בטבלה הבאה כדי למצוא משאבים המספקים פרטים על המוצר, מידע על ביצוע פעולות, ועוד.

<span id="page-13-0"></span>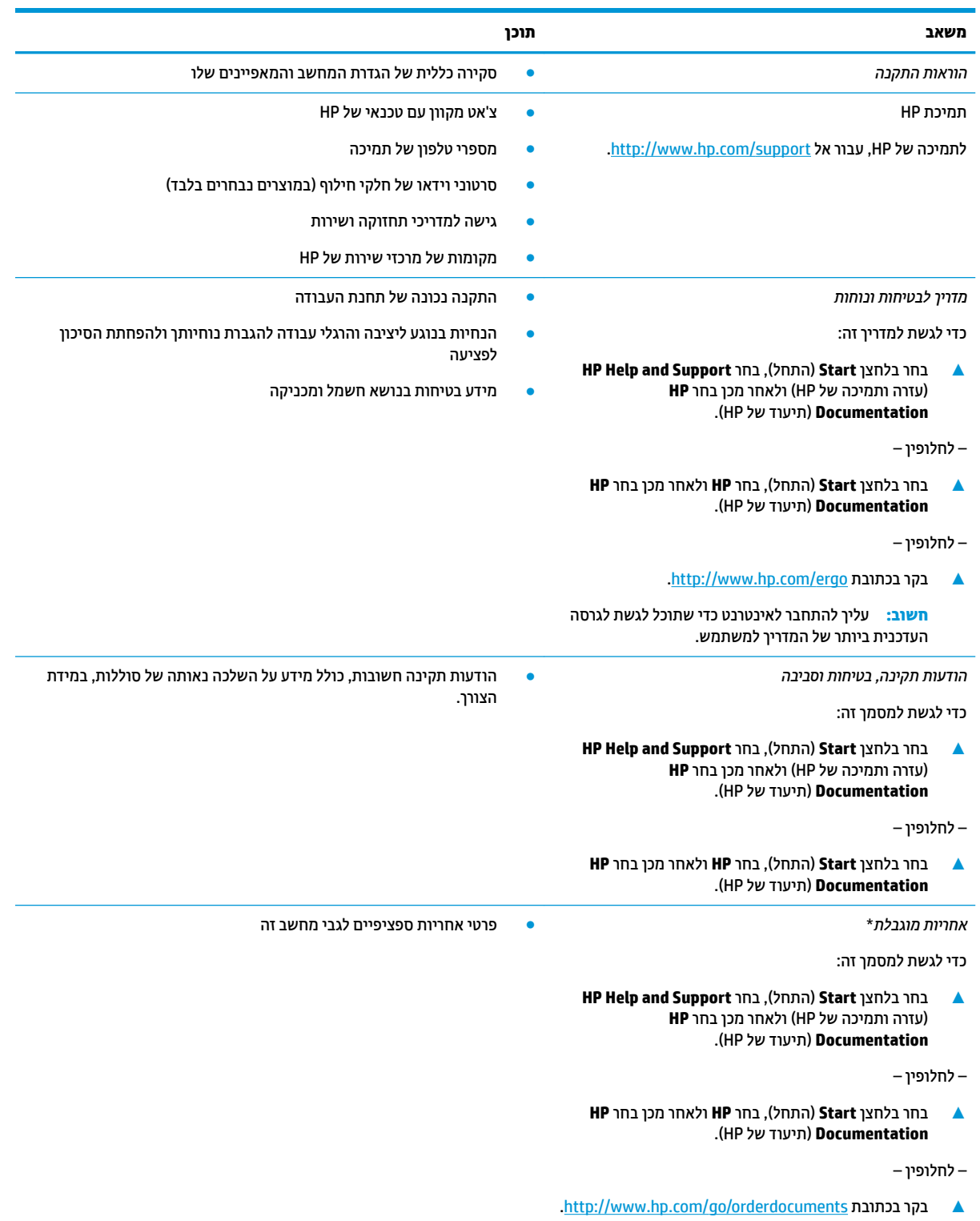

**משאב תוכן**

**השוב:** עליך להתחבר לאינטרנט כדי שתוכל לגשת לגרסה העדכנית ביותר של המדריך למשתמש.

\*האחריות המוגבלת של HP מצורפת למדריכים למשתמש במוצר ו/או בתקליטור ה-CD או ה-DVD המצורף לאריזה. במדינות או באזורים מסוימים, HP עשויה לספק גרסה מודפסת של תיעוד האחריות בתוך האריזה. במדינות או אזורים שבהם האחריות לא סופקה כחוברת מודפסת, תוכל לבקש עותק מודפס בכתובת http://www.hp.com/go/orderdocuments. אם המוצרים נרכשו באסיה ובאזור האוקיינוס השקט, ניתן לכתוב ל-HP לכתובת: POD, PO Box 912006 וכתובת הדואר שלך. - 161, Kitchener Road Post Office, Singapore וכתובת הדואר שלך.

# **2 םיבכיר**

## **איתור חומרה**

כדי לגלות איזו חומרה מותקנת במחשב שלך:

<span id="page-15-0"></span>▲ בתיבת החיפוש בשורת המשימות, הקלד device manager (מנהל ההתקנים) ובחר באפליקציה **Device** .**Manager**

רשימה תציג את כל ההתקנים המותקנים במחשב.

לקבלת מידע על רכיבי החומרה של המערכת ומספר גרסת ה-BIOS של המערכת, הקש fn+esc (במוצרים נבחרים בלבד).

## **רתויא תכנותו**

כדי לגלות אילו תוכנות מותקנות במחשב שלך:

**▲ בחר לחצן Start** (התחל).

– לחלופין –

לחץ לחיצה ימנית על הלחצן **Start** (התחל), ובחר את **Apps & features** (אפליקציות ומאפיינים).

# **דצ ןימי**

<span id="page-16-0"></span>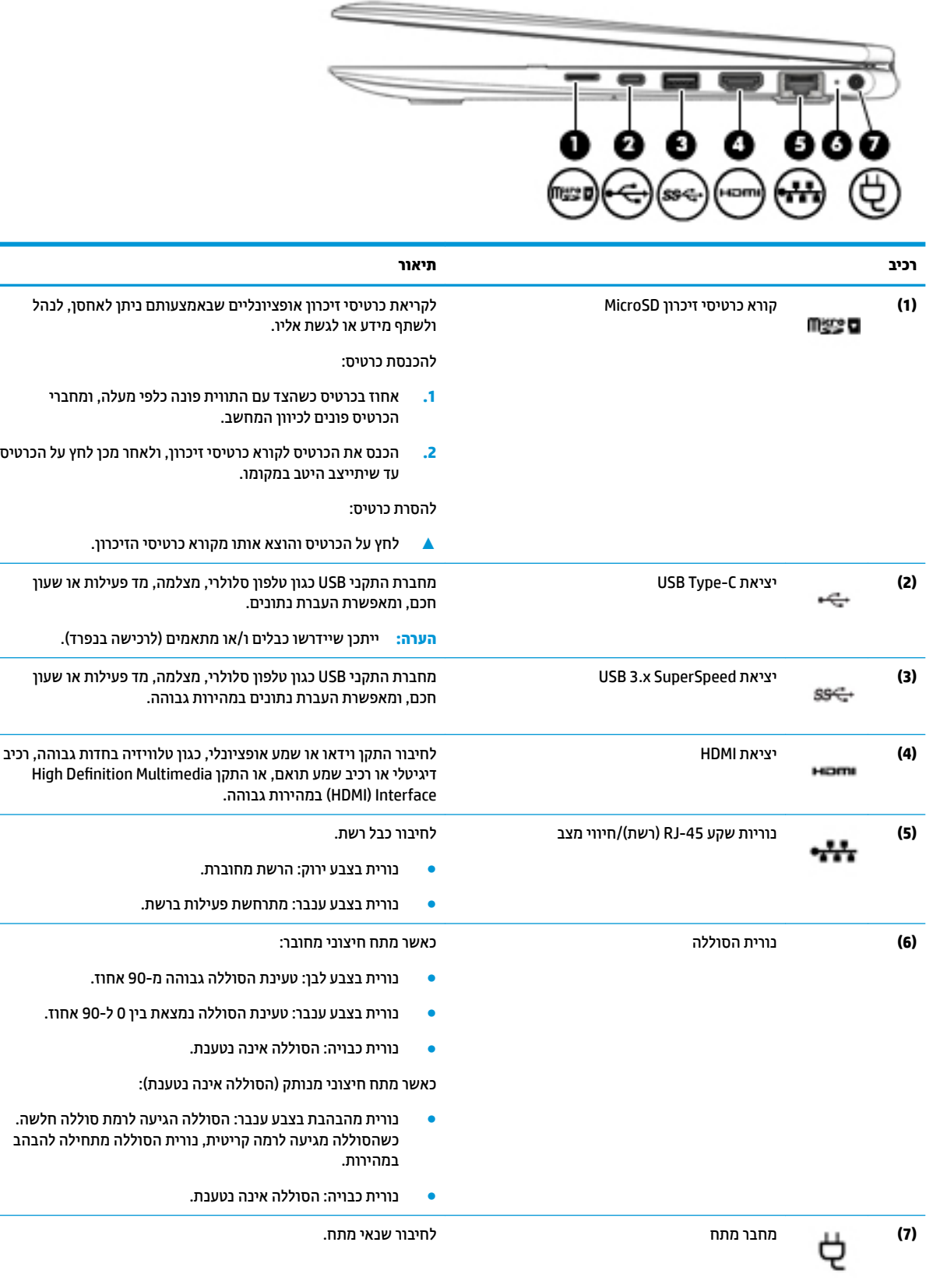

# **צד שמאל**

<span id="page-17-0"></span>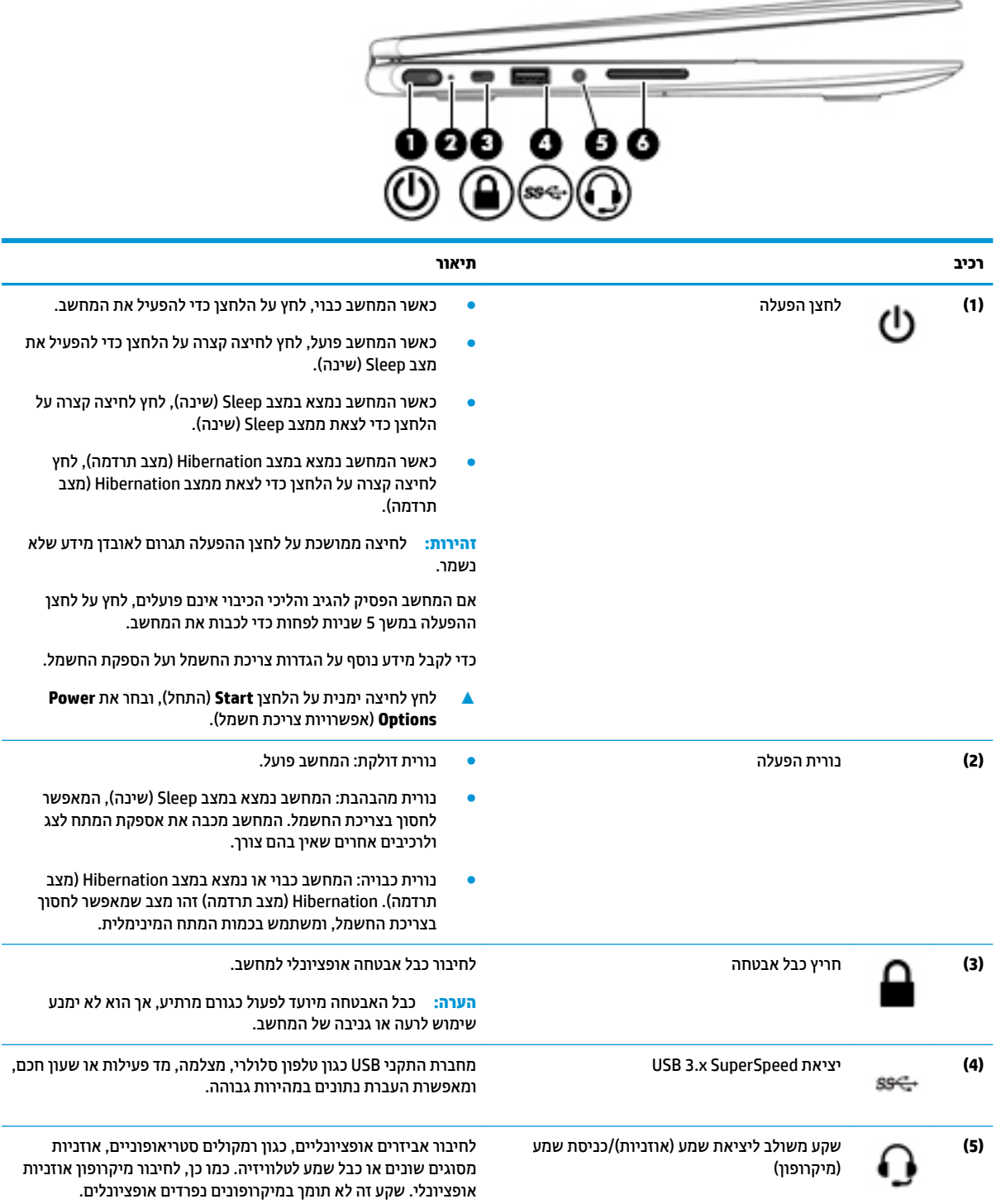

<span id="page-18-0"></span>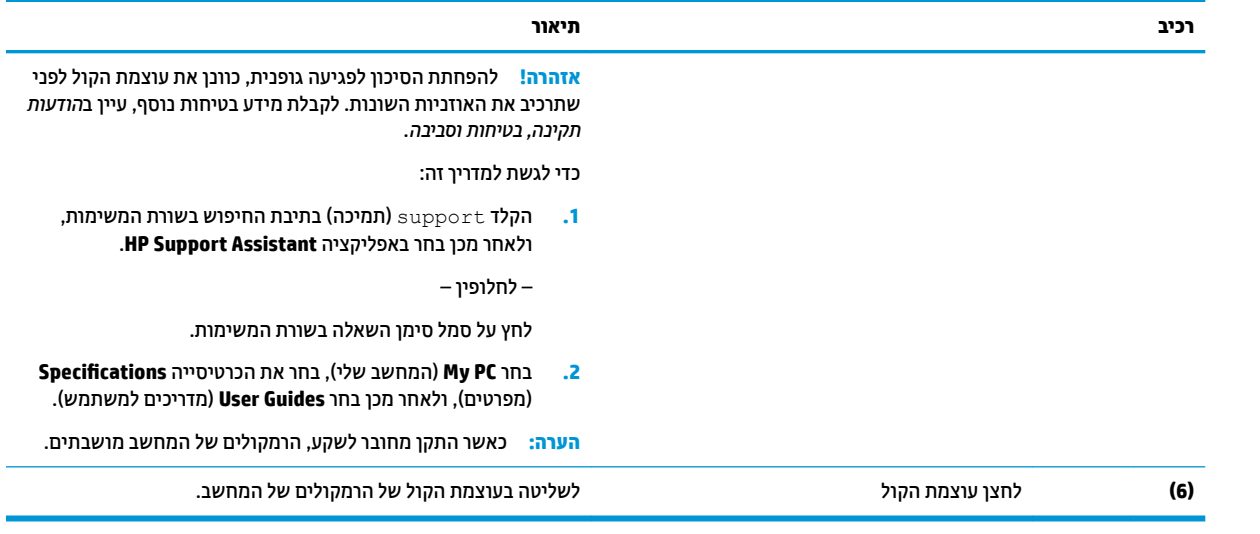

## **יבכיר גההתצו**

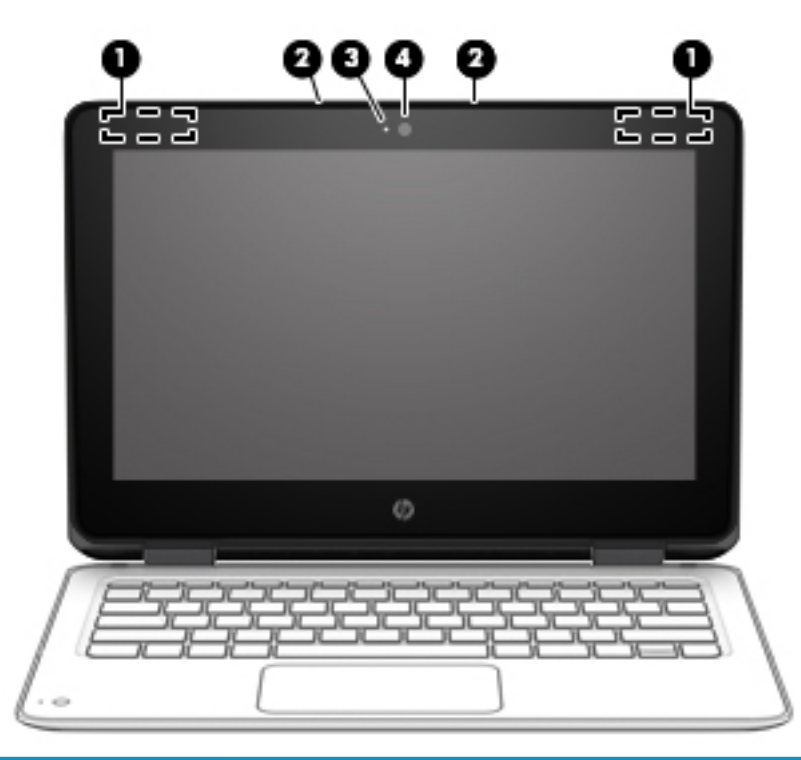

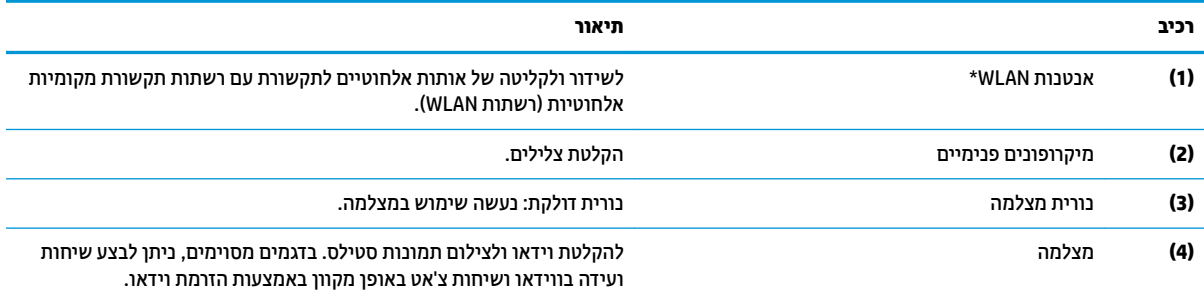

כדי להשתמש במצלמה:

<span id="page-19-0"></span>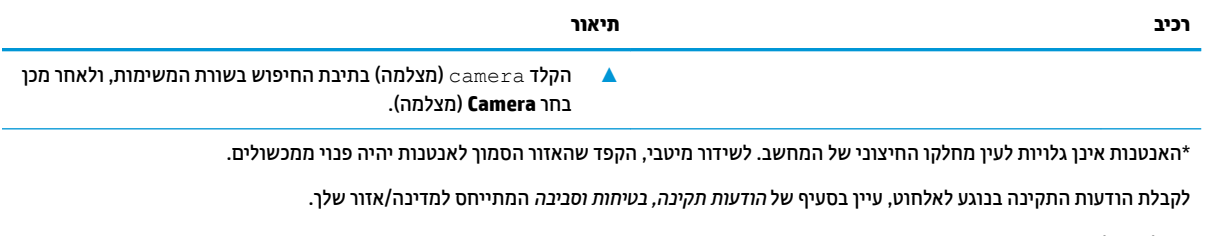

כדי לגשת למדריך זה:

1. **1.** הקלד support **Assistant (**תמיכה) בתיבת החיפוש בשורת המשימות, ולאחר מכן בחר באפליקציה **HP Support Assistant.** 

– לחלופין –

לחץ על סמל סימן השאלה בשורת המשימות.

**.2** בחר **PC My** ( בשהמח ישל ,(בחר את היסייהכרט **pHFLfiFDtLons6** ( םיפרטמ ,(אחרול כןמ בחר **Guides User** ( םיכירמד למשתמש.(

## **אזור המקלדת**

#### **חלו עמג**

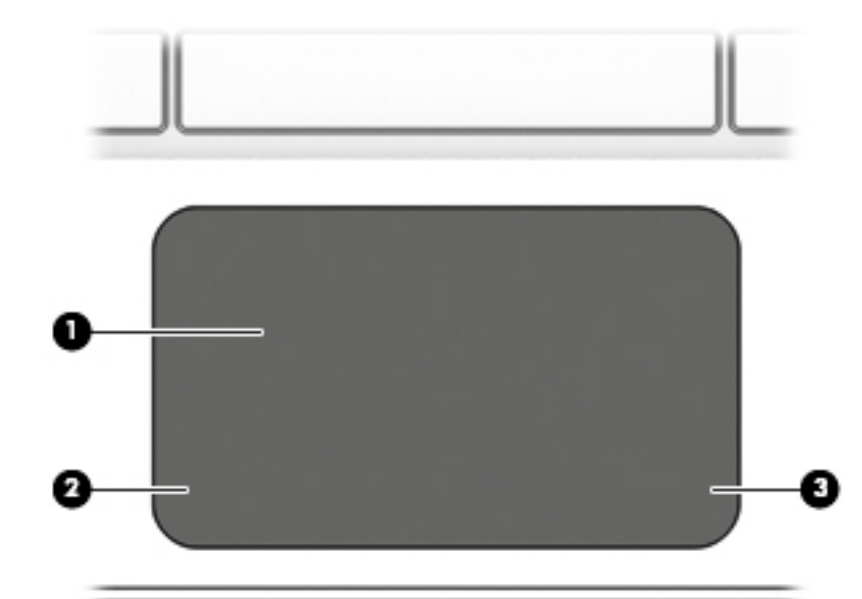

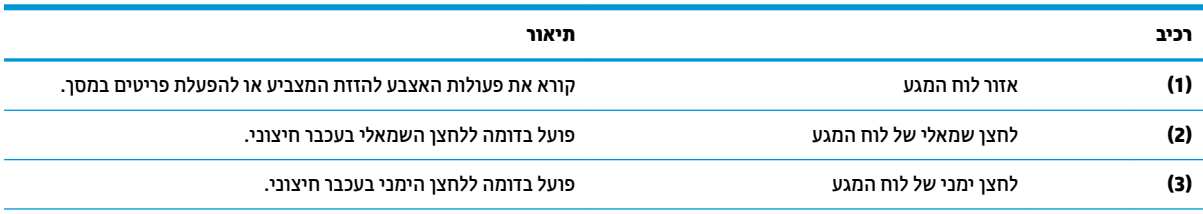

\*האנטנה אינן גלויה לעין מחלקו החיצוני של המחשב. לשידור מיטבי, הקפד שהאזור הסמוך לאנטנה יהיה פנוי ממכשולים.

לקבלת הודעות התקינה בנוגע לאלחוט, עיין בסעיף של *הודעות תקינה, בטיחות וסביבה* המתייחס למדינה/אזור שלך. כדי לגשת למדריך זה:

1. **11 הקלד support Assistant (תמיכה) בתיבת החיפוש בשורת המשימות, ולאחר מכן בחר באפליקציה <b>HP Support Assistant.** 

– לחלופין –

**רכיב תיאור**

לחץ על סמל סימן השאלה בשורת המשימות.

<span id="page-20-0"></span>**2. בחר My PC (המחשב שלי), בחר את הכרטיסייה Specifications (מפרטים), ולאחר מכן בחר <b>User Guides (**מדריכים למשתמש).

#### **תוירנו**

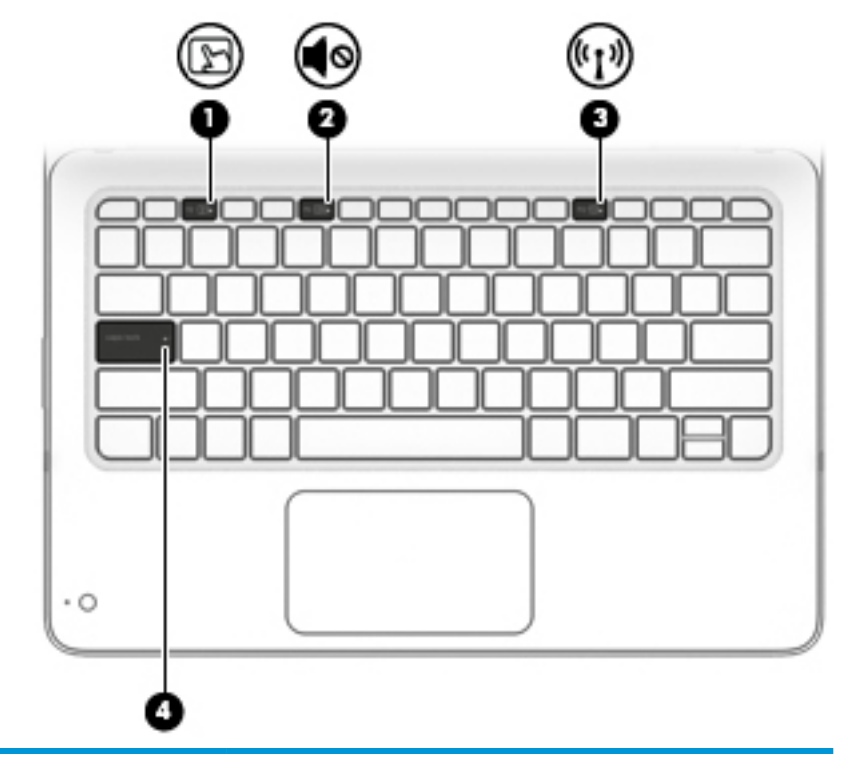

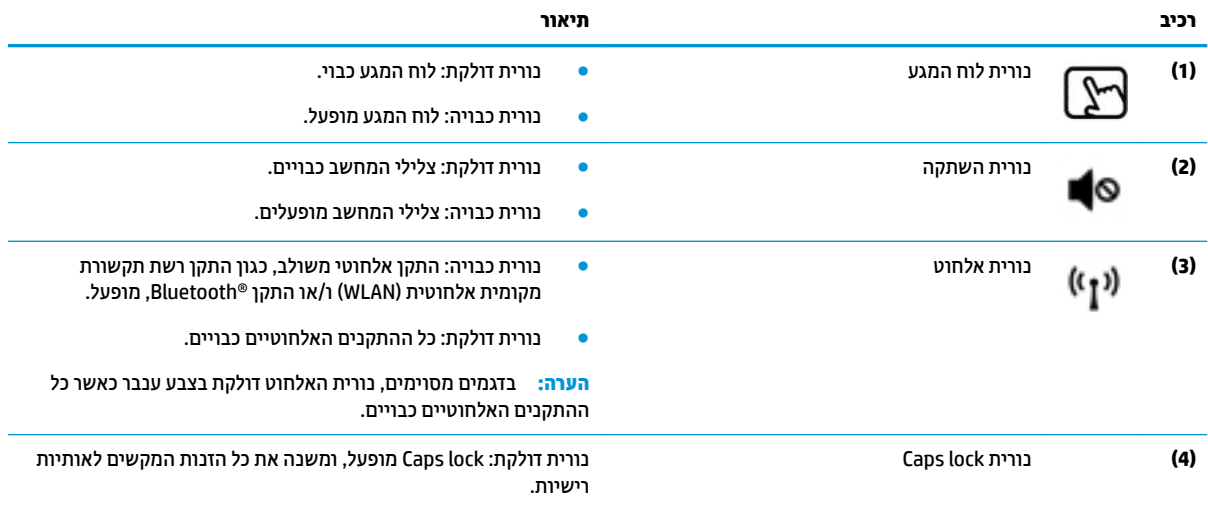

## **מצלמה תימשנ ) םיצרמו םינבחר דבלב (**

<span id="page-21-0"></span>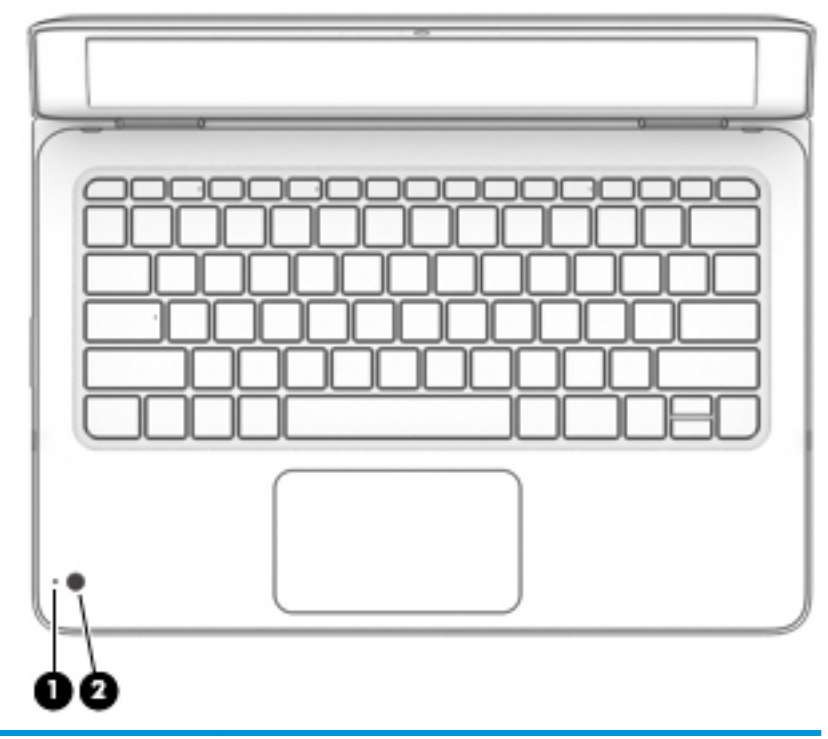

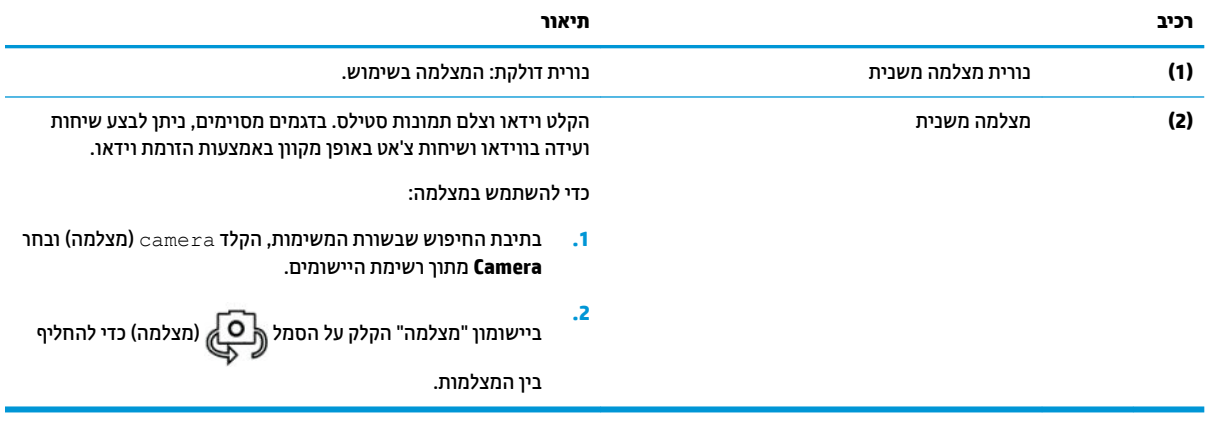

#### **םימקש םידחוימ**

<span id="page-22-0"></span>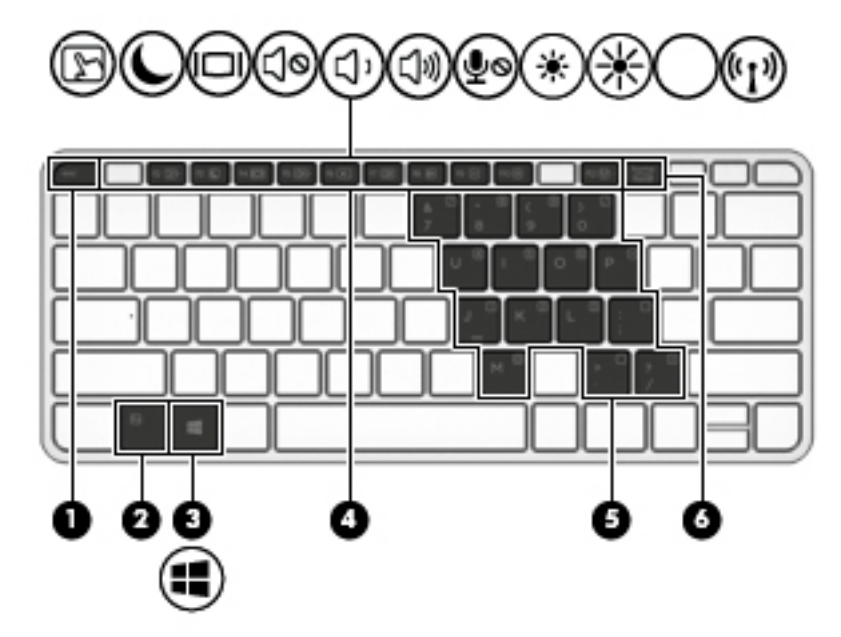

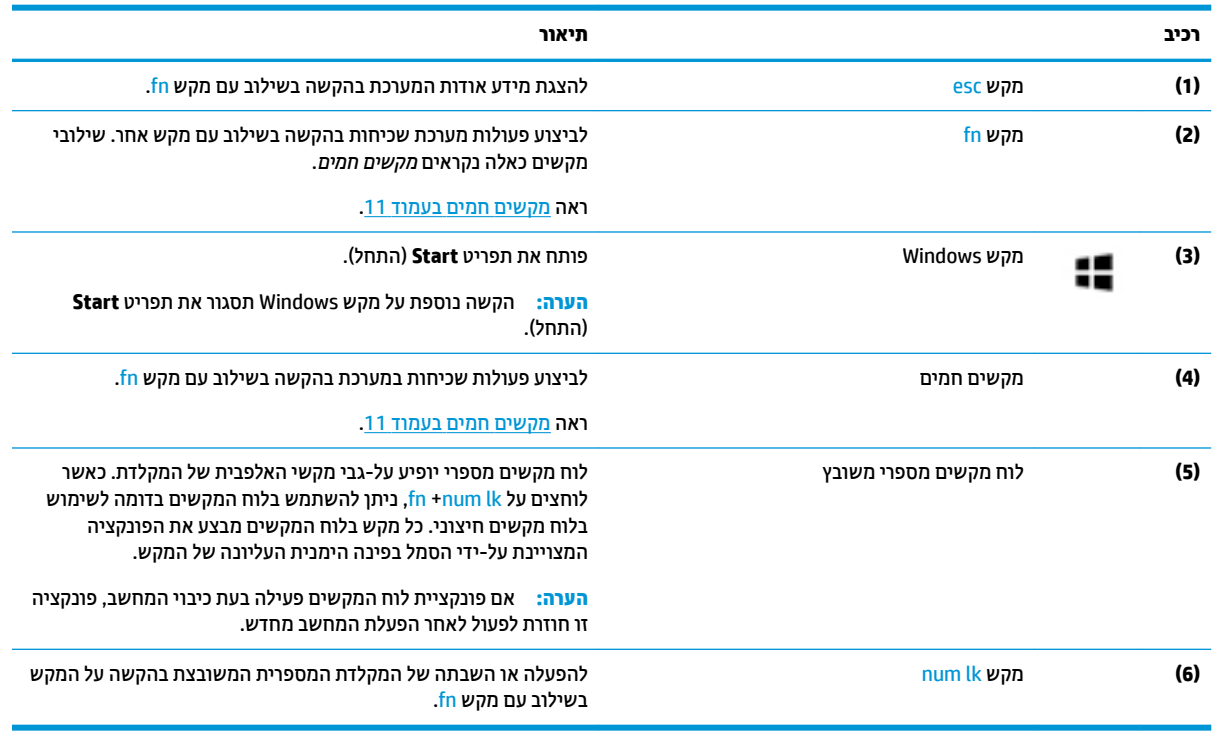

#### **םימקש םיחמ**

מקש חם הוא שילוב של מקש fn עם מקש אחר.

כדי להשתמש במקש חם:

ـ **▲** הקש על מקש fn, ולאחר מכן הקש על אחד מהמקשים המופיעים בטבלה הבאה.

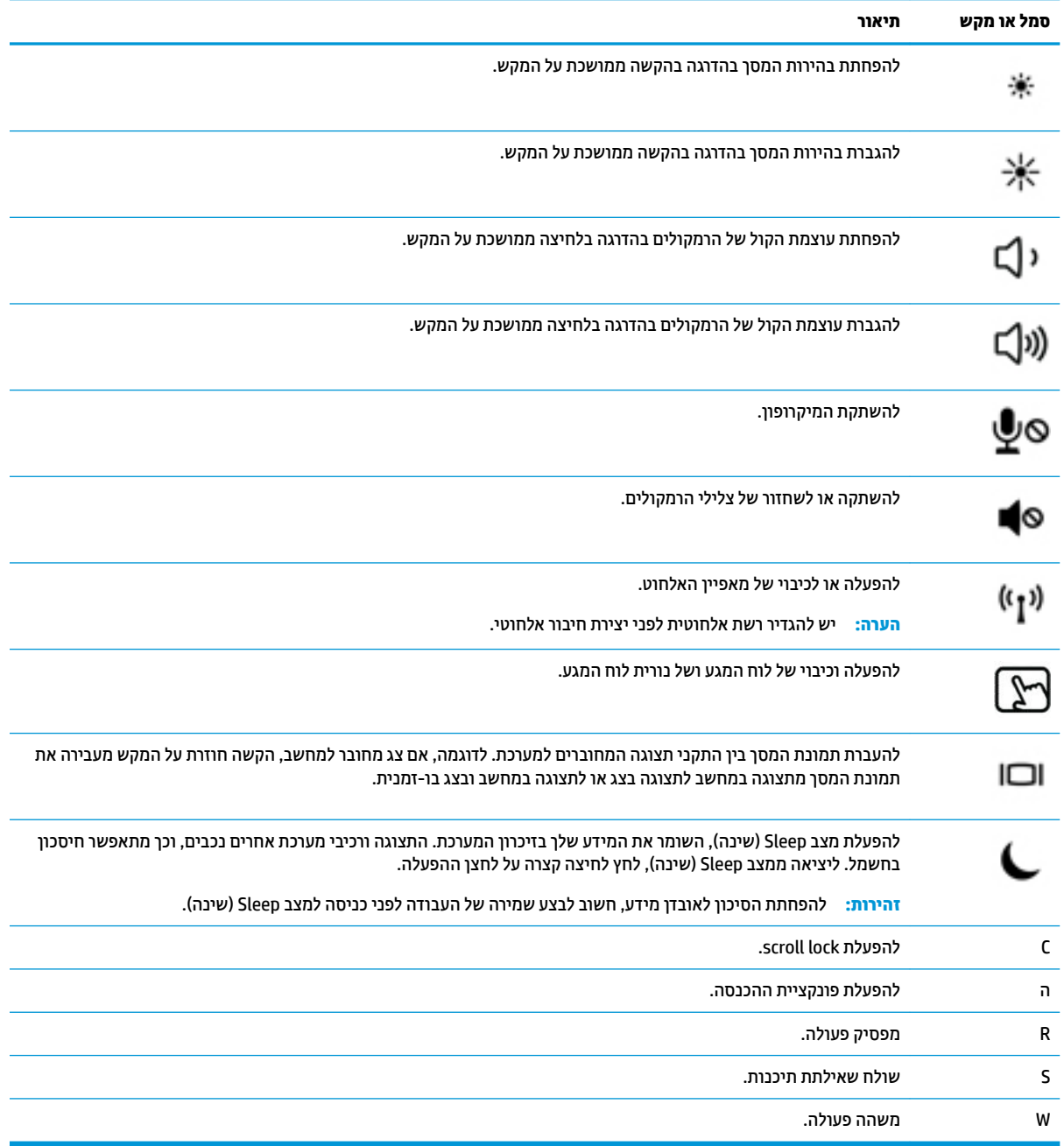

# **םיבכיר בחלק ןהתחתו**

<span id="page-24-0"></span>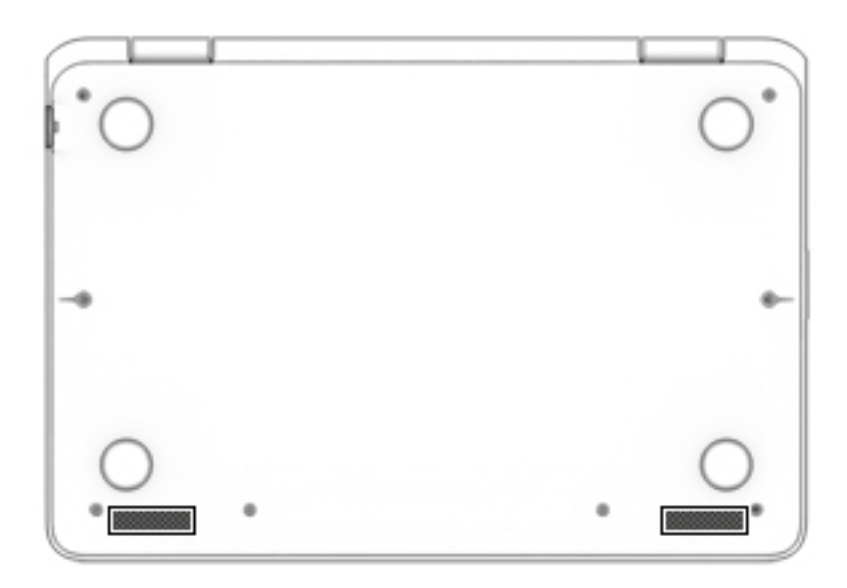

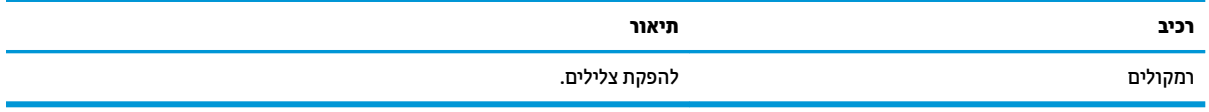

## **מכסה**

<span id="page-25-0"></span>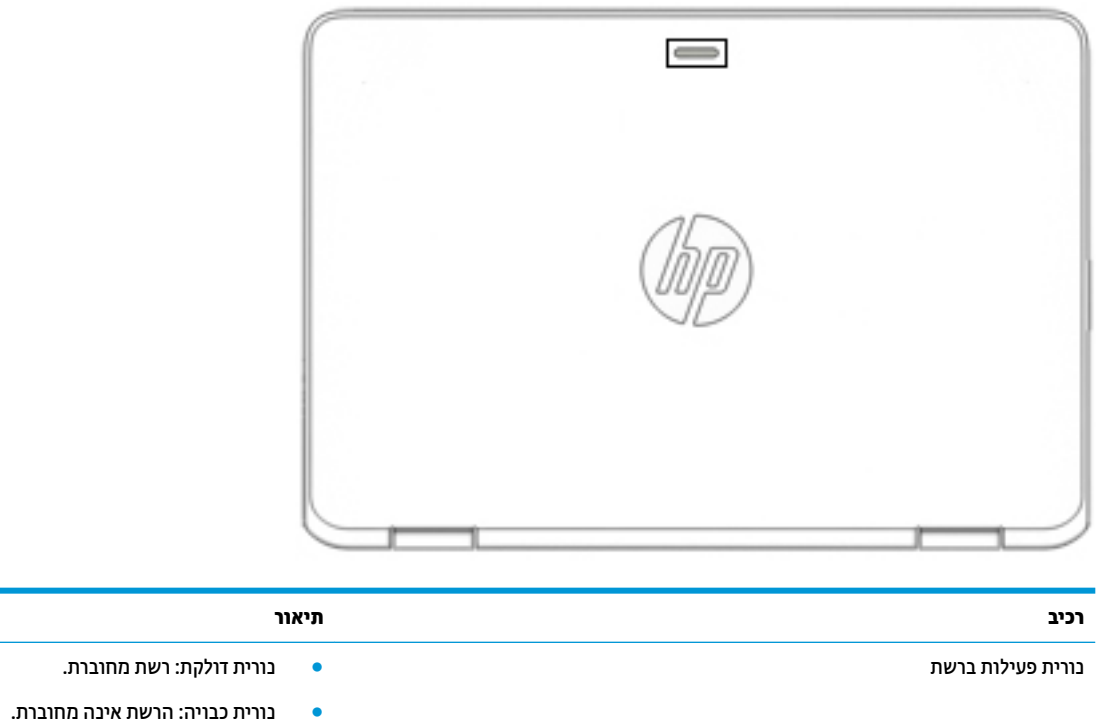

### **תויותו**

התוויות המודבקות על המחשב מספקות מידע שייתכן שתזדקק לו בעת פתרון בעיות במערכת או בעת נסיעה לחו"ל עם המחשב.

- **כשות התשוב: ) בדוק את המיקומים הבאים עבור התוויות המתוארות בסעיף זה: בתחתית המחשב, בתוך תא הסוללה, מתחת לדלת <u>"</u>** השירות הנשלפת, או בחלקו האחורי של הצג.
- תווית שיוות—מספקת מידע חשוב לזיהוי המחשב שלך. בעת פניה לתמיכה, סביר להניח כי תתבקש למסור את המספר הסידורי, את מספר המוצר או את מספר הדגם. אתר מספרים אלה לפני הפנייה למחלקת התמיכה.

תווית השירות דומה לאחת הדוגמאות המוצגות להלן. עיין באיור המתאים ביותר לתווית השירות המודבקת למחשב שברשותך.

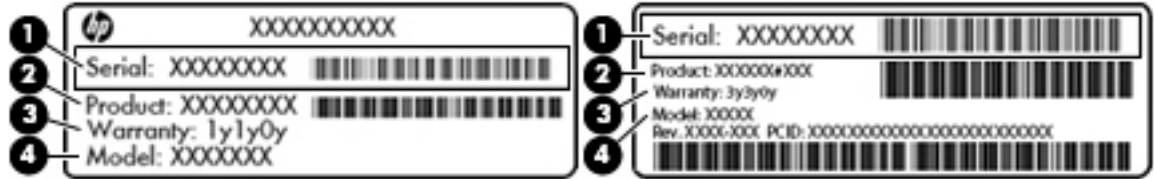

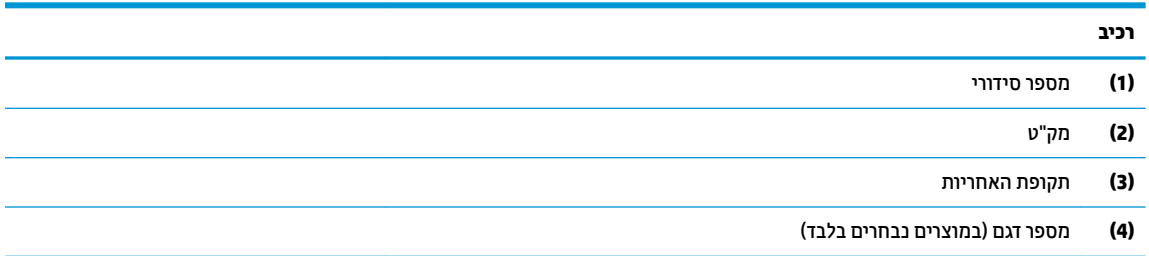

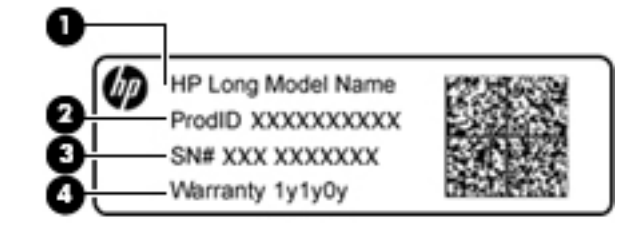

#### **בכיר**

- (1**)** שם הדגם (במוצרים נבחרים בלבד)
	- **)2(** מק"ט
	- **)3(** ספרמ ירודסי
	- **(4)** תקופת האחריות
- תוויות תקינה—מספקות מידע תקינה בנוגע למחשב.
- תוויות אישור אלחוט—מספקות מידע אודות התקני אלחוט אופציונליים ואת סימוני האישור של חלק  $\bullet$ מהמדינות/אזורים שבהם ההתקנים אושרו לשימוש.

# **3 ירבוחי רשת**

<span id="page-27-0"></span>המחשב שברשותך יכול ללכת איתך לכל מקום. אך גם בבית, תוכל לסייר ברחבי העולם ולגשת למידע ממיליוני אתרי אינטרנט, באמצעות המחשב וחיבור לרשת קווית או אלחוטית. פרק זה יעזור לך להתחבר לעולם זה.

## **תוהתחבר לרשת תילחוטא**

המחשב שברשותך עשוי לכלול לפחות אחד מההתקנים האלחוטיים הבאים:

- התקן WLAN—מחבר את המחשב לרשתות תקשורת מקומיות אלחוטיות (לרוב נקראות רשתות Wi-Fi, רשתות LAN אלחוטיות, או רשתות WLAN) במשרדי החברה, בבית ובמקומות ציבוריים, כגון שדות תעופה, מסעדות, בתי קפה, מלונות ואוניברסיטאות. ברשת WLAN, ההתקן האלחוטי הנייד שבמחשב שלך מקיים תקשורת עם נתב אלחוטי או עם נקודת גישה אלחוטית.
- מודול HP Mobile Broadband (פס רחב נייד של HP) (במוצרים נבחרים בלבד)—התקן רשת תקשורת מרחבית אלחוטית (WWAN) המספק קישוריות אלחוטית בשטח גדול הרבה יותר. מפעילי רשתות סלולריות מתקינים תחנות בסיס (בדומה למגדלי תקשורת סלולרית) ברחבי שטחים גיאוגרפיים גדולים, המספקים ביעילות כיסוי ברחבי מדינות/אזורים שלמים.
	- התקן ®Bluetooth—יוצר רשת תקשורת פרטית (PAN) כדי להתחבר להתקנים אחרים התומכים ב-Bluetooth, כגון מחשבים, טלפונים, מדפסות, אוזניות, רמקולים ומצלמות. ב-PAN, כל התקן מתקשר עם התקנים אחרים באופן ישיר ועל ההתקנים להיות קרובים יחסית זה לזה—בדרך כלל בטווח של כ-10 מטרים זה מזה.

#### **מושיש יבפקד לחוטא**

באפשרותך לשלוט בהתקנים האלחוטיים שבמחשב באמצעות אחד או יותר מהמאפיינים הבאים:

- לחצן אלחוט (שנקרא גם 'מקש מצב הטיסה' או 'מקש אלחוט') (מכונה בפרק זה 'לחצן אלחוט')
	- $\bullet$  פקדי מערכת ההפעלה

#### **לחצן אלחוט**

המחשב עשוי לכלול לחצן אלחוט, התקן אלחוטי אחד או יותר ונורית אלחוט אחת או שתי נוריות אלחוט. כל התקני האלחוט במחשב מופעלים על-ידי היצרן.

נורית האלחוט מציינת את מצב ההפעלה הכולל של ההתקנים האלחוטיים, לא את המצב של כל התקן בנפרד.

#### **יפקד כתמער ההפעלה**

Network and Sharing Center (מרכז הרשת והשיתוף) מאפשר לר להגדיר חיבור או רשת. להתחבר לרשת ולבצע אבחוו ותיקון של בעיות רשת.

לשימוש בפקדי מערכת ההפעלה:

- **1.** בתיבת החיפוש שבשוות המשימות, הקלד control panel (לוח הבקרה), ולאחר מכן בחר את האפשרות **Control Panel** (לוח הבקרה).
	- **.2** בחר **Internet and Network**( רשת טנטרניאו ,(אחרול כןמ בחר **Center Sharing and Network** ( כזמר הרשת והשיתוף).

#### **התחברות לרשת WLAN**

<span id="page-28-0"></span>ه **הערה: ל**פני שתוכל להגדיר גישה לאינטרנט בביתך, עליך ליצור חשבון באמצעות ספק שירות אינטרנט (ISP). לרכישת שירותי **I** אינטרנט ומודם, פנה לספק שירותי אינטרנט (ISP) מקומי. ספק שירותי האינטרנט (ISP) יסייע לך בהגדרת המודם, יתקין כבל רשת כדי לחבר את נתב האלחוטי למודם ויבדוק את שירות האינטרנט.

כדי להתחבר ל-WLAN, פעל על-פי השלבים הבאים:

- **.1** דאו שהתקן ה-WLAN פעלמו .
- **2.** בחר את סמל מצב הרשת בשורת המשימות, ולאחר מכן התחבר לאחת מהרשתות הזמינות.

אם רשת ה-WLAN מאובטחת, תתבקש להזין קוד אבטחה. הזן את הקוד, ולאחר מכן בחר **Next** (הבא) כדי להשלים את החיבור.

- ج **הערה: א**ם רשתות ה-WLAN אינן מופיעות ברשימה, ייתכן שאתה נמצא מחוץ לטווח של נתב אלחוטי או של נקודת " גישה.
- **הערה: א**ם לא תראה את רשת WLAN שאליה תרצה להתחבר, לחץ לחיצה ימנית על סמל מצב הרשת בשורת <u>"</u> המשימות, ולאחר מכן בחר Open Network and Sharing Center (פתח את מרכז הרשת והשיתוף). בחר Set up a new connection or network (הגדר חיבור או רשת חדשים). תוצג רשימת אפשרויות, שתאפשר לך לחפש רשת באופן ידני ולהתחבר אליה או ליצור חיבור רשת חדש.
	- **3.** עקוב אחר ההוראות שעל-גבי המסך כדי להשלים את החיבור.

לאחר יצירת החיבור, בחר את סמל מצב הרשת בקצה הימני של שורת המשימות, כדי לוודא את שם החיבור ואת מצבו.

قו<mark>הערה:</mark> הטווח הפונקציונלי (המרחק שאליו יכולים אותות האלחוט להגיע) תלוי בהטמעת ה-WLAN, ביצרן הנתב ובהפרעות " שנגרמות על-ידי התקנים אלקטרוניים אחרים או מחסומים מבניים כגון קירות ורצפות.

### **מושיש ב-Broadband Mobile HP ( םיצרבמו םינבחר דבלב (**

מחשב HP Mobile Broadband שברשותך מצויד בתמיכה מובנת בשירות פס רחב נייד. כאשר נעשה שימוש במחשב החדש שברשותך עם שירות של מפעיל רשת ניידת, הוא מעניק לך את החופש להתחבר לאינטרנט, לשלוח דואר אלקטרוני או להתחבר לרשת החברה ללא צורך בנקודות חמות של Wi-Fi.

**ההער :** אם בשבמח תקנתמו היקציפלהא Connect Mobile HP, תאורההו ףיעסב שלהלן נןיא תמוייש . אהר [מושיש](#page-29-0) ב- [HP](#page-29-0) Pro (במוצרים נבחרים בלבד) בעמוד 18.

ייתכן שתזדקק למספר ה-IMEI ו/או ה-MEID של מודול HP Mobile Broadband כדי להפעיל את שירות הפס הרחב הנייד. המספר עשוי להיות מודפס בתווית שמודבקת לתחתית המחשב בתוך תא הסוללה, מתחת לדלת השירות, או לחלקו האחורי של הצג.

– לחלופין –

ניתן למצוא את המספר אם תפעל בהתאם לשלבים הבאים:

- **1.** בשורת המשימות, בחר את סמל מצב הרשת.
- **.2** בחר **Settings Connection View**( הצג תורהגד רבוחי .(
- **.3** במקטע **broadband Mobile**( פס חבר דיינ ,(בחר את סמל מצב הרשת.

מפעילים מסוימים של רשתות סלולריות מחייבים שימוש בכרטיס SIM. כרטיס SIM מכיל מידע בסיסי על אודותיך, כגון מספר זיהוי אישי (PIN) וכן מידע על הרשת. מחשבים מסוימים כוללים כרטיס SIM המותקן מראש. אם כרטיס ה-SIM אינו מותקן מראש, ייתכן שסופק כחלק מהמידע על HP Mobile Broadband (פס רחב נייד של HP) המצורף למחשב, או שהמפעיל של הרשת הסלולרית יספק אותו בנפרד.

לקבלת מידע על HP Mobile Broadband (פס רחב נייד של HP) וכיצד להפעיל שירות עם מפעיל רשת סלולרית מועדף, עיין במידע על HP Mobile Broadband (פס רחב נייד של HP) הכלול במחשב שברשותך.

## **מושיש ב-Pro Connect Mobile HP ( םיצרבמו םינבחר דבלב (**

<span id="page-29-0"></span>HP Mobile Connect Pro הוא שירות פס רחב נייד בתשלום מראש, המספק חיבור פס רחב חסכוני, מאובטח, פשוט וגמיש למחשב שברשותר. כדי להשתמש ב-HP Mobile Connect Pro. יש להתקיו במחשב כרטיס SIM ואפליקציה HP Mobile Connect Pro הקבלת מידע נוסף על HP Mobile Connect Pro ועל המקומות שבהם הוא זמין, עבור אל .<http://www.hp.com/go/mobileconnect>

### **מושיש ב-GPS ( םיצרבמו םינבחר דבלב (**

המחשב שברשותך עשוי לכלול מערכת מיקום גלובלית (GPS). לווייני GPS מספקים מידע אודות מיקום, מהירות וכיוון למערכות המצוידות ב-GPS.

להפעלת GPS, ודא שהפעלת את המיקום בהגדרות הפרטיות של Windows.

- **1.** בתיבת החיפוש בשורת המשימות, הקלד location (מיקום), ולאחר מכן בחר **Location privacy settings (ה**גדרות פרטיות של מיקום).
	- **2.** פעל בהתאם להוראות שעל-גבי המסך לשימוש בהגדרות המיקום.

### **מושיש יבהתקנ Bluetooth םיילחוטא ) םיצרבמו םינבחר דבלב (**

התקן Bluetooth מספק תקשורת אלחוטית לטווח קצר, שמחליפה חיבורים באמצעות כבלים פיזיים המחברים בדרך כלל בין התקנים אלקטרוניים כגון הפריטים הבאים:

- מחשבים (שולחניים, ניידים)
- טלפונים (סלולריים, אלחוטיים, טלפונים חכמים)
	- התקני דימות (מדפסת, מצלמה)
	- יהתקנ שמע ) תוינזאו , םימקולר (
		- עכבר
		- תקלדת חיצונית  $\bullet$

#### **רבוחי יהתקנ Bluetooth**

לפני שתוכל להשתמש בהתקן Bluetooth, עליך ליצור חיבור Bluetooth.

- 1. **..** הקלד bluetooth בתיבת החיפוש בשורת המשימות, ולאחר מכן בחר Bluetooth and other devices settings (הגדרות Bluetooth והתקנים אחרים).
	- **2.** הפעל Bluetooth, אם האפשרות לא מופעלת עדיין.
	- **3.** בחר את ההתקן שלך מהרשימה ופעל בהתאם להוראות שעל-גבי המסך.

<mark>ੇ **הערה:** א</mark>ם ההתקן דורש אימות, יוצג קוד ההתאמה. בהתקן שאתה מוסיף, פעל בהתאם להוראות שעל-גבי המסך כדי לוודא שהקוד בהתקן שלך תואם לקוד ההתאמה. לקבלת מידע נוסף, עיין בתיעוד המצורף להתקן.

הערה: אם ההתקן אינו מופיע ברשימה, ודא כי Bluetooth מופעל בהתקן. התקנים מסוימים עשויים להציג דרישות <u>(</u> " נוספות; עיין בתיעוד המצורף להתקן.

### **מושיש ב-NFC ךרלצו ףתויש דעימ ) םיצרבמו םינבחר דבלב (**

המחשב תומך בתקשורת טווח קצר NFC) Near Field Communication המאפשרת לשתף דרך חיבור אלחוטי מידע בין שני התקנים שתומכים ב-NFC. המידע מועבר על-ידי הקשה על אזור ההקשה (אנטנה) של המחשב באמצעות האנטנה של הטלפון או של התקן אחר. באמצעות תקשורת טווח קצר והאפליקציות הנתמכות, ניתן לשתף אתרי אינטרנט, להעביר פרטים של אנשי קשר, להעביר תשלומים ולהדפיס במדפסות שתומכות ב-NFC. <mark>، הערה:</mark> כדי לאתר את אזור ההקשה במחשב, ראה <u>רכיבים בעמוד 4</u>.

#### **ףתויש**

- **.1** דאו תייקצנפוש ה-NFC תפעלמו .
- <span id="page-30-0"></span>**א.** דהקל wireless בתבתי פושהחי תרבשו תמויהמש , בחרו **off or on devices wireless Turn**( הפעל או כבה התקנים אלחוטיים).
	- **ב.** דא שהבחירה ב-NFC היא במצב **On** (מופעל).
	- **.2** הקש על רואז ההקשה של ה-NFC תבאמצעו התקן מךשתו ב-NFC. תכןיי תשמעו ילצל עם רבוחי םיההתקנ .

**ול הערה: כדי למצוא מידע על מיקום אנטנת תקשורת קרבה בהתקן השני, עיין בהוראות השימוש של ההתקן. "** 

9. פעל בהתאם להוראות שעל-גבי המסך כדי להמשיך.

## **תוהתחבר לרשת תיוקו**

ניתן לבצע חיבורים קוויים במוצרים הנבחרים הבאים: רשת תקשורת מקומית (LAN) וחיבור מודם. חיבור LAN משתמש בכבל רשת והוא מהיר במידה רבה ממודם, המשתמש בכבל טלפון. שני הכבלים נמכרים בנפרד.

<u>∧ **אזהרה!** כדי להפחית את הסיכון להתחשמלות, שריפה או נזק לציוד, אל תחבר כבל של מודם או טלפון לשקע ה-RJ-45 ו</u>RJ )רשת.(

#### **רבוחי לרשת תרתקשו תיממקו )LAN ) (םיצרבמו םינבחר דבלב (**

השתמש בחיבור LAN אם ברצונך לחבר את המחשב ישירות לנתב בביתך (במקום לעבוד באופן אלחוטי) או אם ברצונך להתחבר לרשת קיימת במשרד.

**ההער :** תכןיי תןישנ יללהפע בשבמח ןיפיאמ אקרשנ Protection WLAN-LAN HP. אהו גרסו את רבוהחי ילחוטהא )Fi-Wi) כאשר אתה מתחבר ישירות לרשת LAN. לקבלת מידע נוסף על HP LAN-WLAN Protection, ראה שימוש ב-HP LAN-WLAN [Protection](#page-31-0) (במוצרים נבחרים בלבד) בעמוד 20.

להתחברות לרשת LAN נדרש כבל רשת בעל 8 פינים מסוג RJ-45 או התקן עגינה אופציונלי או מוצר הרחבה, אם לא קיימת יציאת RJ-45 במחשב.

כדי לחבר את כבל הרשת, פעל על-פי השלבים הבאים:

1. חבר את כבל הרשת לשקע הרשת **(1)** במחשב או בהתקן עגינה או במוצר הרחבה אופציונליים.

**.2** חבר את הקצה יהשנ של כבל הרשת לשקע רשת רבקי **)2(** או לנתב.

<span id="page-31-0"></span>ن وישים והשירה: אם כבל הרשת כולל מעגל להפחתת רעשים **(3)**, המונע הפרעות הנובעות מקליטה של טלוויזיה ורדיו, הפנה <u>"</u> את קצה הכבל עם המעגל כלפי המחשב.

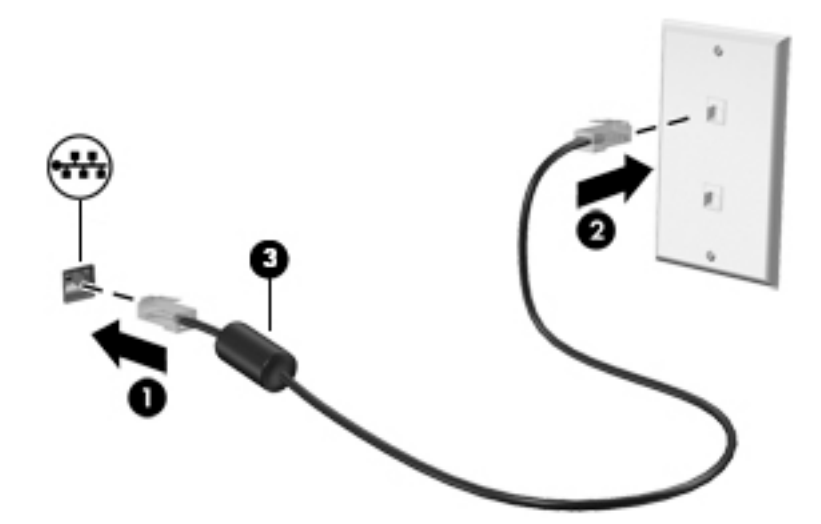

#### **מושיש ב-Protection WLAN-LAN HP ( םיצרבמו םינבחר דבלב (**

בסביבת LAN, ניתן להגדיר את HP LAN-WLAN Protection כך שיגן על רשת ה-LAN מפני גישה אלחוטית בלתי מורשית. אם Protection WLAN-LAN HP פעלמו , רבוחי ה-WLAN( Fi-Wi) בתמוש שראכ םימחבר את בשהמח תורייש לרשת LAN.

#### **הפעלה אמההתו תישיא של Protection WLAN-LAN HP**

- **1.** חבר את כבל הרשת לשקע הרשת במחשב או בהתקן עגינה או במוצר הרחבה אופציונליים.
	- ).BIOS( Computer Setup את הפעל **.2**
	- מחשבים או מחשבי לוח עם מקלדות:
- $\blacksquare$  הפעל או הפעל מחדש את המחשב, ועם הופעת הסמל של HP, לחץ על f10 כדי להיכנס ל-Computer . Setup
	- מחשבי לוח ללא מקלדות:
- ▲ הפעל או הפעל מחדש את מחשב הלוח, ולאחר מכן לחץ במהירות לחיצה ממושכת על לחצן החלשת עוצמת הקול עד פיעויש יטהתפר Startup( הפעלה .(הקש **10f** ידכ סכנלהי ל-Setup Computer.
	- **3.** בחר Advanced (מתקדם) ולאחר מכן בחר Built-in Device Options (אפשרויות התקן מובנות).
- **4.** סמן את תיבת הסימון של **LAN/WLAN Auto Switching (**הפעלה אוטומטית של LAN/WLAN) כדי להשבית את חיבורי WLAN בעת רבוחי לרשת LAN.
	- **5.** לשמירת השינויים ויציאה מ-Computer Setup, בחר את הסמל **Save** (שמור) בפינה הימנית התחתונה של המסך ולאחר מכן פעל בהתאם להוראות שעל-גבי המסך.

– לחלופין –

בחר **Main** ( ישאר ,(בחר **Exit and Changes Save** ( תרישמ םיינויש אהיציו ,(אחרול כןמ ץלח על enter.

השינויים ייכנסו לתוקף לאחר שהמחשב יופעל מחדש.

## <span id="page-32-0"></span>**מושיש ב-Manager Address MAC HP יהולזי בשהמח שלך ברשת ) םיצרבמו םינבחר דבלב (**

ניתן לאפשר את כתובת MAC) Media Access Control) של המערכת כדי ליצור דרך מותאמת אישית לזיהוי המחשב ומאפייני התקשורת שלו ברשתות. כתובת MAC של המערכת מהווה זיהוי ייחודי, גם כאשר המחשב מחובר דרך התקן חיצוני, כגון תחנת עגינה או מתאם אלחוטי חיצוני. כברירת מחדל. הכתובת מושבתת.

#### **הפעלה אמההתו תישיא של בתכתו ה-MAC של כתהמער**

- **1.** חבר את כבל הרשת לשקע הרשת במחשב או בהתקן עגינה או במוצר הרחבה אופציונליים.
	- ).BIOS( Computer Setup את הפעל **.2**
	- מחשבים או מחשבי לוח עם מקלדות:
- ▲ הפעל או הפעל מחדש את המחשב, ועם הופעת הסמל של HP, לחץ על f10 כדי להיכנס ל-Computer . Setup
	- $\blacksquare$  מחשבי לוח ללא מקלדות:
- ▲ הפעל או הפעל מחדש את מחשב הלוח, ולאחר מכן לחץ במהירות לחיצה ממושכת על לחצן החלשת עוצמת הקול עד פיעויש יטהתפר Startup( הפעלה .(הקש **10f** ידכ סכנלהי ל-Setup Computer.
	- **.3** בחר **Advanced** ( םמתקד (אחרול כןמ בחר **Address MAC Based Host** ( בתכתו MAC סתסמבו חארמ .(
	- **.4** בהבתי ןימימ ל-**Address MAC Based Host** ( בתכתו MAC סתסמבו חארמ ,(בחר **System** ( כתמער (ידכ יללהפע את בתכתו ה-MAC סתסהמבו על חארמ או בחר **Custom** ( אמההת תיישא (ידכ םיאלהת תיישא את בתהכתו .
		- <mark>5. בחר את האפשרויות הרצויות לקביעת סדר האתחול וההתקנים הנתמכים.</mark>
		- **6.** אם בחרת Custom (התאמה אישית), בחר **MAC ADDRESS (**כתובת MAC), הזן כתובת MAC מותאמת של המערכת והקש Enter כדי לשמור את הכתובת.
	- **7.** לשמירת השינויים ויציאה מ-Computer Setup. בחר את הסמל **Save** (שמור) בפינה הימנית התחתונה של המסר ולאחר מכן פעל בהתאם להוראות שעל-גבי המסך.

– לחלופין –

בחר **Main** ( ישאר ,(בחר **Exit and Changes Save** ( תרישמ םיינויש אהיציו ,(אחרול כןמ ץלח על enter.

השינויים ייכנסו לתוקף לאחר שהמחשב יופעל מחדש.

לתיעוד נוסף אודות אל MAC לתיעוד כותף MAC ואודות השימוש בכתובות MAC של מערכות, עבור אל [support/com.hp.www://http](http://www.hp.com/support). בחר **חפש את צרהמו שלך** בצעו את תאורההו תנוהמוקר על- יבג סךהמ .

# **4 וטוינ סךבמ**

ניתן לנווט במסך המחשב באחת או יותר מהדרכים הבאות:

- שימוש במחוות מגע ישירות על-מסר המחשב  $\bullet$ 
	- שימוש במחוות מגע על לוח המגע
- שימוש במקלדת או עכבר אופציונליים (לרכישה בנפרד)
	- שימוש במקלדת שעל-גבי המסך
		- שימוש במוט הצבעה  $\bullet$

## **מושיש תובמחו חלו עהמג תובמחוו סךמ עהמג**

<span id="page-33-0"></span>לוח המגע מסייע לך לנווט במסך המחשב ולשלוט בסמן באמצעות מחוות מגע פשוטות. תוכל גם להשתמש בלחצן השמאלי והימני של לוח המגע כפי שהיית משתמש בלחצנים התואמים בעכבר חיצוני. כדי לנווט במסך מגע (במוצרים נבחרים בלבד), גע ישירות במסך באמצעות המחוות המתוארות בפרק זה.

ניתן גם להתאים אישית את המחוות ולהציג הדגמות של אופן הפעולה שלהן. בתיבת החיפוש שבשוות המשימות, הקלד panel control ( חלו ההבקר ,(בחרו **Panel Control** ( חלו ההבקר (אחרול כןמ בחר **Sound and Hardware** ( המרחו וקול .(תחת **Printers and Devices** ( םיהתקנ תפסומדו ,(בחר **Mouse**( עכבר.(

<mark>ל הערה:</mark> אלא אם נאמר אחרת, ניתן להשתמש במחוות מגע בלוח המגע או במרקע המגע של המחשב (במוצרים נבחרים **)** בלבד).

#### **הקשה**

השתמש במחווה של הקשה/הקשה כפולה כדי לבחור או לפתוח פריט על-גבי המסך.

הצבע על פריט כלשהו על המסך, ולאחר מכן הקש עם אצבע אחת על אזור לוח המגע כדי לבחור בפריט הרצוי. פתח פריט  $\blacksquare$ באמצעות הקשה כפולה עליו.

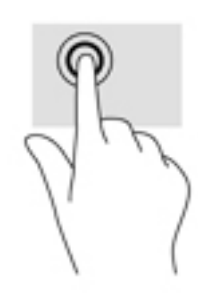

#### **יטהצב בשתי תאצבעו ינוילש דלגו גההתצו**

השתמש בצביטה לשינוי גודל התצוגה בשתי אצבעות כדי להגדיל או להקטין תצוגה של תמונות או טקסט.

- כדי להקטין את התצוגה, הנח שתי אצבעות על אזור לוח המגע או על מסך המגע כשהן מרוחקות מעט זו מזו, ולאחר מכן קרב אותן זו לזו.
	- כדי להגדיל את התצוגה, הנח שתי אצבעות יחד על אזור לוח המגע או על מסך המגע ולאחר מכן הרחק אותן זו מזו.

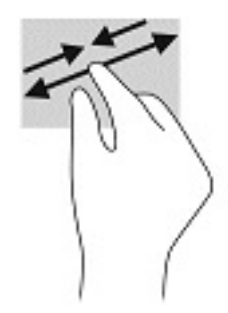

## **החלקה בשתי תאצבעו ) חבלו עמג דבלב (**

השתמש בהחלקה בשתי אצבעות כדי לנוע למעלה, למטה או לצדדים בעמוד או בתמונה.

<span id="page-34-0"></span>הנח שתי אצבעות על אזור לוח המגע כשהן מרוחקות קלות אחת מהשניה, ולאחר מכן גרור אותן מעלה, מטה, שמאלה  $\cdot$ או נהימי .

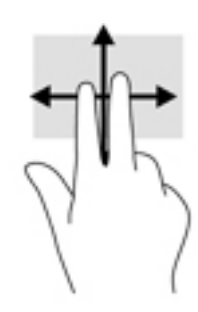

### **הקשה בשתי תאצבעו ) חבלו עמג דבלב (**

השתמש בהקשה בשתי אצבעות לפתיחת התפריט עבור אובייקט על המסך.

ے<br>**ﷺ <mark>הערה:</mark> הק**שה בשתי אצבעות מתפקדת בצורה זהה ללחיצה ימנית בעכבר.

• הקש בשתי אצבעות על אזור לוח המגע כדי לפתוח את תפריט האפשרויות עבור האובייקט שנבחר.

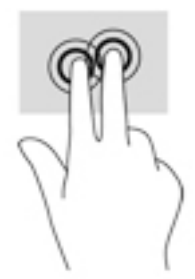

### **הקשה בעבאר תאצבעו ) חבלו עמג דבלב (**

השתמש בהקשה בארבע אצבעות כדי לפתוח את מרכז הפעולות.

סה הקש באמצעות ארבע אצבעות על לוח המגע כדי לפתוח את מרכז הפעולות ולהציג את ההגדרות וההודעות הבוכחיות.

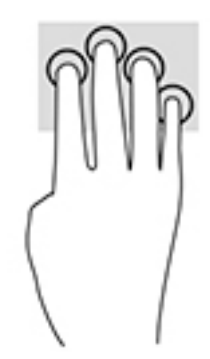

## **החלקה בשלוש תאצבעו ) חבלו עמג דבלב (**

<span id="page-35-0"></span>השתמש בהחלקה בשלוש אצבעות כדי להציג חלונות פתוחים וכדי לעבור בין חלונות פתוחים בשולחן העבודה.

- ס החלק 3 אצבעות בכיוון הרחק ממך כדי לראות את כל החלונות הפתוחים.
	- ס החלק 3 אצבעות לעברך כדי להציג את שולחן העבודה.
	- החלק 3 אצבעות שמאלה או ימינה כדי לעבור בין החלונות הפתוחים.

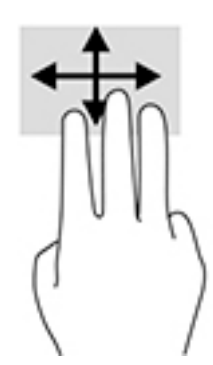

#### **החלקה באצבע אחת ) סךבמ עמג דבלב (**

השתמש בהחלקה באצבע אחת כדי לבצע גלילה מקבילה או וגילה בין רשימות ועמודים, או כדי להזיז אובייקט.

- כדי לבצע גלילה על המסך, החלק קלות אצבע אחת על המסך בכיוון שאליו ברצונך לעבור.
- י כדי להעביר עצם ממקום למקום, לחץ לחיצה ממושכת על העצם וגרור אותו באמצעות האצבע למקום הרצוי.

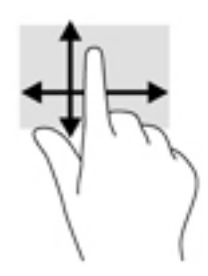

## **מושיש תדבמקל או עכבר םיילנופציאו**

מקלדת או עכבר אופציונליים מאפשרים להקליד, לבחור פריטים, לגלול ולבצע פעולות זהות לאלו שניתן לבצע באמצעות מחוות מגע. בנוסף, באמצעות המקלדת ניתן להשתמש במקשי הפעולה ובמקשים החמים לביצוע פעולות ספציפיות.
# **מושיש תדבמקל על סךהמ ) םיצרבמו םינבחר דבלב (**

- 1. כדי להציג מקלדת על המסך, הקש על סמל המקלדת באזור ההודעות, בפינה הימנית של שורת המשימות.
	- **2.** התחל להקליד.
- ر ...<br>**( mull <mark>הערה:</mark> תיתכן תצוגה של מילים מוצעות בשווה מעל למקלדת שעל המסך. הקש על מילה כדי לבחור בה** 
	- הערה: מקשי פעולה ומקשים חמים אינם מוצגים או פועלים במקלדת שעל-גבי המסך. <u>"</u>

# **5 רודיב**

השתמש במחשב HP שברשותך למטרות עסקיות או לבלוי, לקיום שיחות ווידיאו עם אחרים באמצעות המצלמה, לערבול שמע <u>עם ווידיאו או לחיבור התקנים חיצוניים, כגון מקרן, צג, מכשיר טלוויזיה או רמקולים. עיין בסעיף רכיבים בעמוד 4 כדי לאתר</u> את התקני הווידאו, השמע והמצלמה במחשב שברשותך.

## **מושיש במצלמה ) םיצרמו םינבחר דבלב (**

המחשב שברשותך כולל מצלמה אחת או יותר, המאפשרות לך להתחבר לאחרים. מצלמות עשויות לפנות קדימה, אחורה או להיות מוקפצות. לעיון בפרטי המצלמה, ראה <u>רכיבים בעמוד 4. ב</u>דגמים מסוימים, ניתן לבצע שיחות ועידה בווידאו ושיחות צ'אט באופן מקוון באמצעות הזרמת וידאו.

**ـ י**כדי להשתמש במצלמה שלך, הקלד בתיבת החיפוש בשורת המשימות camera (מצלמה) ובחר **Camera** מתוך רשימת םימישוהי .

### **מושיש בשמע**

ניתן להוריד מוזיקה ולהאזין לה, להזרים תוכן שמע מהאינטרנט (כולל רדיו), להקליט שמע, או לשלב שמע ווידאו כדי ליצור מולטימדיה. ניתן גם להשמיע תקליטורי מוסיקה במחשב (מוצרים נבחרים) או לחבר למחשב כונן תקליטורים חיצוני להשמעת תקליטורי שמע. כדי לשפר את חוויית ההאזנה שלך, חבר למחשב אוזניות או רמקולים.

### **רבוחי םימקולר**

ניתן לחבר רמקולים קוויים למחשב על-ידי חיבורם ליציאת USB או לשקע משולב של יציאת שמע (אוזניות)/כניסת שמע (מיקרופון) שבמחשב או בתחנת עגינה.

כדי לחבר רמקולים אלחוטיים למחשב, פעל בהתאם להוראות של יצרן ההתקן. כדי לחבר רמקולים בחדות גבוהה למחשב, ראה <u>הגדרת שמע [HDMI](#page-39-0) בעמוד 28. לפני חיבור הרמקולים, הנמך את הגדרת עוצמת הקול.</u>

### **רבוחי תויזנאו**

<u>ו^</u> **אזהרה!** להפחתת הסיכון לפגיעה גופנית, הנמך את הגדרת עוצמת הקול לפני שתרכיב את האוזניות השונות. לקבלת מידע בוסף אודות בטיחות, עיין ב*הודעות תקינה, בטיחות וסביבה*.

כדי לגשת למסמר זה:

**.1** דהקל support ( כהיתמ (בתבתי פושהחי תרבשו תמויהמש , אחרול כןמ בחר היקציפלבא **Assistant Support HP**.

– לחלופיו –

לחץ על סמל סימן השאלה בשורת המשימות.

**2. בחר My PC (המחשב שלי), בחר את הכרטיסייה Specifications (מפרטים), ולאחר מכן בחר <b>User Guides (**מדריכים למשתמש.(

ניתן לחבר אוזניות בכבל לשקע המשולב של יציאת שמע (אוזניות)/כניסת שמע (מיקרופון) שבמחשב.

כדי לחבר למחשב אוזניות אלחוטיות, פעל בהתאם להוראות של יצרן ההתקן.

### **רבוחי תויזנאו**

<u>\^</u> **אזהרה!** להפחתת הסיכון לפגיעה גופנית, הנמך את הגדרת עוצמת הקול לפני שתרכיב את האוזניות השונות. לקבלת מידע סףנו תודאו תחויטב , ןייע ב *תדעוהו נהתקי , תחויבט בהיבסו* .

כדי לגשת למסמך זה:

**.1** דהקל support ( כהיתמ (בתבתי פושהחי תרבשו תמויהמש , אחרול כןמ בחר היקציפלבא **Assistant Support HP**.

– לחלופיו –

לחץ על סמל סימן השאלה בשורת המשימות.

**2.** בחר **My PC (המחשב שלי), בחר את הכרטיסייה Specifications (מפרטים), ולאחר מכן בחר <b>User Guides (**מדריכים למשתמש.(

אוזניות מסוגים שונים כוללות, בין היתר, אוזניות בשילוב עם מיקרופון. ניתן לחבר אוזניות בכבל לשקע המשולב של יציאת שמע (אוזניות)/כניסת שמע (מיקרופון) שבמחשב.

כדי לחבר למחשב אוזניות אלחוטיות, פעל בהתאם להוראות של יצרן ההתקן.

#### **מושיש תורבהגד שמע**

השתמש בהגדרות הצלילים כדי לכוונן את עוצמת ההשמעה של המערכת, לשנות צלילי אירועים במערכת או לניהול התקני שמע.

כדי להציג או לשנות הגדרות צליל:

▲ בתיבת החיפוש בשורת המשימות, הקלד <sub>Panel</sub> panel (לוח הבקרה) ובחר **Control Panel (**לוח הבקרה), לאחר כןמ בחר **Sound and Hardware** ( המרחו וקול ,(אחרול כןמ בחר **Sound** ( ילצל .(

המחשב שברשותך עשוי לכלול מערכת צליל משופרת שסופקה על ידי Bang & Olufsen, DTS או ספק אחר. כתוצאה מכך, ייתכו שהמחשב שלר כולל מאפייני שמע מתקדמים שניתו לשלוט בהם באמצעות לוח בקרת שמע מיוחד למערכת השמע.

השתמש בלוח בקרת שמע להצגה ולכוונון של הגדרות שמע.

▲ בתיבת החיפוש בשורת המשימות, הקלד <sub>Panel</sub> panel (לוח הבקרה) ובחר **Control Panel (**לוח הבקרה), לאחר <u>מכן בחר **Hardware and Sound (**חומרה וקול), ולאחר מכן בחר את לוח בקרת השמע המיוחד למערכת שברשותך.</u>

### **מושיש אודיובו**

המחשב שברשותך הוא התקן וידאו רב-עוצמה, המאפשר לך לצפות בווידאו בזרימה מאתרי האינטרנט האהובים עליך ולהוריד וידאו וסרטים לצפייה במחשב כשאינך מחובר לרשת.

כדי לשפר את חווית הצפייה שלך, השתמש באחת מיציאות הווידאו שבמחשב כדי לחבר צג חיצוני, מקרן או טלוויזיה.

**שוב: גדא שההתקן החיצוני מחובר ליציאה הנכונה במחשב, באמצעות הכבל הנכון. פעל בהתאם להוראות של יצרן <u>®</u>** ההתקן.

לקבלת מידע על השימוש במאפייני הווידאו, עיין ב-HP Support Assistant.

### **רבוחי יהתקנ אודיו תבאמצעו כבל HDMI ( םיצרבמו םינבחר דבלב (**

ق**הערה: ב**די לחבר התקן HDMI למחשב, נדרש כבל HDMI, לרכישה בנפרד. **P** 

כדי לראות את תמונת מסך המחשב בטלוויזיה או בצג בחדות גבוהה, חבר את ההתקן בחדות גבוהה בהתאם להוראות הבאות:

**1.** חבר קצה אחד של כבל HDMI ליציאת HDMI במחשב.

<span id="page-39-0"></span>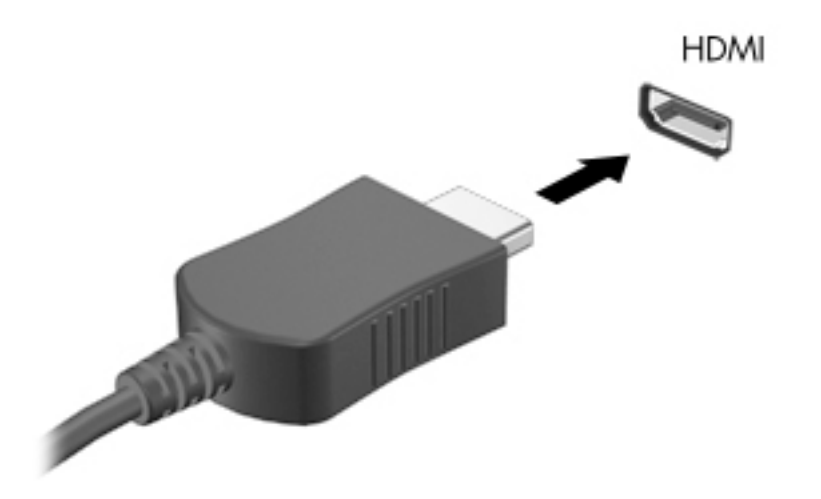

- **2.** חבר את הקצה השני של הכבל לטלוויזיה או לצג בחדות גבוהה.
- **3.** הקש על 14+fn כדי לעבור בין 4 מצבי תצוגה של תמונת המסך במחשב:
- **only screen PC ( סךמ בשמח דבלב :(** להצגת נתתמו סךהמ בשבמח דבלב .
- **Duplicate ( כפלמשו :(** להצגת נתתמו סךהמ בו- תימנז הן בשבמח הןו בהתקן ינצוהחי .
	- **Extend (מורחב):** להצגת תמונת המסך המורחבת הן במחשב והן בהתקן החיצוני.
	- **Second screen only (מסך שני בלבד):** להצגת תמונת המסך בהתקן החיצוני בלבד.

בכל הקשה על fn+f4, מצב התצוגה משתנה.

ق**הערה: ל**קבלת התוצאות הטובות ביותר, בעיקר אם בחרת באפשרות "Extend" (מורחב), הגדל את רזולוציית המסך של " ההתקן החיצוני, כמתואר להלן. בחר את הלחצן **Start** (התחל), בחר Settings (הגדרות), ולאחר מכן בחר System ) כתמער .(תחת **Display** ( גהתצו ,(בחר את היצולוזהר מהיאהמת בחרו **changes Keep** ( רשמו את םיינויהש .(

#### **תרהגד שמע HDMI**

HDMI הוא ממשק הווידאו היחידי התומך בווידאו ובשמע בחדות גבוהה. לאחר חיבור טלוויזיית HDMI למחשב, ניתן להפעיל שמע HDMI על-ידי ביצוע השלבים הבאים:

- **1.** לחץ לחיצה ימנית על הסמל **Speakers (** מקולים) באזור ההודעות, בקצה הימני של שורת המשימות, ולאחר מכן בחר את **Devices Playback** ( יהתקנ השמעה.(
	- **2.** בכרטיסייה **Playback** (השמעה), בחר את שמו של התקן הפלט הדיגיטלי.
	- **3.** לחץ על **Default** (קבע ברירת מחדל), ולאחר מכן לחץ על OK (אישור).

כדי להחזיר את זרם השמע לרמקולי המחשב:

- **1.** לחץ לחיצה ימנית על הסמל **Speakers** (רמקולים) באזור ההודעות, בקצה הימני של שורת המשימות, ולאחר מכן לחץ על **Devices Playback** ( יהתקנ השמעה.(
	- **.2** היסייכרטב Playback( השמעה ,(ץלח על **Speakers** ( םימקולר .(
	- **3.** לחץ על **Default** (קבע ברירת מחדל), ולאחר מכן לחץ על OK (אישור).

# **6 הולינ כתיצר שמלח**

המחשב יכול לפעול באמצעות מתח סוללה או באמצעות מקור מתח חיצוני. כשהמחשב פועל רק באמצעות מתח סוללה וכשאין מקור מתח חיצוני זמין לטעינת הסוללה, חשוב לנטר את רמת הטעינה של הסוללה ולחסוך בצריכת מתח.

ייתכן שיכולות מסוימות לניהול צריכת החשמל המתוארות בפרק זה לא יהיו זמינות במחשב שברשותך.

# **מושיש במצב Sleep ( נהיש (במצבו Hibernation( מצב מהדתר (**

<u>תו **דהירות:** גרושה שנמצא במצב שינה פגיע לכמה סיכונים מוכרים היטב. כדי למנוע גישה של משתמש לא מורשה לנתונים <u>A</u></u> שבמחשב. גם אם הנתונים מוצפנים. HP ממליצה להפעיל תמיד Hibernation (מצב תרדמה) במקום מצב Sleep (שינה) כשאינך מחזיק פיזית במחשב. השימוש באפשרות זו חשוב במיוחד בעת נסיעה עם המחשב.

<mark>זהירות:</mark> כדי להקטין את הסיכון לפגיעה אפשרית באיכות השמע והווידאו, אובדן פונקציונליות של הפעלת שמע או וידאו, או אובדן מידע, הימנע מכניסה למצב Sleep (שינה) בעת קריאה מתקליטור או מכרטיס מדיה חיצוני או כתיבה אליהם.

Windows כולל שני מצבים של חיסכון בצריכת חשמל, מצב Sleep (שינה) ומצב Hibernation (מצב שינה).

- Sleep (שינה)—מצב Sleep (שינה) מופעל באופן אוטומטי לאחר פרק זמן של חוסר פעילות. עבודתך נשמרת בזיכרון כדי שתוכל להמשיך לעבוד במהירות רבה. באפשרותך גם להפעיל את מצב Sleep (שינה) באופן ידני. לקבלת מידע נוסף, <u>ראה הפעלת מצב Sleep (שינה) ויציאה ממנו בעמוד 29 .</u>
- Hibernation (מצב תרדמה (Hibernation) (מצב תרדמה (פעל באופן אוטומטי אם הסוללה מגיעה לרמה חלשה במיוחד. במצב Hibernation (מצב תרדמה), עבודתך נשמרת בקובץ Hibernation (מצב תרדמה) והמחשב נכבה. <u>באפשרותך גם להפעיל את מצב Hibernation (מצב תרדמה) באופן ידני. לקבלת מידע נוסף, ראה הפעלת מצב תרדמה</u> ויציאה ממנו (בדגמים נבחרים בלבד) בעמוד 29.

### **הפעלת מצב Sleep ( נהיש (אהצייו ממנו**

באפשרותך להפעיל מצב Sleep (שינה) באחת מהדרכים הבאות:

- רגוס את הצג ) םיצרמו םינבחר דבלב (
- בחר צןבלח **Start**( התחל ,(בחר סמלב **Power**( הפעלה ,(אחרול כןמ בחר **Sleep** ( נהיש .(
	- הקש על מקש חם למצב נהיש גמהודל , 3f+fn ( םיצרמו םינבחר דבלב .(

באפשרותך לצאת ממצב Sleep (שינה) באחת מהדרכים הבאות:

- לחץ לחיצה קצרה על לחצן ההפעלה.
- אם המחשב סגור, פתח את הצג (מוצרים נבחרים בלבד).
- הקש על מקש כלשהו במקלדת (מוצרים נבחרים בלבד).
	- הקש על לוח המגע (במוצרים נבחרים בלבד).

כאשר המחשב יוצא ממצב Sleep (שינה). העבודה שלר מוצגת שוב על המסר.

تمین אם הגדרת סיסמה שיש להזין כאשר המחשב יוצא ממצב Sleep (שינה), עליך להזין את סיסמת Windows שלך לפני Windows של שהעבודה תוצג שוב על המסר.

### **הפעלת מצב מהדתר אהצייו ממנו ) םיגמדב םינבחר דבלב (**

באפשרותך להפעיל את המצב Hibernation (מצב תרדמה) שהופעל על-ידי המשתמש או לשנות הגדרות צריכת חשמל ופסקי זמן אחרים באמצעות Power Options (אפשרויות צריכת חשמל).

**.1** לחץ לחיצה ימנית על הסמל **Power (**צריכת חשמל) ו**תימנות ( ו** לתאחר מכן בחר **Power Options (**אפשרויות צריכת

חשמל).

- **2.** בחלונית השמאלית, בחר **Choose what the power buttons do (**בחר תפקודים ללחצני צריכת חשמל) (הנוסח עשוי להשתנות בהתאם למוצר).
	- 3. גבתמם למוצר שברשותך, תוכל להפעיל מצב תרדמה לחסכון בצריכת מתח סוללה או להתחבר למקור מתח חיצוני באחת הדרכים הבאות:
	- **צןלח הפעלה** תחת **settings lid and buttons sleep and Power** ( יצנלח הפעלה נהיוש תורהגדו סהכמ( ) חסויהנ יעשו תלהשתנו אםבהת צרלמו ,(בחר **button power the press I When** ( שראכ יאנ ץחלו על צןלח הפעלה), ולאחר מכן בחר **Hibernate** (מצב תרדמה).
- **צןלח נהיש** ) םיצרמו םינבחר דבלב (— תחת **settings lid and buttons sleep and Power** ( יצנלח הפעלה נשינה והגדרות מכסה) (הניסוח עשוי להשתנות בהתאם למוצר), בחר **When I press the sleep button** (כאשר אני לוחץ על לחצן שינה), ולאחר מכן בחר **Hibernate** (מצב תרדמה).
	- **مכסה (**מוצרים נבחרים בלבד)— תחת **Power and sleep buttons and lid settings (לחצני הפעלה ושינה** והגדרות מכסה) (הניסוח עשוי להשתנות בהתאם למוצר). בחר **When I close the lid (**כאשר אני סוגר את המכסה), ולאחר מכן בחר **Hibernate** (מצב תרדמה).
- **יטתפר ההפעלה** בחר **unavailable currently are that Settings Change**( שנה תורהגד נןישא תנוימז כרגע), ולאחר מכן, תחת **Shutdown settings (**הגדרות כיבוי), סמן את תיבת הסימון Hibernate (מצב תרדמה).

ניתן לגשת לתפריט צריכת החשמל על-ידי בחירת הלחצן **Start** (התחל).

- **.4** בחר **changes Save** ( רשמו םיינויש .(
- להפעלת מצב תרדמה, השתמש בשיטה שאופשרה בשלב 3.
- ליציאה ממצב Hibernation (מצב תרדמה), לחץ לחיצה קצרה על לחצן ההפעלה.

mindows **הערה: א**ם הגדרת סיסמה שיש להזין כאשר המחשב יוצא ממצב Hibernation (תרדמה), עליך להזין את סיסמת Windows שלך לפני שהעבודה תוצג שוב על המסך.

### **יבוכי בשהמח**

ת **דהירות: ת**ודע שלא נשמר, יאבד בעת כיבוי המחשב. ודא ששמרת את עבודתך לפני שתכבה את המחשב. <u>^</u>

הפקודה Shutdown (כיבוי) סוגרת את כל התוכניות הפתוחות, לרבות מערכת ההפעלה, ולאחר מכן מכבה את הצג והמחשב.

כבה את המחשב כאשר אינו בשימוש ומנותק ממקור מתח חיצוני למשך פרק זמן ממושך.

הנוהל המומלץ הוא להשתמש בפקודת הכיבוי של Windows.

میں Sleep (שינה) או Sleep (שינה) או Hibernation (מצב תרדמה), תחילה עליך לצאת ממצב Sleep (שינה) או **S** ממצב Hibernation (מצב תרדמה) על-ידי לחיצה קצרה על לחצן ההפעלה.

- 1. שמור את עבודתך וסגור את כל התוכניות הפתוחות.
- 2. בחר בלחצן **Start** (התחל), בחר בסמל **Power** (הפעלה), ולאחר מכן בחר **Shut down** (כיבוי).

אם המחשב אינו מגיב ואינך מצליח לכבות את המחשב באמצעות הליכי הכיבוי שפורטו לעיל, נסה לבצע את הליכי החירום הבאים, לפי סדר הופעתם:

- לחץ על ctrl+alt+delete, בחר בסמל **Power** (הפעלה), ולאחר מכן בחר **Shut Down** (כיבוי).
	- ס לחץ על לחצן ההפעלה במשך 10 שניות לפחות.
- שר אם המחשב שברשותך כולל סוללה הניתנת להחלפה על-ידי המשתמש (מוצרים נבחרים בלבד), נתק את המחשב  $\cdot$ ממקור מתח חיצוני, והוצא את הסוללה.

# **מושיש בסמל Power ( כתיצר שמלח (תויופשרבאו כתיצר שמלח**

<span id="page-42-0"></span>סמל צריכת חשמל ושם | נמצא בשורת המשימות של Windows. סמל "צריכת חשמל" מאפשר גישה מהירה להגדרות צריכת

חשמל ולהצגת רמת הטעינה שנותרה בסוללה.

- כדי להציג את אחוז רמת הטעינה שנותרה בסוללה ואת תוכנית צריכת החשמל הנוכחית. מקם את מצביע העכבר מעל סמל **כתיצר שמלהח** .
- כדי להשתמש ב-Power Options (אפשרויות צריכת חשמל), הקלק בלחצן ימין סמל **צריכת החשמל (Cnult ה**), ולאחר מכן

בחר **Options Power** ( תויופשרא כתיצר שמלח.(

סמלי "צריכת חשמל" שונים מציינים אם המחשב מופעל באמצעות סוללה או באמצעות מקור מתח חיצוני. אם תמקם את מצביע העכבר מעל הסמל, תופיע הודעה אם הסוללה הגיעה לרמת סוללה חלשה או חלשה במיוחד.

### **הפעלה תבאמצעו מתח סוללה**

<u>A. **אזהרה!** לצמצום בעיות בטיחות אפשריות, השתמש רק בסוללה שסופקה עם המחשב, בסוללה חלופית המסופקת על-ידי (D</u> HP או בסוללה תואמת שנרכשה מ-HP.

כאשר מותקנת במחשב סוללה טעונה והמחשב אינו מחובר למקור מתח חיצוני. המחשב פועל באמצעות מתח סוללה. כאשר המחשב כבוי ומנותק ממקור מתח חיצוני. הסוללה במחשב מתרוקנת באיטיות. המחשב מציג הודעה כשהסוללה מגיעה לרמת סוללה חלשה או חלשה במיוחד.

אורך חייה של סוללת מחשב משתנה בהתאם להגדרות של ניהול צריכת החשמל, לתוכניות המופעלות במחשב, לבהירות המסר. להתקנים חיצוניים המחוברים למחשב ולגורמים אחרים.

<mark>第 **הערה:** עם ניתוק החיבור למקור מתח חיצוני, בהירות התצוגה מופחתת אוטומטית כדי לחסוך בצריכת מתח מהסוללה.</mark> מוצרי מחשב נבחרים מסוגלים לעבור ביו מצבי גרפיקה כדי לחסור בצריכת מתח מהסוללה.

### **מושיש ב-Charge Fast HP ( םיצרבמו םינבחר דבלב (**

- המאפיין HP Fast Charge מאפשר לך לטעון במהירות את סוללת המחשב שלך. זמן הטעינה עשוי להשתנות בשיעור של +/-10%. בהתאם לדגם המחשב ושנאי מתח HP שברשותן, האפשרות HP Fast Charge מתפקדת באחת הדוכים הבאות:

- כאשר רמת הטעינה שנותרה בסוללה נמדדת בין אפס ל-50%, הסוללה נטענת עד 50% מהקיבולת המלאה בפרק זמן של 30 דקות בלבד.
- כאשר רמת הטעינה שנותרה בסוללה נמדדת ביו אפס ל-90%. הסוללה נטענת עד 90% מהקיבולת המלאה בפרק זמו שלא עולה על 90 דקות.

כדי להשתמש ב-HP Fast Charge, כבה את המחשב וחבר את שנאי המתח למחשב ולמקור מתח חיצוני.

#### **הצגת מתר נהיהטע של הסוללה**

כדי להציג את אחוז רמת הטעינה שנותרה בסוללה ואת תוכנית צריכת החשמל הנוכחית. מקם את מצביע העכבר מעל סמל

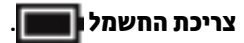

### **רתויא דעימ תודאו הסוללה םשוייב Assistant Support HP ( םיצרמו םינבחר דבלב (**

לקבלת גישה למידע אודות הסוללה:

**.1** דהקל support ( כהיתמ (בתבתי פושהחי תרבשו תמויהמש , אחרול כןמ בחר היקציפלבא **Assistant Support HP**.

– לחלופיו –

בחר בסמל סימן השאלה בשורת המשימות.

**2.** בחר My **PC (המחשב שלי), בחר בכרטיסייה ועומס Diagnostics and tools (אבחון וכלים), ולאחר מכן בחר HP Battery Check (בדיקת הסוללה של HP Battery Check (בדיקת הסוללה של HP) מציינת כי יש להחליף את הסוללה,** פנה לתמיכה.

HP Support Assistant מספק את הכלים והמידע הבאים אודות הסוללה:

- )HP של הסוללה קתידב ) HP Battery Check ●
- מידע על סוגים, מפרטים, מחזורי חיים וקיבולת של סוללות

### **רמויש מתח הסוללה**

לשימור מתח הסוללה ולמיטוב חיי הסוללה:

- הקטן את בהירות התצוגה.  $\bullet$
- **בחר בהגדרה Power saver (חיסכון בצריכת חשמל) ב-Power Options (אפשרויות צריכת חשמל).** 
	- סבה התקנים אלחוטיים כשאינך משתמש בהם.
- סנתק התקנים חיצוניים שאינם בשימוש ושאינם מחוברים למקור מתח חיצוני, כגון כונן קשיח חיצוני המחובר ליציאת **יש** .USB
	- הפסק, השבת או הסר את כל כרטיסי המדיה החיצוניים שאינך משתמש בהם.
	- יפנל שאתה בזעו את תךדבוע , סהכנ את בשהמח למצב Sleep ( נהיש (או כבה את בשהמח .

### **יהוזי תמור של סוללה חלשה**

כאשר סוללה המהווה את מקור המתח היחיד של המחשב מגיעה לרמה חלשה או חלשה במיוחד, תתרחש התופעה הבאה:

. בורית הסוללה (במוצרים נבחרים בלבד) מציינת רמת סוללה חלשה או חלשה במיוחד.

– לחלופיו –

● סמל Power (צריכת חשמל) **[100 מציג חיווי על רמת סוללה חלשה או נמוכה במיוח**ד.

**ובערה: למידע נוסף על סמל צריכת חשמל, ראה <u>שימוש בסמל [Power](#page-42-0) (צריכת חשמל) ובאפשרויות צריכת חשמל (T</u> בעמוד 31.** 

המחשב מבצע את הפעולות הבאות כאשר הסוללה ברמה חלשה במיוחד:

- אם מצב Hibernation (מצב תרדמה) מושבת והמחשב מופעל או נמצא במצב Sleep (שינה), המחשב יישאר במצב Sleep (שינה) לפרק זמן קצר ולאחר מכן יכבה. נתונים שלא נשמרו, יאבדו.
- ه אם המצב Hibernation (מצב תרדמה) מופעל והמחשב מופעל או נמצא במצב Sleep (שינה), המחשב נכנס למצב ( Hibernation( מצב מהדתר .(

### **ןופתר מצב של מתר סוללה חלשה**

#### **ןופתר מצב של מתר סוללה חלשה שרכא רמקו מתח ינצוחי ןיזמ**

חבר את אחד מההתקנים הבאים למחשב ולמקור מתח חיצוני:

- שנאי מתח $\bullet$
- התקני עגינה או הרחבה אופציונליים
- מתאם מתח אופציונלי הנרכש כאביזר מ-HP

#### **ןופתר מצב של מתר סוללה חלשה שרכא ןיא רמקו מתח ןיזמ**

שמור את עבודתך וכבה את המחשב.

### **ןופתר מצב של מתר סוללה חלשה בשכשהמח נויא כולי לצאת ממצב Hibernation( מצב מהדתר (**

- 1. חבר את שנאי המתח למחשב ולמקור מתח חיצוני.
- **.2** אצ ממצב Hibernation( מצב מהדתר (על-ידי צהלחי על צןלח ההפעלה.

### **סוללה עם תםחו ןצרהי**

כדי לעקוב אחר מצב הסוללה, או אם לא ניתן עוד לטעון את הסוללה, הפעל את HP Battery Check (בדיקת הסוללה של HP) ביישום HP Support Assistant (מוצרים נבחרים בלבד).

**.1** דהקל support ( כהיתמ (בתבתי פושהחי תרבשו תמויהמש , אחרול כןמ בחר םישויב **Assistant Support HP**.

– לחלופיו –

בחר בסמל סימן השאלה בשורת המשימות.

**2.** בחר My **PC (המחשב שלי), בחר בכרטיסייה ועומס Diagnostics and tools (אבחון וכלים), ולאחר מכן בחר HP Battery Check (בדיקת הסוללה של HP Battery Check (בדיקת הסוללה של HP) מציינת כי יש להחליף את הסוללה,** פנה לתמיכה.

המשתמשים עצמם אינם יכולים להחליף את הסוללות במוצר זה בקלות. הסרה או החלפה של הסוללה עלולות לפגוע בכיסוי האחריות. אם לא ניתו עוד לטעוו את הסוללה. פנה לתמיכה.

כשסוללה מגיעה לסוף חיי השימוש שלה, אין להשליך אותה לאשפה הביתית הרגילה. פעל בהתאם לחוקים ולתקנות באזורך לגבי השלכת סוללות.

### **הפעלה באמצעות מקור מתח חיצוני**

למידע אודות חיבור למתח חיצוני, עיין בדף המידע *הוראות התקנה* המצורף לאריזת המחשב.

המחשב אינו משתמש במתח סוללה כאשר הוא מחובר למקור מתח חשמלי חיצוני עם שנאי מתח מאושר או להתקן עגינה/הרחבה אופציונלי.

<u>^/ **אזהרה!** כדי להפחית את הסיכון לבעיות בטיחות אפשריות, יש להשתמש רק בשנאי המתח שסופק עם המחשב, בשנאי \</u> מתח חלופי המסופק על-ידי HP, או בשנאי מתח תואם שנרכש דרך HP.

<u>\</u>/ אזהרה! אין לטעון את סוללת המחשב בעת שהייה במטוס.

חבר את המחשב למקור מתח חיצוני במצבים הבאים:

- ש בעת טעינה או כיול של סוללה
- שר בעת התקנה או עדכון של תוכנת המערכת  $\bullet$
- של המערכת BIOS-ה בעת עדכון ה-BIOS של המערכת
- בעת כתיבת מידע לתקליטור (בדגמים נבחרים בלבד)
- בעת הפעלת Disk Defragmenter (מאחה הדיסק) במחשבים עם כוננים קשיחים פנימיים
	- שם בעת ביצוע גיבוי או שחזור  $\bullet$

בעת חיבור המחשב למקור מתח חיצוני:

- הסוללה מתחילה להיטען.
- $\alpha$  רמת בהירות המסך גוברת.
- המראה של סמל צריכת חשמל **המשתנה**.

עם הניתוק של מקור מתח חיצוני:

●

- שר מתחשב עובר לשימוש במתח סוללה.
- שרבהירות המסך מופחתת אוטומטית כדי לחסוך בצריכת חשמל.
	- המראה של סמל צריכת חשמל **המשתנה**.

# **7 אבטחה**

## **הגנה על בשהמח**

מאפייני האבטחה הסטנדרטיים שכלולים במערכת ההפעלה Windows ובתוכנית השירות BIOS) Windows Computer Setup שפועל בכל מערכת הפעלה) יכולים להגן על ההגדרות האישיות והנתונים האישיים מפני מגוון סיכונים.

- **、 <mark>:</mark> הערה:** פתרונות אבטחה מיועדים לשמש כגורמים מרתיעים. ייתכן שגורמים מרתיעים אלו לא ימנעו שימוש לרעה או גניבה של מוצר.
	- <mark>( **הערה:** ל</mark>פני שליחת המחשב לתיקון, גבה ומחק קבצים סודיים, והסר כל הסיסמאות המוגדרות.
		- <mark>. מערה:</mark> ייתכן שמאפיינים מסוימים המופיעים בפרק זה לא יהיו זמינים במחשב שברשותך. "

**הערה: | התרבר המחשב שברשותך תומך ב-Computrace, שירות מקוון מבוסס-אבטחה לניהול מעקב ולשחזור שזמין | w** במדינות/אזורים נבחרים. אם המחשב נגנב, Computrace יכול לאתר את המחשב אם המשתמש הבלתי מורשה ניגש לאינטרנט. כדי להשתמש ב-Computrace, יש לרכוש את התוכנה ולהירשם כמנוי לשירות. לקבלת מידע אודות הזמנה של .<http://www.hp.com> אתרל רבוע ,Computrace כנתתו

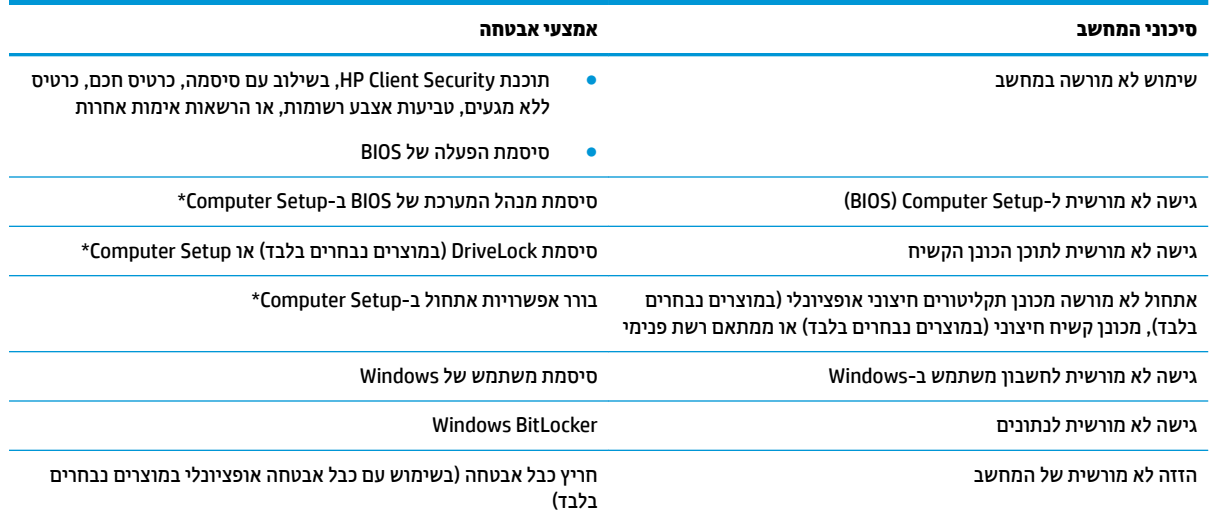

\*Computer Setup היא תוכנית שירות משובצת מבוססת-ROM המותקנת מראש, וניתן להשתמש בה גם כשמערכת ההפעלה אינה פועלת או אינה נטענת כהלכה. באפשרותך להשתמש בהתקן הצבעה (לוח מגע, מוט הצבעה או עכבר USB) או במקלדת כדי לנווט ולבצע בחירות ב-Computer Setup.

<mark>הערה:</mark> נמחשבי לוח ללא מקלדות, ניתן להשתמש במסך המגע.

### **מושיש תאוסמיבס**

סיסמה היא קבוצת תווים שאתה בוחר כדי לאבטח את המידע במחשב. ניתן להגדיר מספר סוגי סיסמאות, בהתאם לאופן שבו ברצונך לשלוט בגישה למידע. ניתן להגדיר סיסמאות ב-Computer Setup או ב-Computer Setup המותקנת מראש במחשב.

- תאוסמסי מנהל כתהמער של BIOS, ההפעלה ו-DriveLock תורגדמו ב-Setup Computer תהלומנוו תבאמצעו ה- BIOS של המערכת.
	- סיסמאות של Windows מוגדרות רק במערכת ההפעלה Windows.
- אם שכחת את סיסמאות ה-DriveLock של המשתמש ושל המנהל שהוגדרו ב-Computer Setup, הכונן הקשיח שמוגן על-ידי הסיסמאות ננעל לצמיתות ולא ניתן עוד להשתמש בו.

ניתן להשתמש באותה הסיסמה עבור Computer Setup ועבור אמצעי האבטחה של Windows.

השתמש בעצות שלהלן ליצירה ושמירה של סיסמאות:

- בעת יצירת סיסמאות, פעל לפי הדרישות שמוגדרות על-ידי התוכנית.
- של תשתמש באותה הסיסמה במספר אפליקציות או אתרי אינטרנט, ואל תשתמש שוב בסיסמת Windows שלך עבור  $\bullet$ אפליקציה או אתר אינטרנט אחר כלשהם.
- השתמש במאפיין Password Manager של HP Client Security כדי לאחסן את שמות המשתמש והסיסמאות שלך עבור כל אתרי האינטרנט והאפליקציות. תוכל לקרוא אותם בעתיד באופן מאובטח, אם לא תזכור אותם.
	- של תשמור סיסמאות בקובץ במחשב.  $\bullet$

הטבלאות הבאות מפרטות סיסמאות Windows וסיסמאות מנהל מערכת BIOS נפוצות ומתארות את תפקידיהן.

### **תרהגד תאוסמיס ב-Windows**

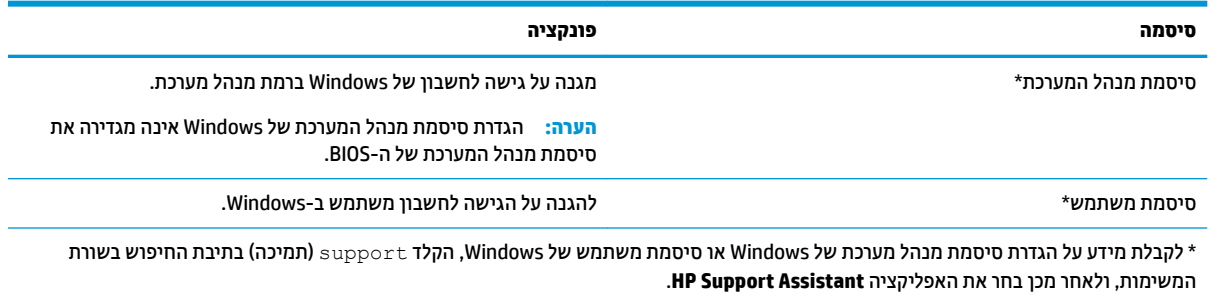

### **הגדרת סיסמאות ב-Computer Setup**

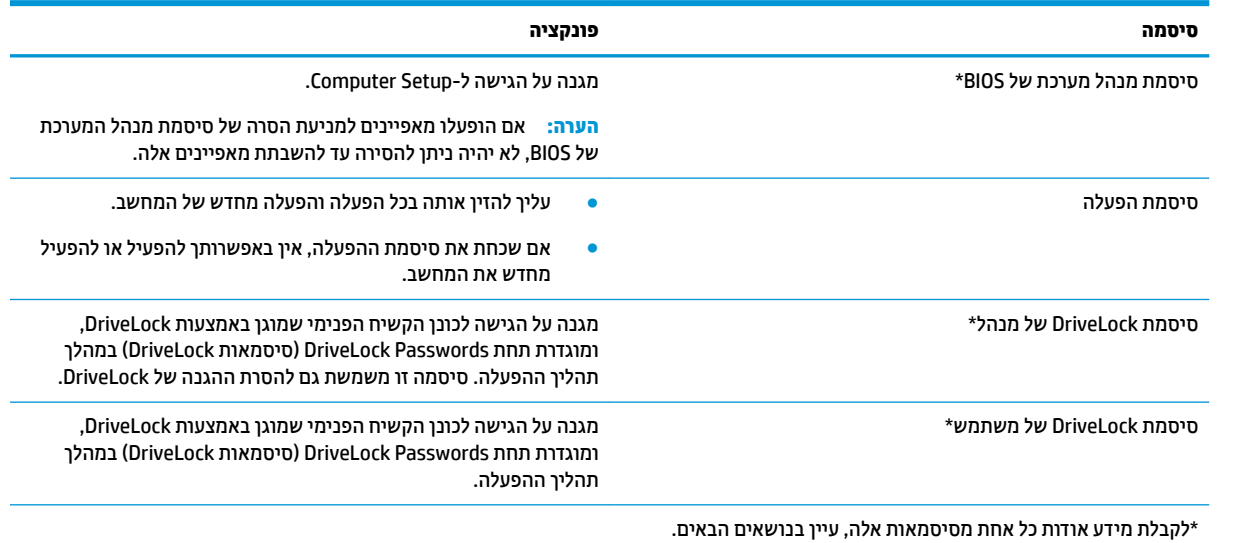

### **הולינ סמתיס מנהל כתמער של BIOS**

כדי להגדיר, לשנות או למחוק סיסמה זו, בצע את השלבים הבאים:

#### **תרהגד סמהיס דשהח של מנהל כתמער של BIOS**

**.1** הפעל את Setup Computer.

- מחשבים או מחשבי לוח עם מקלדות:
- $\blacksquare$  הפעל או הפעל מחדש את המחשב, ועם הופעת הסמל של HP, לחץ על f10 כדי להיכנס ל-Computer .Setup
	- מחשבי לוח ללא מקלדות:
	- כבה את מחשב הלוח. לחץ על לחצן ההפעלה יחד עם לחצן החלשת עוצמת הקול עד שיופיע תפריט ההפעלה, אחרול כןמ הקש על **10F** ידכ סכנלהי ל-Setup Computer.
- **.2** בחר **Security** ( טחהאב ,(בחר **password Administrator BIOS Create** ( רצו סמתסי מנהל כתמער של BIOS) או **Set Up BIOS Administrator Password (הגדר סיסמת מנהל מערכת של BIOS) (במוצרים נבחרים בלבד) ולאחר מכן לחץ** על enter.
	- **3.** כשתתבקש, הקלד סיסמה.
	- **4.** כשתתבקש, הקלד את הסיסמה החדשה פעם נוספת לאישור.
- <mark>5.</mark> יכדי לשמור את השינויים ולצאת מ-Computer Setup, בחר את הסמל **Save (**שמור) ולאחר מכן פעל בהתאם להוראות המופיעות על-גבי המסך.

–לחלופין –

בחר **Main** ( ישאר ,(בחר **Exit and Changes Save** ( תרישמ םיינויש אהיציו ,(אחרול כןמ ץלח על enter.

השינויים ייכנסו לתוקף לאחר שהמחשב יופעל מחדש.

#### **ינויש סמתיס מנהל כתמער של BIOS**

- **.1** הפעל את Setup Computer.
- מחשבים או מחשבי לוח עם מקלדות:
- ▲ הפעל או הפעל מחדש את המחשב, ועם הופעת הסמל של HP, לחץ על f10 כדי להיכנס ל-Computer .Setup
	- $\blacksquare$  מחשבי לוח ללא מקלדות:
	- ▲ כבה את מחשב הלוח. לחץ על לחצן ההפעלה יחד עם לחצן החלשת עוצמת הקול עד שיופיע תפריט ההפעלה, אחרול כןמ הקש על **10F** ידכ סכנלהי ל-Setup Computer.
		- **2.** הזן את סיסמת מנהל מערכת של ה-BIOS הנוכחית שלך.
- **.3** בחר **Security** ( טחהאב ,(בחר **Password Administrator BIOS Change**( שנה סמתסי מנהל כתמער של BIOS) או **Password Change**( שנה סמהסי ) ( םיצרבמו םינבחר דבלב (אחרול כןמ ץלח על enter.
	- **4.** כשתתבקש, הקלד את הסיסמה הנוכחית.
	- **.5** כשתתבקש, דהקל את סמההסי דשההח שלך.
	- **6.** כשתתבקש, הקלד את הסיסמה החדשה פעם נוספת לאישור.
- **.7** ידכ רלשמו את םיינויהש אתולצ מ-Setup Computer, בחר את סמל **Save** ( רשמו (אחרול כןמ פעל אםבהת תאורלהו המופיעות על-גבי המסך.

–לחלופין –

בחר **Main** ( ישאר ,(בחר **Exit and Changes Save** ( תרישמ םיינויש אהיציו ,(אחרול כןמ ץלח על enter.

השינויים ייכנסו לתוקף לאחר שהמחשב יופעל מחדש.

#### **קתמחי סמתיס מנהל כתמער של BIOS**

- **.1** הפעל את Setup Computer.
- מחשבים או מחשבי לוח עם מקלדות:
- ▲ הפעל או הפעל מחדש את המחשב, ועם הופעת הסמל של HP, לחץ על <mark>10f כדי להיכנס ל-Computer</mark> .Setup
	- תחשבי לוח ללא מקלדות:
	- ▲ כבה את מחשב הלוח. לחץ על לחצן ההפעלה יחד עם לחצן החלשת עוצמת הקול עד שיופיע תפריט ההפעלה, אחרול כןמ הקש על **10F** ידכ סכנלהי ל-Setup Computer.
		- **2.** הזן את סיסמת מנהל מערכת של ה-BIOS הנוכחית שלך.
- **.3** בחר **Security** ( טחהאב ,(בחר **Password Administrator BIOS Change**( שנה סמתסי מנהל כתמער של BIOS) או Password (שנה סיסמה) (במוצרים נבחרים בלבד) ולאחר מכן לחץ על enter.
	- **4.** כשתתבקש, הקלד את הסיסמה הנוכחית.
	- <mark>5.</mark> כשתתבקש להזין את הסיסמה החדשה, השאר את השדה ריק ולאחר מכן הקש enter.
	- **6.** כשתתבקש להקליד שוב את הסיסמה החדשה שלך, השאר את השדה ריק ולאחר מכן הקש enter.
- **7.** יכדי לשמור את השינויים ולצאת מ-Computer Setup, בחר את סמל **Save** (שמור) ולאחר מכן פעל בהתאם להוראות המופיעות על-גבי המסך.

–לחלופין –

בחר **Main** ( ישאר ,(בחר **Exit and Changes Save** ( תרישמ םיינויש אהיציו ,(אחרול כןמ ץלח על enter.

השינויים ייכנסו לתוקף לאחר שהמחשב יופעל מחדש.

### **הזנת סמתיס מנהל כתמער של BIOS**

כאשר תוצג ההנחיה **BIOS administrator password** (סיסמת מנהל מערכת של BIOS), הקלד את הסיסמה שלך (באמצעות <u>אותם המקשים שבהם השתמשת להגדרת הסיסמה),</u> ולאחר מכן לחץ על enter. לאחר שני ניסיונות כושלים להזין את סיסמת מנהל המערכת של BIOS, עליך להפעיל מחדש את המחשב ולנסות שוב.

### **מושיש תויופשרבא אבטחה של DriveLock**

הגנת DriveLock מונעת גישה לא מורשית לתוכן הכונן הקשיח. ניתן להחיל את DriveLock רק על כוננים קשיחים פנימיים במחשב. לאחר ההחלה של הגנת DriveLock על כונן, יש להזין את הסיסמה המתאימה לצורך גישה לכונן. יש להכניס את הכונן למחשב או למשכפל יציאות מתקדם כדי שניתן יהיה לבטל את הנעילה שלו.

אפשרויות אבטחה של DriveLock מציעות את המאפיינים הבאים:

- **DriveLock Automatic**( DriveLock ימטאוטו (— אהר תרבחי DriveLock Automatic ( םיצרבמו םינבחר דבלב( <u>בעמוד 39.</u>
	- **Password Master DriveLock Set** ( תרהגד סמתסי DriveLock של מנהל(— אהר [תרבחי](#page-52-0) [DriveLock](#page-52-0) [ינדי](#page-52-0) בעמוד 41.
- **DriveLock Enable** ( תהפעל DriveLock —)אהר [תהפעל](#page-53-0) [DriveLock](#page-53-0) תרהגדו סמתסי [משתמש](#page-53-0) של [DriveLock](#page-53-0) בעמוד 42.

### **תרבחי DriveLock Automatic ( םיצרבמו םינבחר דבלב (**

עליר להגדיר סיסמת מנהל מערכת של BIOS לפני שתוכל להפעיל את Automatic DriveLock. כאשר Automatic DriveLock מופעל, נוצרות סיסמת משתמש אקראית וסיסמת מנהל של DriveLock אשר נגזרות מסיסמת מנהל המערכת של BIOS. כאשר המחשב מופעל, סיסמת המשתמש האקראית מבטלת את נעילת הכונן באופן אוטומטי. אם הכונן הועבר למחשב אחר, עליך להזין את סיסמת מנהל המערכת של BIOS עבור המחשב המקורי כשתוצג הבקשה להזין את סיסמת DriveLock כדי לבטל את הנעילה של הכונו.

#### **Automatic DriveLock הפעלת**

כדי להפעיל Automatic DriveLock, בצע את השלבים הבאים:

- **.1** הפעל את Setup Computer.
- מחשבים או מחשבי לוח עם מקלדות:
	- **1.** כבה את המחשב.
- **.2** ץלח על צןלח ההפעלה ועם פעתהו הסמל של HP, ץלח על 10f ידכ סכנלהי ל-Setup Computer.
	- שבי לוח ללא מקלדות:  $\bullet$
	- **1.** כבה את מחשב הלוח.
- **2.** לחץ על לחצן ההפעלה יחד עם לחצן החלשת עוצמת הקול עד שיופיע תפריט ההפעלה, ולאחר מכן הקש על **10F** ידכ סכנלהי ל-Setup Computer.
	- **2.** כאשר תוצג הבקרה להזין את סיסמת מנהל המערכת של BIOS, הזן אותה ולאחר מכן הקש enter.
	- **.3** בחר **Security** ( טחהאב ,(בחר **Utilities Drive Hard** ( תויכנתו תוריש יננכול סקיד ,(בחר **Automatic/DriveLock** .enter הקשו ,**DriveLock**
- **4.** השתמש במקש enter, בלחיצה על לחצן העכבר השמאלי או במסך המגע כדי לבחור את תיבת הסימון של **Automatic** .**DriveLock**
- <mark>5.</mark> יכדי לשמור את השינויים ולצאת מ-Computer Setup, בחר את הסמל **Save (**שמור) ולאחר מכן פעל בהתאם להוראות המופיעות על-גבי המסך.

– לחלופין –

#### בחר **Main** ( ישאר ,(בחר **Exit and Changes Save** ( תרישמ םיינויש אהיציו ,(אחרול כןמ ץלח על enter.

#### **Automatic DriveLock בתתהש**

כדי להשבית Automatic DriveLock, בצע את השלבים הבאים:

- **.1** הפעל את Setup Computer.
- מחשבים או מחשבי לוח עם מקלדות:
	- **1.** כבה את המחשב.
- **2.** לחץ על לחצן ההפעלה ועם הופעת הסמל של HP, לחץ על 10f כדי להיכנס ל-Computer Setup.
	- $\blacksquare$  מחשבי לוח ללא מקלדות:
	- **1.** כבה את מחשב הלוח.
- **2.** לחץ על לחצן ההפעלה יחד עם לחצן החלשת עוצמת הקול עד שיופיע תפריט ההפעלה, ולאחר מכן הקש על **10F** ידכ סכנלהי ל-Setup Computer.
	- <mark>2.</mark> כאשר תוצג הבקרה להזין את סיסמת מנהל המערכת של BIOS, הזן אותה ולאחר מכן הקש enter.
	- 3. בחר Security (אבטחה), בחר Hard Drive Utilities (תוכניות שירות לכונני דיסק), בחר DriveLock/Automatic .enter הקשו ,**DriveLock**
		- **4.** בחר כונן קשיח פנימי ולאחר מכן לחץ על enter.
- 1. השתמש במקש enter, בלחיצה על לחצן העכבר השמאלי או במסך המגע כדי לנקות את תיבת הסימון של **Automatic** .**DriveLock**
- **6.** כדי לשמור את השינויים ולצאת מ-Computer Setup, בחר את סמל Save (שמור) ולאחר מכן פעל בהתאם להוראות המופיעות על-גבי המסך.

– לחלופיו –

בחר **Main** ( ישאר ,(בחר **Exit and Changes Save** ( תרישמ םיינויש אהיציו ,(אחרול כןמ ץלח על enter.

#### **הזנת סמהיס של DriveLock Automatic ( לתיענ נןכו תימטאוטו (**

<span id="page-52-0"></span>כאשר Automatic DriveLock מופעל והכונן נשאר מחובר למחשב המקורי, לא תתבקש להזין סיסמת DriveLock כדי לבטל את נעילת הכונן. עם זאת, אם הכונן הועבר למחשב אחר, או שלוח המערכת מוחלף במחשב המקורי, תתבקש לספק את סיסמת DriveLock.

במקרה כזה, כשתוצג הבקשה להזין את **סיסמת DriveLock,** הקלד את סיסמת מנהל המערכת של BIOS עבור המחשב המקורי <u>(באמצעות אותם המקשים שבהם השתמשת להגדרת הסיסמה) ולאחר מכן הקש enter לביטול נעילת הכונן.</u>

לאחר שלושה ניסיונות כושלים להזין את הסיסמה, עליך לכבות את המחשב ולנסות שוב.

#### **תרבחי DriveLock ינדי**

ת סיסמת DriveLock של GriveLock מבתה לצמיתות של כונן קשיח המוגן באמצעות DriveLock, רשום לעצמך את סיסמת DriveLock של המשתמש ואת סיסמת DriveLock של המנהל במקום בטוח, הרחק מהמחשב. אם שכחת את שתי סיסמאות DriveLock, הכונן הקשיח יינעל לצמיתות ולא ניתן יהיה להשתמש בו עוד.

להחלת הגנת DriveLock באופו ידני על כונו קשיח פנימי. יש להגדיר סיסמת סיסמת מנהל ו-DriveLock מוכרח להיות מופעל ב-Computer Setup. הבא בחשבון את השיקולים הבאים בנוגע לשימוש בהגנת DriveLock:

- לאחר החלת ההגנה של DriveLock על כונן קשיח, ניתן לגשת לכונן הקשיח רק באמצעות הזנת סיסמת משתמש או סמתסי מנהל של DriveLock.
- על הבעלים של סיסמת המשתמש של DriveLock להיות משתמש על בסיס יום-יומי בכונן הקשיח המוגן. הבעלים של סיסמת המנהל של DriveLock עשוי להיות מנהל מערכת או משתמש על בסיס יום-יומי.
	- סמתסי המשתמש סמתסיו המנהל של DriveLock תכולוי תולהי תהוז .

#### **תרהגד סמתיס DriveLock של מנהל**

להגדרת סיסמת מנהל של DriveLock, פעל בהתאם לשלבים הבאים:

- **.1** הפעל את Setup Computer.
- ס מחשבים או מחשבי לוח עם מקלדות:
	- **1.** כבה את המחשב.
- <span id="page-53-0"></span>**.2** ץלח על צןלח ההפעלה ועם פעתהו הסמל של HP, ץלח על 10f ידכ סכנלהי ל-Setup Computer.
	- מחשבי לוח ללא מהלדות:
	- **1.** כבה את מחשב הלוח.
- **2.** לחץ על לחצן ההפעלה יחד עם לחצן החלשת עוצמת הקול עד שיופיע תפריט ההפעלה, ולאחר מכן הקש על **10F** ידכ סכנלהי ל-Setup Computer.
	- **2.** בחר **Security (א**בטחה), בחר את האפשרויות עבור Hard Drive Utilities (תוכניות שירות לכונבי דיסק), בחר .enter הקשו ,**DriveLock/Automatic DriveLock**
		- **3.** בחר את הכונן הקשיח שעליו ברצונך להגן, ולאחר מכן לחץ על enter.
		- **.4** בחר **Password Master DriveLock Set** ( רהגד סמתסי DriveLock של מנהל ,(אחרול כןמ ץלח על enter.
			- **5.** קרא את האזהרה בעיון.
			- **.6** פעל אםבהת תאורלהו תפיעוהמו על- יבג סךהמ ידכ רילהגד סמתסי מנהל של DriveLock.

**ההער :** תךופשרבא יללהפע את DriveLock ריולהגד סמתסי משתמש של DriveLock יפנל אהיצהי מ- Computer Setup. לקבלת מידע נוסף, ואה הפעלת DriveLock והגדרת סיסמת משתמש של DriveLock בעמוד 42.

**.7** ידכ אתלצ מ-Setup Computer, בחר **Main** ( ישאר ,(בחר **Exit and Changes Save** ( תרישמ םיינויש אהיציו ,(אחרול כןמ בחר **Yes**( כן.(

#### **הפעלת DriveLock תרהגדו סמתיס משתמש של DriveLock**

להפעלת DriveLock ולהגדרת סיסמת משתמש של DriveLock, פעל בהתאם לשלבים הבאים:

- **.1** הפעל את Setup Computer.
- מחשבים או מחשבי לוח עם מקלדות:
	- **1.** כבה את המחשב.
- **.2** ץלח על צןלח ההפעלה ועם פעתהו הסמל של HP, ץלח על 10f ידכ סכנלהי ל-Setup Computer.
	- שבי לוח ללא מקלדות:  $\bullet$
	- **1.** כבה את מחשב הלוח.
- **2.** לחץ על לחצן ההפעלה יחד עם לחצן החלשת עוצמת הקול עד שיופיע תפריט ההפעלה, ולאחר מכן הקש על **10F** ידכ סכנלהי ל-Setup Computer.
	- **.2** בחר **Security** ( טחהאב ,(בחר **Utilities Drive Hard** ( תויכנתו תוריש יננכול סקיד ,(בחר **Automatic/DriveLock** .enter הקשו ,**DriveLock**
		- **3.** בחר את הכונן הקשיח שעליו ברצונך להגן, ולאחר מכן לחץ על enter.
		- **.4** בחר **DriveLock Enable**( הפעל את DriveLock ,)אחרול כןמ הקש enter.
			- **5.** קרא את האזהרה בעיון.
- <mark>6.</mark> פעל בהתאם להוראות המופיעות על-גבי המסך כדי להגדיר סיסמת משתמש של DriveLock ולהפעיל את DriveLock.
- **.7** ידכ אתלצ מ-Setup Computer, בחר **Main** ( ישאר ,(בחר **Exit and Changes Save** ( תרישמ םיינויש אהיציו ,(אחרול כןמ בחר **Yes**( כן.(

#### **בתתהש DriveLock**

- **.1** הפעל את Setup Computer.
- מחשבים או מחשבי לוח עם מקלדות:
	- **1.** כבה את המחשב.
- **2.** לחץ על לחצן ההפעלה ועם הופעת הסמל של HP, לחץ על <mark>f10</mark> כדי להיכנס ל-Computer Setup.
	- $\blacksquare$  מחשבי לוח ללא מקלדות:
	- **1.** כבה את מחשב הלוח.
- **2.** לחץ על לחצן ההפעלה יחד עם לחצן החלשת עוצמת הקול עד שיופיע תפריט ההפעלה, ולאחר מכן הקש על **10F** ידכ סכנלהי ל-Setup Computer.
	- **.2** בחר **Security** ( טחהאב ,(בחר **Utilities Drive Hard** ( תויכנתו תוריש יננכול סקיד ,(בחר **Automatic/DriveLock** .enter הקשו ,**DriveLock**
		- **3.** בחר את הכונן הקשיח שברצונך לנהל, ולאחר מכן לחץ על enter.
		- **.4** בחר **DriveLock Disable** ( בתהש את DriveLock ,)אחרול כןמ ץלח על enter.
			- **.5** פעל פיל תאורההו שעל- יבג סךהמ ידכ תיבלהש את DriveLock.
	- **.6** ידכ אתלצ מ-Setup Computer, בחר **Main** ( ישאר ,(בחר **Exit and Changes Save** ( תרישמ םיינויש אהיציו ,(אחרול כןמ בחר **Yes**( כן.(

### **הזנת סמתיס DriveLock**

ודא שהכונן הקשיח הוכנס למחשב (לא להתקן עגינה או MultiBay חיצוני אופציונליים).

כאשר תוצג הבקשה **DriveLock Password** (סיסמת DriveLock), הקלד את סיסמת המשתמש או המנהל של DriveLock <u>(באמצעות אותם מקשים שבהם השתמשת להגדרת הסיסמה) ולאחר מכן הקש enter</u>.

לאחר שלושה ניסיונות כושלים להזין את הסיסמה, עליך לכבות את המחשב ולנסות שוב.

### **ינויש סמתיס DriveLock**

כדי לשנות סיסמת DriveLock ב-Computer Setup, בצע את השלבים הבאים:

- **.1** כבה את בשהמח .
- **2.** לחץ על לחצו ההפעלה.
- **.3** שראכ פיעתו הההנחי **Password DriveLock** ( סמתסי DriveLock ,)דהקל את סמתסי ה-DriveLock תכחיהנו של המשתמש או המנהל שאתה משנה. לחץ על enter. ולאחר מכו לחץ או הקש על f10 כדי להיכנס ל-Computer Setup.
	- **.4** בחר **Security** ( טחהאב ,(בחר **Utilities Drive Hard** ( תויכנתו תוריש יננכול סקיד ,(בחר **Automatic/DriveLock** .enter הקשו ,**DriveLock**
		- **5.** בחר את הכונן הקשיח שברצונך לנהל, ולאחר מכן לחץ על enter.
- **6.** בחר באפשרות המתאימה של סיסמת DriveLock שברצונך לשנות, ולאחר מכן פעל בהתאם להוראות שעל-גבי המסך כדי להזין סיסמאות.
	- **ההער :** תופשרהא **Password Master DriveLock Change**( שנה סמתסי מנהל של DriveLock) הילוג רק אם סיסמת המנהל של DriveLock הופיעה בהנחיית DriveLock Password (סיסמת DriveLock) בשלב 3.
- **.7** ידכ אתלצ מ-Setup Computer, בחר את **Main** ( ישאר (בחר **Exit and Changes Save** ( תרישמ םיינויש אהיציו (אחרול מכן פעל בהתאם להוראות המופיעות על המסך.

# **מושיש ב-Hello Windows ( םיצרבמו םינבחר דבלב (**

במוצרים הכוללים סורק טביעות אצבע או מצלמה עם עדשת אינפרה-אדום, תוכל להשתמש ב-Windows Hello כדי להיכנס למערכת באמצעות החלקה האצבע או התבוננות בעדשת המצלמה.

כדי להגדיר את Windows Hello. פעל על-פי השלבים הבאים:

- **.1** בחר את צןהלח **Start**( התחל ,(בחר **Settings** ( תורהגד ,(בחר **Accounts** ( תנובושח ,(אחרול כןמ בחר **in-Sign options** (אפשרויות כניסה).
- **2.** תחת **Windows Hello ,** פעל בהתאם להוראות שעל-גבי המסך כדי להוסיף סיסמה ו-PIN מספרי, ולאחר מכן רשום את טביעת האצבע או את מזהה הפנים שלך.

ج **הערה: ה-PIN אינו מוגבל באורך, אך עליו להיות מורכב ממספרים בלבד. אין להשתמש בתווים אלפבתיים או <del>"</del>** םידחוימ .

### **מושיש כנתבתו יטאנ - סוריו**

כאשר אתה משתמש במחשב לצורך גישה לדואר אלקטרוני, לרשת או לאינטרנט, אתה עלול לחשוף את המחשב לווירוסי מחשב. וירוסי מחשבים יכולים להשבית את מערכת ההפעלה, התוכניות או כלי השירות, או לגרום להם לפעול באופן חריג.

תוכנת אנטי-וירוס יכולה לזהות את מרבית הווירוסים, להשמיד אותם, ובמרבית המקרים אף לתקן נזקים שנגרמו על-ידם. כדי לספק הגנה רציפה נגד וירוסים חדשים, יש להקפיד לעדכן את תוכנת האנטי-וירוס.

Windows Defender מותקן מראש במחשב שלך. מומלץ מאוד להמשיך ולהשתמש בתוכנית אנטי-וירוס כדי לספק הגנה מלאה למחשב.

לקבלת מידע נוסף על וירוסים, עבור אל HP Support Assistant.

### **מושיש כנתבתו מתחו שא**

חומות אש מיועדות למנוע גישה לא מורשית למערכת או לרשת. חומת אש יכולה להיות תוכנה שבאפשרותך להתקין במחשב ו/או ברשת שברשותך או פתרון שנוצר עבור חומרה ותוכנה.

קיימים שני סוגים של חומות אש:

- חומות אש מבוססות-מארח—תוכנה המגינה רק על המחשב שבו היא מותקנת.
- חומות אש מבוססות-רשת—מותקנות בין מודם ה-DSL או הכבלים לרשת הביתית שלך כדי להגן על כל המחשבים  $\blacksquare$ ברשת.

כשחומת אש מותקנת במערכת. מבוצע מעקב אחר כל הנתונים הנשלחים למערכת וממנה ונערכת השוואה ביניהם לביו סדרה של קריטריוני אבטחה מוגדרי-משתמש. הנתונים שאינם עומדים בקריטריונים אלה, ייחסמו.

ייתכן שבמחשב שברשותך או בציוד לעבודה ברשת כבר מותקנת חומת אש. אם לא, קיימים פתרונות תוכנה של חומת אש.

<mark>第 **הערה:** בתנאים מסוימים חומת האש יכולה לחסום גישה למשחקים באינטרנט, להפריע לשיתוף מדפסות או קבצים ברשת, '</mark> או לחסום קבצים מצורפים מורשים בדואר אלקטרוני. כדי לפתור את הבעיה באופן זמני, השבת את חומת האש, בצע את המשימה הרצויה ולאחר מכו הפעל מחדש את חומת האש. כדי לפתור את הבעיה לצמיתות. הגדר מחדש את התצורה של חומת האש.

### **התקנת ינכועד כנהתו**

תוכנות של Windows ,HP, ותוכנות של צד שלישי המותקנות במחשב אמורות להתעדכן באופן קבוע כדי לתקן בעיות אבטחה ולשפר את ביצועי התוכנה.

שויים לכלול עדכוני אבטחה. כדי להגן על המחשב מפני Windows, שעשויים לכלול עדכוני אבטחה. כדי להגן על המחשב מפני **M**icrosoft פרצות אבטחה ווירוסי מחשב, התקן את כל העדכונים של Microsoft ברגע שתקבל התראה.

ניתן להתקין עדכונים אלה באופן אוטומטי.

כדי להציג או לשנות את ההגדרות:

- **1.** בחר בלחצן **Start (**התחל), בחר **Settings (הגדרות), ולאחר מכן בחר <b>Update & Security (**עדכון ואבטחה).
	- **2.** בחר **Windows Update (**עדכון Windows), ולאחר מכן פעל בהתאם להוראות שעל-גבי המסך.
- **3.** יעת מועד להתקנת עדכונים, בחר **Advanced Options (**אפשרויות מתקדמות), ולאחר מכן פעל בהתאם להוראות שעל-גבי המסך.

## **מושיש ב-Security Client HP ( םיצרבמו םינבחר דבלב (**

תוכנת HP Client Security מותקנת מראש במחשב. ניתן לגשת לתוכנית באמצעות הסמל HP Client Security בקצה הימני או השמאלי של שורת המשימות, או באמצעות לוח הבקרה של Windows. התוכנה מספקת מאפייני אבטחה המסייעים להגן מפני גישה לא מורשית למחשב, לרשתות ולנתונים קריטיים. לקבלת מידע נוסף, עיין בעזרה של תוכנת HP Client Security.

## **מושיש ב-Manager Touchpoint HP ( םיצרבמו םינבחר דבלב (**

HP אהוא פתרון II מבוסס-ענן המאפשר לעסקים לנהל ולאבטח ביעילות את נכסי החברה. HP Touchpoint Manager מסייע להגן על התקנים מפני תוכנות זדוניות והתקפות אחרות, מפקח על תקינות הצג ומאפשר ללקוחות לצמצם את הזמן המוקדש לפתרון בעיות בהתקן ובאבטחתו שעמן מתמודד משתמש הקצה. לקוחות יכולים להוריד ולהתקין את התוכנה במהירות, הליך יעיל ומשתלם ביחס לפתרונות פנים-ארגוניים רגילים. לקבלת מידע נוסף, ראה [.http://www.hptouchpointmanager.com](http://www.hptouchpointmanager.com)

# **מושיש בכבל אבטחה ילנופציאו ) םיצרבמו םינבחר דבלב (**

כבל אבטחה (לרכישה בנפרד) מיועד לפעול כגורם מרתיע. אך ייתכן שהוא לא ימנע שימוש לרעה או גנבה של המחשב. כדי לחבר כבל אבטחה למחשב, פעל בהתאם להוראות של יצרן ההתקן.

# **מושיש רקבסו תיעובט אצבע ) םיצרבמו םינבחר דבלב (**

סורקי טביעות אצבע מובנים זמינים במוצרים נבחרים. כדי להשתמש בסורק טביעות אצבע, עליך לרשום את טביעות האצבע שלך ב-Credential Manager (מנהל נתוני האמנה) של HP Client Security .עיין בעזרה של תוכנת HP Client Security.

לאחר רישום טביעות האצבע שלך ב-Credential Manager, תוכל להשתמש ב-Password Manager של HP Client Security כדי לאחסן ולהזין את שמות המשתמש והסיסמאות שלך באתרי האינטרנט והיישומים הנתמכים.

### **רתויא רקסו תיעובט האצבע**

סורק טביעות אצבע הוא חיישן מתכתי קטן הממוקם באחד מהאזורים הבאים במחשב:

- ם בסמוך לתחתית לוח המגע $\bullet$ 
	- $\blacksquare$  בצד הימני של המקלדת
- שרבצד הימני או השמאלי העליון בתצוגה
	- שרבצד השמאלי או הימני של התצוגה  $\bullet$ 
		- ם בחלק האחורי של הצג $\bullet$

בהתאם לדגם המוצר שברשותך, ניתן להטות סורק טביעות אצבע אופקית או אנכית.

# 8 תחזוקה

חשוב לבצע תחזוקה שוטפת על-מנת לשמור על המחשב במצב אופטימלי. פרק זה מסביר כיצד להשתמש בכלים כגון Disk Defragmenter (מאחה הדיסק) ו-Disk Cleanup (ביקוי הדיסק). כמו כן, פרק זה מספק הוראות לעדכון תוכניות ומנהלי התקן, שלבי ניקוי המחשב ועצות לנסיעה עם המחשב (או שליחתו).

### **רפויש םיצועיהב**

ביצוע משימות תחזוקה שוטפות באמצעות כלים כגון Disk Defragmenter (מאחה הדיסק) ו-Disk Cleanup (ניקוי הדיסק), יכול לשפר את ביצועי המחשב.

### **מושיש ב-Defragmenter Disk ( אחהמ סקיהד (**

HP ממליצה להשתמש ב-Disk Defragmenter (מאחה הדיסק) כדי לאחות את הכונן הקשיח לפחות פעם בחודש.

*הערה:* אין צורך להפעיל את Disk Defragmenter (מאחה הדיסק) בכוננים ללא חלקים נעים (solid-state).

להפעלת Disk Defragmenter (מאחה הדיסק):

- **1.** חבר את המחשב למקור מתח חשמלי.
- **.2** דהקל defragment ( יחויא (בתבתי פושהחי תרבשו תמויהמש , אחרול כןמ בחר **your optimize and Defragment drives**( אחה במטו את םיננהכו שלך.(
	- **3.** פעל לפי ההוראות שעל-גבי המסך.

לקבלת מידע נוסף, עיין בעזרת התוכנה של Disk Defragmenter (מאחה הדיסק).

### **מושיש ב-Cleanup Disk ( יקוינ סקיהד (**

השתמש ב-Disk Cleanup (ניקוי הדיסק) כדי לחפש בכונן הקשיח אחר קבצים לא נחוצים, שאותם ניתן למחוק בבטחה כדי לפנות שטח דיסק ולסייע למחשב לפעול באופן יעיל יותר.

להפעלת Disk Cleanup (ביקוי הדיסק):

- **.1** דהקל disk ( סקיד (בתבתי פושהחי תרבשו תמויהמש , בחרו **Cleanup Disk** ( יקוינ סקיהד .(
	- **2.** פעל לפי ההוראות שעל-גבי המסך.

### **מושיש ב-DriveGuard D3 HP ( םיצרבמו םינבחר דבלב (**

BP 3D DriveGuard מגן על הכונן הקשיח על-ידי השבתת הכונן ועצירת בקשות לנתונים במסגרת אחד מהתנאים הבאים:

- אתה מפיל את המחשב.
- שרה מזיז את המחשב כשהצג סגור בעוד שהמחשב פועל באמצעות מתח סוללה.  $\bullet$

זמן קצר לאחר שהתרחש אחד מהמקרים האלה, HP 3D DriveGuard מחזיר את הכונן הקשיח לפעולה רגילה.

ق<mark>. הערה:</mark> רק כונני דיסק פנימיים מוגנים על-ידי HP 3D DriveGuard . כונן קשיח, שהותקן בהתקן עגינה אופציונלי או חובר אתיציל USB, נויא גןמו על-ידי DriveGuard D3 HP.

**ההער :** אחרמ יננכובש םיבבש ) יננכו SSD) ןיא םחלקי םיענ , ןיא ךרצו בהגנה של DriveGuard D3 HP.

לקבלת מידע נוסף, עיין בעזרה של תוכנת HP 3D DriveGuard.

### **יהוזי סטטוהס של DriveGuard D3 HP**

נורית הכונן הקשיח במחשב מחליפה את צבעה כדי להראות שהכונן בתא הכונן הקשיח הראשי ו/או בתא הכונן הקשיח המשני (במוצרים נבחרים בלבד) מושבת. כדי לקבוע אם כונן דיסק מסוים מוגן או אם הוא מושבת, הבט בסמל בשולחן העבודה של Windows באזור ההודעות, בקצה הימני או השמאלי של שורת המשימות.

### **ןכועד תויכנתו ימנהלו התקן**

HP ממליצה על עדכון התוכניות ומנהלי ההתקן באופן קבוע. עדכונים יכולים לפתור בעיות ולספק מאפיינים ואפשרויות חדשים למחשב שלך. לדוגמה, ייתכן כי רכיבי גרפיקה ישנים יותר לא יפעלו כהלכה עם תוכנות המשחקים העדכניות ביותר. ללא מנהל ההתקן העדכני ביותר, לא תפיק את המרב מהציוד שברשותך.

<u>עבור אל http://www.hp.com/support כדי להוריד את הגרסאות העדכניות ביותר של התוכניות ומנהלי ההתקן של HP.</u> בנוסף, הירשם לקבלת הודעות אוטומטיות כאשר עדכונים יהיו זמינים.

אם ברצונך לעדכן את התוכניות ואת מנהלי ההתקן, פעל לפי ההוראות הבאות:

**.1** דהקל support ( כהיתמ (בתבתי פושהחי תרבשו תמויהמש , אחרול כןמ בחר היקציפלבא **Assistant Support HP**.

– לחלופיו –

לחץ על סמל סימן השאלה בשורת המשימות.

- **2.** בחר My PC (המחשב שלי), בחר בכרטיסייה Updates (עדכונים), ולאחר מכן בחר **And ו Check for updates and** m**essages** (חפש עדכונים והודעות).
	- **3.** פעל לפי ההוראות שעל-גבי המסך.

### <mark>ניקוי המחשב</mark>

השתמש במוצרים הבאים לניקוי בטוח של המחשב:

- דימתיל בנזיל אמוניום כלוריד בריכוז מקסימלי של 0.3 אחוזים (לדוגמה. מגבונים חד-פעמיים. שקיימים במגווו םיתגמו (
	- נוזל לניקוי זכוכית נטול אלכוהול
		- תמיסה של מים וסבוו עדיו
	- מטלית ניקוי יבשה עשויה מיקרופייבר או עור (מטלית בד נטולת חשמל סטטי ללא שמן)
		- מגבוני בד נטולי חשמל סטטי

<u>\ **מהירות: ה**ימנע משימוש בחומרי ניקוי ממיסים חזקים שעלולים לגרום למחשב נזק בלתי הפיך. אם אינך בטוח שחומר I</u> הניקוי שבו אתה משתמש לניקוי המחשב בטוח לשימוש. בדוק את רכיבי המוצר כדי לוודא כי אינו מכיל רכיבים כגוו כוהל. אצטון, אמוניום כלוריד, מתילן כלוריד ופחמימנים.

חומרים המכילים סיבים, כגון מגבוני נייר, עלולים לשרוט את המחשב. עם הזמן, חלקיקי לכלוך וחומרי ניקוי עלולים להילכד בין השריטות.

#### **כייהל יקוינ**

פעל לפי ההליכים המפורטים בפרק זה לניקוי בטוח של המחשב.

. **אזהרה!** כדי למנוע מכת חשמל או נזק לוכיבים, אל תנסה לנקות את המחשב כאשר הוא מופעל.  $\Omega$ 

- **1.** כבה את המחשב.
	- **.2** נתק רמקו מתח.
- 3. נתק את כל ההתקנים החיצוניים המופעלים.

ת <mark>זהירות: כ</mark>די למנוע נזק לרכיבים פנימיים, אין לרסס חומרי ניקוי או נוזלי ניקוי ישירות על משטח כלשהו של המחשב. נוזלים המטפטפים על המשטח עלולים לגרום נזק בלתי-הפיך לרכיבים הפנימיים.

#### **יקוינ הצג**

נגב בעדינות את הצג באמצעות מטלית רכה. נטולת מור. הספוגה קלות בחומר לניקוי זכוכית נטול אלכוהול. ודא שהצג יבש לפני סגירת מכסה המחשב.

#### **יקוינ םידדהצ או המכסה**

כדי לנקות את הצדדים או את המכסה, השתמש במטלית עשויה מיקרופייבר או עור, הספוגה באחת מתמיסות הניקוי המפורטות לעיל, או השתמש במגבון חד-פעמי מתאים.

ه**ערה: ב**עת ניקוי מכסה המחשב, בצע תנועה מעגלית המסייעת בהסות לכלוך ופסולת.

### **יקוינ חלו עהמג , תדהמקל , או העכבר ) םיצרבמו םינבחר דבלב (**

<u>A. **אזהרה!** כ</u>די להפחית את הסיכון להתחשמלות או לגרימת נזק לרכיבים פנימיים, אין להשתמש בשואב אבק כדי לנקות את המקלדת. שואב אבק עלול להותיר לכלוך על המקלדת.

**תוכנות: גווינות: (למנוע נזק לרכיבים פנימיים, אין לאפשר לנוזלים לטפטף בין המקשים .) את הי<b>רות: (** 

- כדי לנקות את לוח המגע, המקלדת או העכבר, השתמש במטלית רכה עשויה מיקרופייבר או עור, הספוגה באחת מתמיסות הניקוי המפורטות לעיל או השתמש במגבוו חד-פעמי מתאים.
- כדי למנוע מהמקשים להידבק וכדי להסיר אבק, מוך וחלקיקים מהמקלדת, השתמש במיכל של אוויר דחוס עם צינורית.

### **יעהסנ עם בשהמח או חתוישל**

אם עליך לנסוע עם המחשב או לשלוח אותו, פעל בהתאם לעצות הבאות כדי להגן על הציוד שלך.

- הכן את המחשב לנסיעה או משלוח:
- גבה את המידע שלך בכונן חיצוני.
- הסר את כל התקליטורים ואת כל כרטיסי המדיה החיצוניים, כגון כרטיסי זיכרון
	- כבה את כל ההתקנים החיצוניים ונתק אותם מהמחשב.
		- כבה את המחשב.
	- קח איתך גיבוי של המידע שלך. שמור על הגיבוי בנפרד מהמחשב.
	- בזמן טיסה, קח את המחשב כמטען יד; אל תשלח אותו עם שאר המטען שלך.

<u>\ **זהירות: ה**ימנע מלחשוף את הכונן לשדות מגנטיים. התקני אבטחה עם שדות מגנטיים כוללים התקני מעבר בשדות .</u> תעופה וגלאי מתכות ידניים. חגורות מסוע והתקני אבטחה דומים הבודקים מטענים נישאים בשדה התעופה עושים שימוש בקרני רנטגן במקום בשדות מגנטיים ואינם גורמים נזק לכוננים.

- אם בכוונתך להשתמש במחשב במהלך טיסה, האזן להודעה בטיסה המודיעה מתי מותר להשתמש במחשב. שימוש במחשב בזמן הטיסה כרוך בהסכמה של חברת התעופה.
	- אם בכוונתך לשלוח את המחשב או הכונן, השתמש באריזת מגן מתאימה וסמן את האריזה בתווית "FRAGILE" ("שביר").
- תכןיי מושישהש םיבהתקנ םיילחוטא ההיי בלגמו תבויבסב תמויסומ . תבלוהג להא תויעשו לחול םסיבמטו , בבתי-חולים, בקרבת חומר נפץ ובאתרים מסוכנים. אם אינך בטוח מהי המדיניות החלה על השימוש בהתקן אלחוטי במחשב שברשותך, בקש אישור להשתמש במחשב שלך לפני הפעלתו.
	- ש אם אתה נוסע לחו"ל, פעל בהתאם להמלצות הבאות:  $\bullet$
- בדוק מראש את תקנות המכס לגבי מחשבים בכל מדינה/אזור שבהם אתה מתכוון לבקר.
- נדוק מהן הדרישות בנוגע לכבל המתח ולמתאם במקומות שבהם אתה מתכנן להשתמש במחשב. עוצמות המתח, התדרים ותצורת התקעים משתנים בהתאם למדינה/אזור.

.<br><u>A **אזהרה!** כדי להפחית את הסיכון להתחשמלות, שריפה או נזק לציוד, הימנע מהפעלת המחשב בעזרת ערכת</u> שנאי מתח המשווקת עם מכשירים אחרים.

# **גיבוי ושחזור**

<span id="page-63-0"></span>פרק זה מספק מידע אודות התהליכים הבאים. המידע בפרק הוא הליך הרגיל ברוב המוצרים.

- יצירת מדיית שחזור וגיבויים
	- שחזור המערכת  $\bullet$

לקבלת מידע נוסף, עיין באפליקציה HP Support Assistant.

▲ **הקלד support (תמיכה) בתיבת החיפוש בשוות המשימות, ולאחר מכן בחר את האפליקציה Support ו HP Support** .**Assistant**

– לחלופיו –

בחר בסמל סימו השאלה בשורת המשימות.

∕<mark>ש **חשוב:** אם תבצע הליכי אתחול במחשב לוח, סוללת מחשב הלוח חייבת להיות טעונה ב-70% לפחות לפני תחילת תהליך "</mark> השחזור.

**חשוב: במחשב לוח עם מקלדת שניתנת להסרה, חבר את מחשב הלוח לבסיס המקלדת לפני שתתחיל בביצוע שלבים** כלשהם של תהליך השחזור.

### **תרציי תיימד רזושח םייבויגו**

השיטות הבאות ליצירת מדיית שחזור וגיבויים זמינות במוצרים נבחרים בלבד. בחר את השיטה הזמינה בהתאם לדגם המחשב שלך.

- עם סיום ההתקנה המוצלחת של המחשב, השתמש ב-HP Recovery Manager כדי ליצור מדיית HP Recovery. שלב זה יוצר גיבוי של המחיצה של HP Recovery במחשב. ניתן להשתמש בגיבוי כדי להתקין מחדש את מערכת ההפעלה המקורית במקרים שבהם הכונן הקשיח נפגם או הוחלף. לקבלת מידע על יצירת מדיית שחזור, עיין בסעיף יצירת מדיית HP Recovery (בדגמים נבחרים בלבד) בעמוד 52. לקבלת מידע על אפשרויות השחזור הזמינות באמצעות מדיית רוזשח , אהר [מושיש](#page-64-0) יכלב [Windows](#page-64-0) [דבעמו](#page-64-0) .53
	- השתמש בכלי Windows כדי ליצור נקודות לשחזור המערכת וצור גיבויים של מידע אישי.

לקבלת מידע נוסף, ראה שחזור באמצעות HP Recovery Manager בעמוד 54.

ه<mark>ל הערה: א</mark>ם נפח האחסון הוא 32 GB או פחות, שחזור המערכות של Microsoft מושבת כברירת מחדל. **I** 

### **תרציי תיימד Recovery HP ( םיגמדב םינבחר דבלב (**

אם ניתן, בדוק אם קיימת מחיצת השחזור והמחיצה של Windows. בתפריט **Start (**התחל), בחר **File Explorer (**סייר הקבצים). ולאחר מכו בחר **This PC** (מחשב זה).

אם המחיצה של Windows ומחיצת השחזור אינן מופיעות במחשב שלך, תוכל להשיג מדיית שחזור עבור המערכת שלך תשירות התמיכה. ראה את החוברת *Worldwide Telephone Numbers (*מספרי טלפון ברחבי העולם) שסופקה עם המחשב. תוכל גם למצוא פרטים ליצירת קשר באתר האינטרנט של HP. עבור אל http://www.hp.com/support, בחר מדינה או אזור ופעל בהתאם להוראות שעל-גבי המסך.

באפשרותך להשתמש בכלים של Windows ליצירת נקודות לשחזור המערכת וליצור גיבויים של מידע אישי. ראה שימוש [יכלב](#page-64-0) [Windows](#page-64-0) [דבעמו](#page-64-0) .53

המחיצה של Windows ומחיצת השחזור מופיעות במחשב שלך, תוכל להשתמש ב-HP Recovery Manager כדי ליצור מדיית שחזור לאחר הגדרת המחשב. ניתן להשתמש במדיית HP Recovery כדי לבצע שחזור מערכת במקרה שבו הכונן

<span id="page-64-0"></span>הקשיח נפגם. תוכנית שחזור המערכת מתקינה מחדש את מערכת ההפעלה המקורית ואת התוכניות המקוריות שהותקנו על-ידי היצרן, ולאחר מכן מגדירה את התצורה של התוכניות. ניתן להשתמש במדיית HP Recovery כדי להתאים אישית את המערכת או לשחזר את תמונת היצרו בעת החלפת דיסק קשיח.

- ביתן ליצור סדרה אחת בלבד של מדיה לשחזור. טפל בכלי שחזור אלה בזהירות ושמור אותם במקום בטוח.
	- NP Recovery Manager " בודק את המחשב וקובע את קיבולת האחסון הדרושה עבור המדיה שתידרש.
- כדי ליצור תקליטורים לשחזור, צריך שיהיה במחשב כונן תקליטורים בעל יכולת כתיבה על תקליטורי DVD, ויש לא . דבלב DVD+R DL או ,DVD-R DL ,DVD+R ,DVD-R גסומ ההבוג תכויבא םקייר םיריטובתקל להשתמש תשתמש בתקליטורים הניתנים לכתיבה חוזרת, כגון DVD±RW ,DVD±RW ,CD±RW, עם שכבה כפולה או BD-RE (Blu-ray הניתן לכתיבה חוזרת); הם אינם תואמים לתוכנת HP Recovery Manager. במקום זאת, באפשרותך להשתמש בכונן הבזק ריק מסוג USB באיכות גבוהה.
- אם המחשב שברשותך אינו כולל כונן תקליטורים מובנה עם יכולת לצריבת DVD וברצונך ליצור מדיית שחזור בתקליטור DVD, תוכל להשתמש בכונן תקליטורים חיצוני אופציונלי (לרכישה בנפרד) ליצירת תקליטורי השחזור. אם ברצונך להשתמש בכונן תקליטורים חיצוני, עליך לחבר אותו ישירות ליציאת USB במחשב; אין לחבר את הכונן ליציאת USB של התקן חיצוני, כגון רכזת USB. אם אין באפשרותך ליצור תקליטורי DVD בכוחות עצמך, תוכל גילהש יריטותקל רוזשח של בשהמח תךברשוש תיורימש כהיהתמ של HP. אהר את תברהחו *Worldwide Telephone Numbers ( הספרי טלפון ברחבי העולם*) שסופקה עם המחשב. תוכל גם למצוא פרטים ליצירת קשר <u>באתר האינטרנט של HP. עבור אל http://www.hp.com/support, בחר מדינה או אזור ופעל בהתאם להוראות</u> שעל-גבי המסך.
	- ודא שהמחשב מחובר למתח חשמלי לפני שתתחיל ליצור מדיית שחזור.
	- תהליך היצירה עשוי להימשך שעה או יותר. אל תפריע לתהליך היצירה.
	- הבמקר ךרהצו , כלתו אתלצ תיכנמהתו יפנל םוסי תריצי כל יריטותקל ה-DVD רוזלשח . כנתתו Recovery HP Manager תמשיך לצרוב את ה-DVD הנוכחי. בפעם הבאה שתפעיל את HP Recovery Manager, תתבקש להמשיך בתהליך.

ליצירת מדיית HP Recovery:

- ש **משוב:** במחשב לוח עם מקלדת הניתנת להסרה, ניתן לחבר את מחשב הלוח לבסיס המקלדת לפני שתתחיל בביצוע שלבים **"** אלה.
	- **.1** דהקל recovery ( רוזשח (בתבתי פושהחי תרבשו תמויהמש , אחרול כןמ בחר **Manager Recovery HP**.
	- **2.** בחר באפשרות Create recovery media (צור מדיית שחזור), ולאחר מכן פעל על-פי ההוראות שעל-גבי המסך.

<u>במקרה שבו תצטרר לשחזר את המערכת. ראה שחזור באמצעות HP Recovery Manager בעמוד 54</u>

### **מושיש יבכל Windows**

באפשרותך ליצור מדיה לשחזור, נקודות לשחזור המערכת וגיבויים של המידע האישי באמצעות הכלים של Windows.

**ההער :** אם פחנ ןהאחסו אהו GB 32 או תפחו , רוזשח תכוהמער של Microsoft בתמוש תריכבר דלמח .

לקבלת מידע ושלבים נוספים, עיין באפליקציה Get Help (קבל עזרה).

*יכת (הבל עזרה), הלחצן Start (התחל),* ולאחר מכן בחר את האפליקציה **Get Help** (קבל עזרה).

### **רזושח**

קיימות כמה אפשרויות לשחזור המערכת. בחר את השיטה התואמת את המצב ואת רמת המומחיות שלך:

...<br><sup>איי</sup> **חשוב:** לא כל השיטות זמינות בכל הדגמים.

- <span id="page-65-0"></span>Windows מציעה מספר אפשרויות לשחזור מגיבוי, לרענון המחשב, ולאיפוס המחשב למצבו המקורי. לקבלת מידע נוסף, עיין באפליקציה Get Help (קבל עזרה).
	- **<br (1) לחץ על הלחצן Start (התחל), ולאחר מכן בחר את האפליקציה Get Help (קבל עזרה).**
- אם עליך לפתור בעיה באפליקציה או במנהל התקן המותקנים מראש, השתמש באפשרות Reinstall drivers and/or applications(התקנה מחדש של מנהלי התקן ו/או אפליקציות) של HP Recovery Manager כדי להתקין מחדש את האפליקציה המסוימת או את מנהל ההתקו המסוים.
- **▲** דהקל recovery ( רוזשח (בתבתי פושהחי תרבשוש תמויהמש , בחר **Manager Recovery HP**, בחר **Reinstall drivers and/or applications (התקן מחדש מ**נהלי התקן ו/או יישומים), ולאחר כמן פעל בהתאם להוראות שעל-גבי המסך.
	- אם תרצה לשחזר את המחיצה של Windows לתוכן המקורי שהוגדר על-ידי היצרן, תוכל לבחור באפשרות System Recovery (שחזור מערכת) ממחיצת HP Recovery (במוצרים נבחרים בלבד) או להשתמש במדיית HP Recovery. לקבלת מידע נוסף, ראה שחזור באמצעות HP Recovery Manager בעמוד 54. אם עדיין לא יצרת מדיית שחזור, ראה יצירת מדיית HP Recovery (בדגמים נבחרים בלבד) בעמוד 52.
- במוצרים נבחרים, אם תרצה לשחזר את המחיצות והתוכן המקוריים של המחשב כפי שהוגדרו על-ידי היצרן, או אם החלפת את הכונן הקשיח, תוכל להשתמש באפשרות Factory Reset (איפוס להגדרות היצרן) של מדיית HP Recovery. לקבלת מידע נוסף, ראה שחזור באמצעות HP Recovery Manager בעמוד 54.
- במוצרים נבחרים, אם תרצה להסיר את מחיצת השיקום כדי לנצל את השטח שהיא תופסת בכונן הקשיח, HP Recovery Manager מציע לך את האפשרות Remove Recovery Partition (הסרת מחיצת שיקום).

<mark>לקבלת מידע נוסף, ראה הסות ה</mark>מחיצה של HP Recovery (במוצרים נבחרים בלבד) בעמוד 56.

### **HP Recovery Manager תבאמצעו רזושח**

תוכנת HP Recovery Manager מאפשרת לך לשחזר את המחשב להגדרות היצרן המקוריות באמצעות מדיית HP Recovery שיצרת בעצמך או שקיבלת משירות התמיכה של HP, או באמצעות המחיצה HP Recovery (במוצרים נבחרים בלבד). אם עדיין לא יצרת מדיית שחזור, ראה יצירת מדיית HP Recovery (בדגמים נבחרים בלבד) בעמוד 52.

#### **מה ךיעל דעתל ילפנ לתתחי הדהעבו**

התוכנה HP Recovery Manager משחזרת רק תוכנות שהותקנו מראש על-ידי היצרן. יש להוריד תוכנות שאינן מסופקות עם המחשב מאתר האינטרנט של היצרן או להתקין אותן מחדש מהמדיה המסופקת על-ידי היצרן.

שם השוב: µ על השחזור באמצעות HP Recovery Manager להיות האמצעי האחרון לפתרון בעיות במחשב. **על השחזור באמצעות** 

- עליך להשתמש במדיית השחזור של HP Recovery במקרה שבו הכונן הקשיח של המחשב נכשל. אם עדיין לא יצרת <u>תדיית שחזור, ראה יצירת מדיית HP Recovery (בדגמים נבחרים בלבד) בעמוד 52.</u>
- כדי להשתמש באפשרות Factory Reset (במוצרים נבחרים בלבד), עליך להשתמש במדיית השחזור של HP Recovery. <u>אם עדיין לא יצרת מדיית שחזור, ראה יצירת מדיית HP Recovery (בדגמים נבחרים בלבד) בעמוד 52.</u>
- אם המחשב שלך אינו מאפשר ליצור מדיית HP Recovery או אם מדיית HP Recovery לא פועלת, ניתן להשיג מדיית רוזשח רבוע כתהמער שלך תורימש כהיהתמ . אהר את תברהחו *Numbers Telephone Worldwide* ( יספרמ ןפוטל יחבבר העולם) שסופקה עם המחשב. תוכל גם למצוא פרטי יצירת קשר באתר האינטרנט של HP. עבור אל http://www.hp.com/support, בחר מדינה או אזור ופעל בהתאם להוראות שעל-גבי המסך.
- @**חשוב: H**P Recovery Manager אינו מספק גיבוי של הנתונים האישיים שלך באופן אוטומטי. לפני התחלת השחזור, גבה **R** את כל המידע האישי שברצונך לשמור.

המדיה HP Recovery מאפשרת לך לבחור אחת מאפשרויות השחזור הבאות:

ه<mark>הערה:</mark> נשתתחיל את תהליך השחזור יוצגו רק האפשרויות הזמינות עבור המחשב שלך. "

- System Recovery (שחזור המערכת)—מתקין מחדש את מערכת ההפעלה המקורית וקובע את התצורה של ההגדרות עבור התוכניות שהותקנו על-ידי היצרן.
	- Factory Reset (איפוס להגדרות היצרן)— משחזר את המחשב למצב המקורי שבו הגיע מהיצרן על-ידי מחיקת כל המידע מהדיסק הקשיח ויצירה מחדש של המחיצות. לאחר מכן מתקין מחדש את מערכת ההפעלה ואת התוכנה שהותקנה על-ידי היצרן.

המחיצה של HP Recovery (במוצרים נבחרים בלבד) מאפשרת לבצע System Recovery (שחזור מערכת) בלבד.

### **מושיש צהבמחי של Recovery HP ( םיצרבמו םינבחר דבלב (**

המחיצה של HP Recovery מאפשרת לך לבצע שחזור מערכת ללא צורך בתקליטורי שחזור או בכונן הבזק USB לשחזור. ניתן להשתמש בסוג שחזור זה רק אם הכונן הקשיח עדיין פועל.

ידכ יללהפע את Manager Recovery HP צהמהמחי של Recovery HP:

ل **משוב:** במחשב לוח עם מקלדת הניתנת להסרה, חבר את מחשב הלוח לבסיס המקלדת לפני שתתחיל בביצוע שלבים אלה " (במוצרים נבחרים בלבד).

**.1** בתבתי פושחי תרבשו תמויהמש , דהקל recovery ( םקויש ,(בחר **Manager Recovery HP**( מנהל םקויהש של HP,) אחרול כןמ בחר **Environment Recovery Windows** ( בתיבס םקויהש של Windows.)

– לחלופיו –

במחשבים או במחשבי לוח הכוללים מקלדות מחוברות, הקש על f11 במהלך אתחול המחשב, או הקש ממושכות על f11 בזמו הלחיצה על לחצו ההפעלה.

במחשבי לוח ללא מקלדות:

ס הפעל או הפעל מחדש את מחשב הלוח, ולאחר מכן לחץ במהירות לחיצה ממושכת על לחצן הגברת עוצמת הקול; אחרל כןמ , הקש על **11f**.

– לחלופיו –

- ס הפעל או הפעל מחדש את מחשב הלוח, ולאחר מכן לחץ במהירות לחיצה ממושכת על לחצן החלשת עוצמת הקול; אחרל כןמ , הקש על **11f**.
	- **.2** בחר **Troubleshoot** ( רפתו תויבע (יטמתפר תויופשרא האתחול.
	- **3.** בחר **Recovery Manager** ולאחר מכן פעל בהתאם להוראות שעל-גבי המסך.

#### **מושיש תייבמד Recovery HP רזולשח**

באפשרותך להשתמש במדיית השחזור של HP Recovery לצורך שחזור המערכת המקורית. ניתן להשתמש בשיטה זו אם המערכת אינה כוללת מחיצת שחזור של HP Recovery או אם הכונן הקשיח אינו פועל כראוי.

- **1.** אם ניתן, גבה את כל הקבצים האישיים.
- **2.** הכנס את מדיית HP Recovery, ולאחר מכן הפעל מחדש את מחשב הלוח.

יש לשנות את סדר האתחול של HP Recovery Manager-<sub>ו</sub> יש לשנות את סדר האתחול של <del>R</del> <mark>המחשב. ראה <u>שינוי סדר האתחול של המחשב בעמוד 55</u>.</mark>

**3.** פעל לפי ההוראות שעל-גבי המסר.

#### **ינויש רדס האתחול של בשהמח**

אם המחשב אינו מופעל מחדש ב-HP Recovery Manager, באפשרותך לשנות את סדר אתחול המחשב, שהוא סדר ההתקנים שמופיע ב-BIOS במקום שבו המחשב מחפש את מידע האתחול. באפשרותך לשנות את הבחירה לכונן תקליטורים או לכונן הבזק (flash) בחיבור USB.

כדי לשנות את סדר האתחול:

#### <span id="page-67-0"></span>ש **משוב:** במחשב לוח עם מקלדת הניתנת להסרה, ניתן לחבר את מחשב הלוח לבסיס המקלדת לפני שתתחיל בביצוע שלבים '' אלה.

- **.1** סהכנ את תיימד Recovery HP.
- **2.** כנס לתפריט **Startup** (הפעלה) של המערכת.

עבור מחשבים או מחשבי לוח עם מקלדות מחוברות:

▲ הפעל או הפעל מחדש את המחשב או מחשב הלוח, הקש במהירות על esc ולאחר מכן הקש על 6<mark>f</mark> כדי להציג את אפשרויות האתחול.

במחשבי לוח ללא מקלדות:

▲ הפעל או הפעל מחדש את מחשב הלוח, ולאחר מכן לחץ במהירות לחיצה ממושכת על לחצן הגברת עוצמת הקול; לאחר מכן, הקש על **f9**.

– ןפילחלו –

הפעל או הפעל מחדש את מחשב הלוח, ולאחר מכן לחץ במהירות לחיצה ממושכת על לחצן החלשת עוצמת הקול; לאחר מכן, הקש על **f9**.

- 3. בחר בכונן התקליטורים או בכונן הבזק USB שמהם ברצונך לבצע אתחול.
	- **4.** פעל לפי ההוראות שעל-גבי המסך.

#### **תהסר צההמחי של Recovery HP ( םיצרבמו םינבחר דבלב (**

תוכנת HP Recovery Manager מאפשרת לך להסיר את המחיצה של HP Recovery כדי לפנות שטח בכונן הקשיח.

שוב: לאחר הסרת מחיצת HP Recovery, לא תוכל לבצע שחזור מערכת או ליצור מדיית HP Recovery מתוך מחיצת HP<br> Recovery. לכן, לפני הסרת מחיצת השחזור, צור מדיית HP Recovery; ראה יצירת מדיית HP Recovery (בדגמים בבחרים בלבד) בעמוד 52.

**ההער :** תופשרהא Partition Recovery Remove ( תהסר צתמחי רוזשח (נהימז רק םיצרבמו םיכמהתו היקצנפוב וז .

פעל בהתאם לשלבים הבאים כדי להסיר את המחיצה של HP Recovery:

- **.1** דהקל recovery ( רוזשח (בתבתי פושהחי תרבשו תמויהמש , אחרול כןמ בחר **Manager Recovery HP**.
	- **2.** בחר **Remove Recovery Partition (הס**רת מחיצת שחזור) ופעל בהתאם להוראות שעל-גבי המסך.

# <span id="page-68-0"></span>**HP Sure Start-ו TPM ,)BIOS( Computer Setup 10**

## **מושיש ב-Setup Computer**

תוכנית השירות Computer Setup, או Computer Setup, סוכנית השירות סואלטת על התקשורת בין כל התקני הקלט והפלט במערכת (כגון: כונבי דיסקים, צג, מקלדת, עכבר ומדפסת). תוכנית השירות Computer Setup כוללת הגדרות עבור סוגי ההתקנים שהותקנו, סדר האתחול של המחשב וכמות זיכרון המערכת והזיכרון המורחב.

... **מערה: נ**קוט משנה זהירות בעת עריכת שינויים ב-Computer Setup. שגיאות עלולות לשבש את פעולת המחשב.

### **Computer Setup הפעלת**

- מחשבים או מחשבי לוח עם מקלדות:
- $\blacksquare$  הפעל או הפעל מחדש את המחשב, ועם הופעת הסמל של HP, לחץ על 10 f כדי להיכנס ל-Computer Setup.
	- מחשבים או מחשבי לוח ללא מקלדות:
- ▲ כבה את המחשב. לחץ על לחצן ההפעלה יחד עם לחצן החלשת עוצמת הקול עד שיופיע תפריט ההפעלה, ולאחר תכן הקש על F10 כדי להיכנס ל-Computer Setup.

#### **מושיש תדבמקל USB או עכבר USB ידכ לילהפע את Setup Computer( BIOS)**

באפשרותך להפעיל את Computer Setup על-ידי שימוש במקלדת או בעכבר מחוברים ליציאת USB, אך עליך להשבית תחילה את FastBoot.

- **.1** סכנהי יטתפרל **Options Device Boot** ( תויופשרא התקן אתחול.(
	- מחשבים או מחשבי לוח עם מקלדות:
- **▲ הפעל או הפעל מחדש את המחשב, ועם הופעת הסמל של HP, הקש 1<u>6</u> כדי להיכנס לתפריט Boot Device Options** (אפשרויות התקן אתחול).
	- מחשבים או מחשבי לוח ללא מקלדות:
	- כבה את המחשב. לחץ על לחצן ההפעלה יחד עם לחצן החלשת עוצמת הקול עד שיוצג תפריט ההפעלה, ולאחר מכן הקש 19 כדי להיכנס לתפריט **Boot Device Options** (אפשרויות התקן אתחול).
		- **2.** בטל את הסימון בתיבה **FastBoot**.
- **.3** ידכ רלשמו את םיינויהש אתולצ , ץלח על הסמל **Save** ( רשמו (נהפיב תילאהשמ או תימנהי נההתחתו של סךהמ , אחרול מכן פעל בהתאם להוראות שעל-גבי המסך.

– לחלופיו –

בחר **Main** ( ישאר ,(בחר **Exit and Changes Save** ( תרישמ םיינויש אהיציו ,(אחרול כןמ ץלח על enter.

השינויים ייכנסו לתוקף לאחר שהמחשב יופעל מחדש.

### **וטוינ הרבחיו ב-Setup Computer**

ם לבחירת תפריט או פריט מתפריט, השתמש במקש tab ובמקשי החיצים במקלדת ולאחר מכן הקש על enter או השתמש senter א בהתקן הצבעה כדי לבחור פריט.

**ההער :** יבשבמח חלו אלל תודמקל , תןינ להשתמש באצבע ידכ רלבחו םייטפרב םייהרצו .

- כדי לגלול למעלה ולמטה, בחר חץ למעלה או למטה בפינה הימנית העליונה של המסך, או השתמש במקשי החצים מעלה או מטה במקלדת.
	- לסגירת תיבות דו-שיח פתוחות ולחזרה למסך הראשי של Computer Setup, הקש esc ולאחר מכן פעל בהתאם להוראות שעל-גבי המסך.

כדי לצאת מתפריטי Computer Setup, בחר אחת מהשיטות הבאות:

ליציאה מתפריטי Computer Setup מבלי לשמור את השינויים:

בחר בסמל **Exit** (יציאה) בפינה הימנית או השמאלית התחתונה של המסך, ולאחר מכן פעל בהתאם להוראות שעל-גבי המסר.

–לחלופיו –

בחר **Main** ( ישאר ,(בחר **Exit and Changes Ignore** ( תהתעלמו םיינוימש אהיציו ,(אחרול כןמ הקש על enter.

לשמירת השינויים וליציאה מתפריטי Computer Setup:

בחר בסמל **Save (**שמור) בפינה הימנית או השמאלית התחתונה של המסך, ולאחר מכן פעל בהתאם להוראות שעל-גבי המסך.

–לחלופיו –

בחר **Main** ( ישאר ,(בחר **Exit and Changes Save** ( תרישמ םיינויש אהיציו ,(אחרול כןמ הקש על enter.

השינויים ייכנסו לתוקף לאחר שהמחשב יופעל מחדש.

### **רזושח תורהגד ןצרהי ב-Setup Computer**

ه **הערה: ערוזות ביויות מחדל לא ישנה את מצב הכונן הקשיח. <b>@** 

להחזרת כל ההגדרות ב-Computer Setup לערכים שנקבעו על-ידי היצרן, בצע את השלבים הבאים:

- **.1** הפעל את Setup Computer. אהר [תהפעל](#page-68-0) [Setup Computer](#page-68-0) [דבעמו](#page-68-0) .57
- **2.** בחר **Main (**ראשי), ולאחר מכן בחר **Apply Factory Defaults and Exit (קביעת ברירות מחדל ויציאה).**

**ההער :** םיצרבמו םינבחר , אחרל הרהבחי תופשרבא היהרצו , היעשו פיעלהו דעההו **רזושח תוריבר דלמח** םבמקו **החל את תריבר דלהמח של ןצרהי צאו** .

- **3.** פעל לפי ההוראות שעל-גבי המסך.
- **4.** יכדי לשמור את השינויים ולצאת, לחץ על הסמל **Save** (שמור) בפינה השמאלית או הימנית התחתונה של המסך, ולאחר מכן פעל בהתאם להוראות שעל-גבי המסך.

–לחלופיו –

בחר **Main** ( ישאר ,(בחר **Exit and Changes Save** ( תרישמ םיינויש אהיציו ,(אחרול כןמ הקש על enter.

השינויים ייכנסו לתוקף לאחר שהמחשב יופעל מחדש.

<sup>(</sup>第 <mark>הערה: הגד</mark>רות הסיסמאות והגדרות האבטחה לא משתנות עם שחזור הגדרות ברירת המחדל של היצרן.

### **ןכועד ה-BIOS**

ייתכן שגרסאות מעודכנות של BIOS יהיו זמינות באתר האינטרנט של HP.

בור ינכועד ה-BIOS באתר טנטרניהא של HP םיזואר םיבקבצ םסיחוד םיאקרשנ *SoftPaqs*.

חבילות מסוימות להורדה כוללות קובץ בשם Readme.txt, שמכיל מידע לגבי התקנה ופתרון בעיות בתוכנה.

### **קביעת גרסת ה-BIOS**

כדי להחליט אם יש צורך בעדכון של GIOS) Computer Setup ,עליך לבדוק תחילה את גרסת ה-BIOS של המחשב.

ניתן לגשת אל פרטי גרסת ה-BIOS (המכונים גם *ROM date (ה*אריך ROM) ו-BIOS) *System BIOS המ*ערכת)) על-ידי הקשה על fn+esc (אם אתה נמצא כבר במערכת ההפעלה Windows) או באמצעות Computer Setup.

- **.1** הפעל את Setup Computer. אהר [תהפעל](#page-68-0) [Setup Computer](#page-68-0) [דבעמו](#page-68-0) .57
- **2. בחר את <b>Main** (ראשי), ולאחר מכן בחר את **System Information (**מידע אודות המערכת).
- **.3** אהיציל מ-Setup Computer ימבל רלשמו את םיינויהש , בחר את הסמל **Exit** ( אהיצי (נהפיב תימנהי או תילאהשמ התחתונה של המסך, ולאחר מכן פעל בהתאם להוראות שעל-גבי המסך.

–לחלופיו –

בחר **Main** ( ישאר ,(בחר **Exit and Changes Ignore** ( תהתעלמו םיינוימש אהיציו ,(אחרול כןמ הקש על enter.

כדי לבדוק אם קיימות גרסאות BIOS מעודכנות, ראה הורדת עדכון BIOS בעמוד 59.

### **תדרהו ןכועד BIOS**

<u>ר</u>. **זהירות:** כדי להפחית את הסיכון לגרימת נזק למחשב או התקנה כושלת, הורד והתקן עדכון BIOS רק כשהמחשב מחובר למקור מתח חיצוני מהימן באמצעות מתאם AC. אין להוריד או להתקין עדכון BIOS בזמן שהמחשב מופעל באמצעות מתח סוללה, מעוגן בהתקן עגינה אופציונלי או מחובר למקור מתח אופציונלי. במהלך ההורדה וההתקנה, פעל לפי ההוראות הבאות:

אין לנתק את המחשב מהחשמל על-ידי ניתוק כבל המתח משקע החשמל.

אין לכבות את המחשב או להיכנס למצב Sleep (שינה).

אין להתקין, להסיר, לחבר או לנתק התקן, כבל או חוט כלשהו.

**.1** דהקל support ( כהיתמ (בתבתי פושהחי תרבשו תמויהמש , אחרול כןמ בחר היקציפלבא Assistant Support HP.

– לחלופיו –

בחר בסמל סימן השאלה בשורת המשימות.

- **2.** לחץ על Updates ( עדכונים), ולאחר מכן בחר **Check for updates and messages** (חפש עדכונים והודעות).
	- 9. פעל לפי ההוראות שעל-גבי המסך.
	- **4.** באזור ההורדה. פעל על-פי השלבים הבאים:
- **א.** אתר את ןכועד ה-BIOS יכנהעד תרויב הוהשוו תואו סתגרל ה-BIOS תקנתהמו כעת בשבמח שלך. םרשו לעצמך את התאריך, השם או כל פרט מזהה אחר. ייתכן שתזדקק למידע זה כדי לאתר את העדכון במועד מאוחר יותר, לאחר שתוריד אותו לכובן הקשיח.
	- **ב.** פעל בהתאם להוראות שעל-גבי המסך להורדת הפריט שבחרת אל הכונן הקשיח.

רשום לעצמך את הנתיב למיקום בכונן הקשיח, שאליו בחרת להוריד את עדכון ה-BIOS. כאשר תהיה מוכן להתקין את העדכון, יהיה עליך לגשת לנתיב זה.

<sup>第</sup> הערה: בעת חיבור המחשב לרשת. היוועץ במנהל הרשת לפני התקנת עדכוני תוכנה. במיוחד עדכוני BIOS של .המערכת

ההליכים להתקנת ה-BIOS משתנים. בתום ההורדה, פעל בהתאם להוראות המוצגות על-גבי המסך. אם לא מוצגות הוראות, פעל על-פי השלבים הבאים:

- **.1** דהקל file ( בץקו (בתבתי פושהחי תרבשו תמויהמש , אחרול כןמ בחר **Explorer File** ( ריסי םיהקבצ .(
	- **2.** בחר את אות הכונן הקשיח. אות הכונן הקשיח היא בדרך כלל (:C ו-Local Disk (C) (דיסק מקומי C).
- 3. השתמש בבתיב של כונן הדיסק שרשמת לעצמך קודם כדי להגיע אל התיקייה שבה מאוחסן העדכון ופתח אותה.
	- **4.** לחץ לחיצה כפולה על הקובץ בעל סיומת (לדוגמה, filename.exe).

התקנת ה-BIOS מתחילה.

5. השלם את ההתקנה על-ידי ביצוע ההוראות שעל-גבי המסך.

<mark>(第 **הערה:** לאחר שתוצג הודעה על המסך, המציינת שההתקנה הושלמה בהצלחה, באפשרותך למחוק את הקובץ שהורדת</mark> " מהכונו הקשיח.

### **ינויש רדס האתחול תבאמצעו דעתהו 9f**

כדי לבחור באופן פעיל התקן אתחול עבור רצף ההפעלה הנוכחי, בצע את השלבים הבאים:

- **.1** גש יטתפרל Options Device Boot ( תויופשרא התקן אתחול:(
	- מחשבים או מחשבי לוח עם מקלדות:
- **▲** הפעל או הפעל דשמח את בשהמח , ועם פעתהו הסמל של HP, הקש 9f ידכ סכנלהי יטתפרל **Device Boot Options** (אפשרויות התקן אתחול).
	- מחשבים או מחשבי לוח ללא מקלדות:
	- כבה את המחשב. לחץ על לחצן ההפעלה יחד עם לחצן החלשת עוצמת הקול עד שיוצג תפריט ההפעלה, ולאחר מכן הקש 19 כדי להיכנס לתפריט **Boot Device Options** (אפשרויות התקן אתחול).
		- **2.** בחר התקן אתחול, הקש enter ולאחר מכן פעל בהתאם להוראות שעל-גבי המסך.

# **תורהגד BIOS TPM ( םיצרבמו םינבחר דבלב (**

עת ידול TPM) **T**rusted Platform של מודול חוס TPM) Trusted Platform ומערכת זו, עליך לוודא שהשימוש המכוון שלך (TPM ב-TPM נעשה בהתאם לחוקים, לתקנות ולקווי המדיניות המקומיים הרלוונטיים, ויש להשיג את האישורים או הרישיונות הדרושים, אם הדבר רלוונטי. בנוגע לבעיות תאימות הנובעות מאופן ההפעלה/ שימוש שלך ב-TPM המפר את הדרישות שצוינו לעיל, עליך לשאת באחריות המלאה והבלעדית. HP לא תישא באחריות כלשהי בנוגע לבעיות אלה.

מודול TPM מספק אבטחה נוספת למחשב. באפשרותך לשנות את הגדרות ה-TPM ב-GIOS) Computer Setup).

**ההער :** אם תשנה את תרהגד ה-TPM ל-Hidden ( סתרמו ,(TPM אל פיעוי כתבמער ההפעלה .

כדי לגשת להגדרות ה-TPM ב-Computer Setup:

- **.1** הפעל את Setup Computer. אהר [תהפעל](#page-68-0) [Setup Computer](#page-68-0) [דבעמו](#page-68-0) .57
- **2.** בחר **Security (**אבטחה), בחר **TPM Embedded Security (אבטחה משובצת של TPM), ולאחר מכן פעל בהתאם** להוראות שעל-גבי המסך.

## **מושיש ב-Start Sure HP ( םיצרבמו םינבחר דבלב (**

התצורה של דגמי מחשבים נבחרים כוללת את HP Sure Start. טכנולוגיה שמנטרת בצורה רציפה את ה-BIOS של המחשב כנגד התקפות או השחתה. אם ה-BIOS הושחת או הותקף, HP Sure Start משחזר אוטומטית את ה-BIOS למצב בטוח קודם ללא מעורבות של המשתמש.

HP Sure Start (הפעלה בטוחה של HP) מוגדר ומופעל במחשב, כדי שרוב המשתמשים יוכלו להשתמש בתצורת ברירת המחדל של HP Sure Start. משתמשים מתקדמים יכולים להתאים אישית את תצורת ברירת המחדל.

ידכ גשתל סהגרל תיכנהעד תרויב של דהתיעו של Start Sure HP( הפעלה חהטוב של HP ,)בקר באתר [/com.hp.www://http](http://www.hp.com/support) [support.](http://www.hp.com/support) בחר **חפש את צרהמו שלך** בצעו את תאורההו תפיעוהמו על סךהמ .
# <span id="page-72-0"></span>**HP PC Hardware Diagnostics (UEFI)-ב מושיש 11**

הכלי HP PC Hardware Diagnostics הוא ממשק קושחה מורחב מאוחד (UEFI) המאפשר לך להפעיל בדיקות אבחון כדי לקבוע אם חומרת המחשב מתפקדת כראוי. הכלי פועל מחוץ למערכת ההפעלה כדי שיוכל להפריד בין כשלים בחומרה לבין בעיות שעלולות להיגרם על-ידי מערכת ההפעלה או רכיבי תוכנה אחרים.

כאשר HP PC Hardware Diagnostics) מזהה כשל המחייב החלפת חומרה, נוצר קוד מזהה כשל בן 24 ספרות. ניתן לאחר מכו לספק קוד מזהה זה לנציג התמיכה כדי לעזור לו להחליט כיצד לפתור את הבעיה.

<mark>() **הערה:** נ</mark>די להפעיל את האבחון במחשב רב-מצבי, המחשב חייב להיות במצב מחשב נייד ועליך להשתמש במקלדת המחוברת.

כדי להפעיל את UEFI) HP PC Hardware Diagnostics וUEF), פעל בהתאם לשלבים הבאים:

- **1.** הפעל או הפעל מחדש את המחשב. והקש במהירות על esc.
	- **.2** הקש על 2f.

ה-BIOS מחפש בשלושה מקומות שבהם ניתן למצוא את כלי האבחון לפי הסדר הבא:

**א.** נןכו USB ברמחו

HP PC Hardware תדרהו אהר ,USB נןכול (UEFI( HP PC Hardware Diagnostics יהכל תדרלהו **: ההער** <u>וUSB להתקן USB בעמוד 61</u>.

- **ב.** כונן קשיח
	- **ג.** BIOS
- **3.** כאשר כלי האבחון נפתח, בחר את סוג בדיקת האבחון שברצונך להפעיל, ולאחר מכן פעל לפי ההוראות שעל-גבי המסך.

.<u>esc</u> **הערה:** אם עליך לעצור בדיקת אבחון, הקש esc.

## **USB להתקן (UEFI( HP PC Hardware Diagnostics תדרהו**

ق<mark>.</mark> הערה: הוראות ההורדה של UEFI) HP PC Hardware Diagnostics ניתנות באנגלית בלבד, ועליך להשתמש במחשב Windows כדי להוריד וליצור את סביבת התמיכה של HP UEFI משום שמוצעים רק קובצי exe.

תמויקי שתי תויופשרא תדרלהו יהכל Diagnostics Hardware PC HP להתקן USB.

#### **דרהו את סההגר תיכנהעד תרויב של UEFI**

- . HP PC Diagnostics של תיהב ףד צגמו .<http://www.hp.com/go/techcenter/pcdiags> בתכתוב בקר **.1**
- **2.** לחץ על הקישור **Download** (הורדה) במקטע HP PC Hardware Diagnostics (אבחון חומרת מחשב של HP), ולאחר כןמ בחר **Run**( הפעל.(

#### **דרהו סהגר כלשהי של UEFI רעבו צרמו פיספצי**

- [.http://www.hp.com/support](http://www.hp.com/support) בתכתוב בקר **.1**
- **.2** בחר **drivers and software Get** ( תקבל תכנותו ימנהלו התקן.(
	- **3.** הזן את שם או מספר המוצר.

– לחלופיו –

בחר באפשרות **Identify now** (זהה כעת) כדי לאפשר ל-HP לזהות את המוצר באופן אוטומטי.

- **.4** בחר את גםד בשהמח תךברשוש , אחרול כןמ את כתמער ההפעלה.
- 5. בחלק Diagnostic (אבחון), מלא אחר ההוראות המוקרנות על המרקע כדי לבחור ולהוריד את גרסת UEFI המבוקשת.

# **12 םימפרט**

## **מתח סהיכנ**

פרטי המתח המפורטים בסעיף זה עשויים לסייע לך אם בכוונתך לנסוע לחו"ל עם המחשב.

<span id="page-74-0"></span>המחשב פועל באמצעות מתח DC, שיכול להיות מסופק באמצעות מקור מתח בזרם חילופים או בזרם ישר. מקור מתח בזרם חילופים צריך להיות בטווח 240-100 וולט, 50-60 הרץ. על אף שניתן להפעיל את המחשב באמצעות מקור מתח נפרד בזרם ישר, רצוי להפעיל אותו רק באמצעות שנאי מתח או מקור מתח בזרם ישר המסופק ומאושר לשימוש במחשב זה על-ידי HP.

המחשב יכול לפעול באמצעות מתח בזרם ישר בטווח המפרטים הבאים: נתוני המתח והזרם של המחשב מצוינים בתווית התקינה.

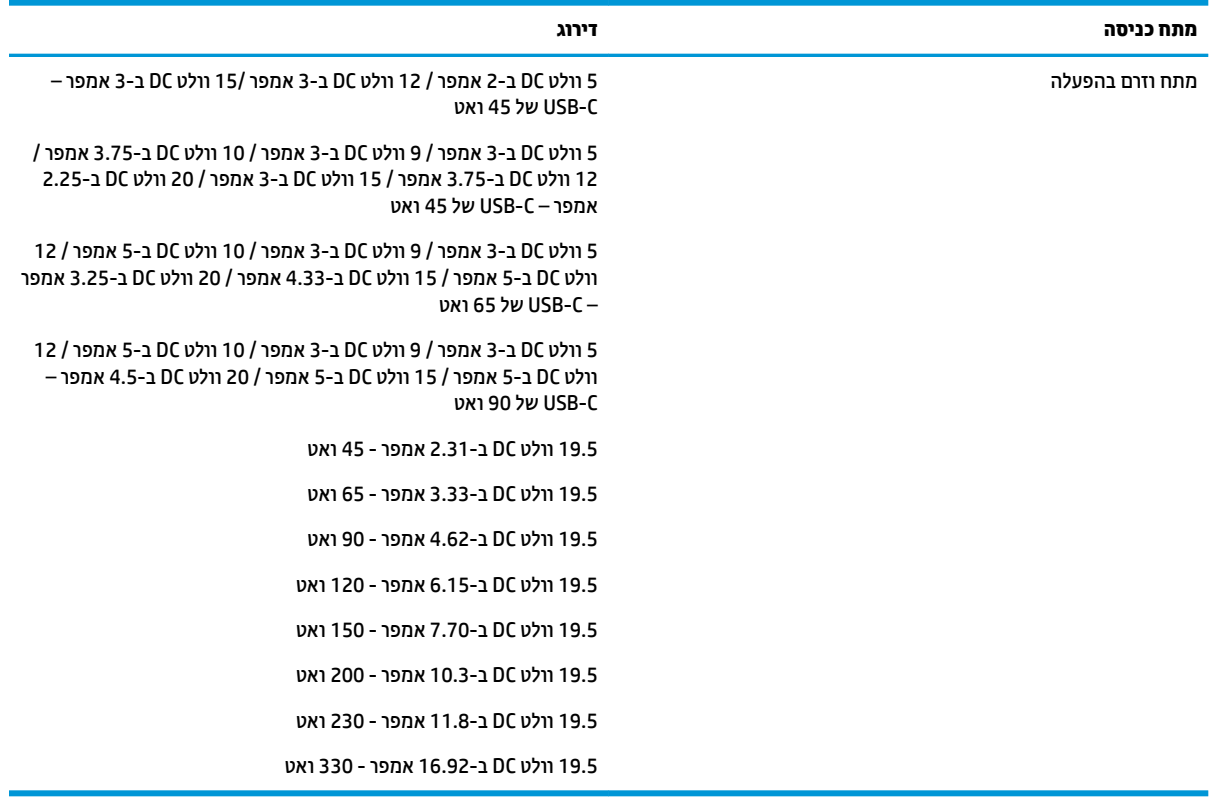

...<br>**| <mark>הערה: מ</mark>וצר זה מתוכנן לשימוש במערכות חשמל IT בנורווגיה, התומכות במתח של פאזה-לפאזה שאינו עולה על 240 וולט** .rms

## **בתיבס הפעלה**

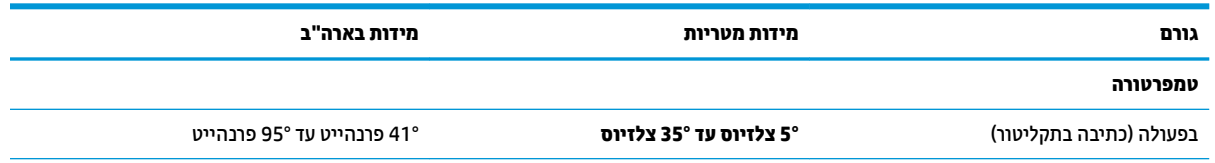

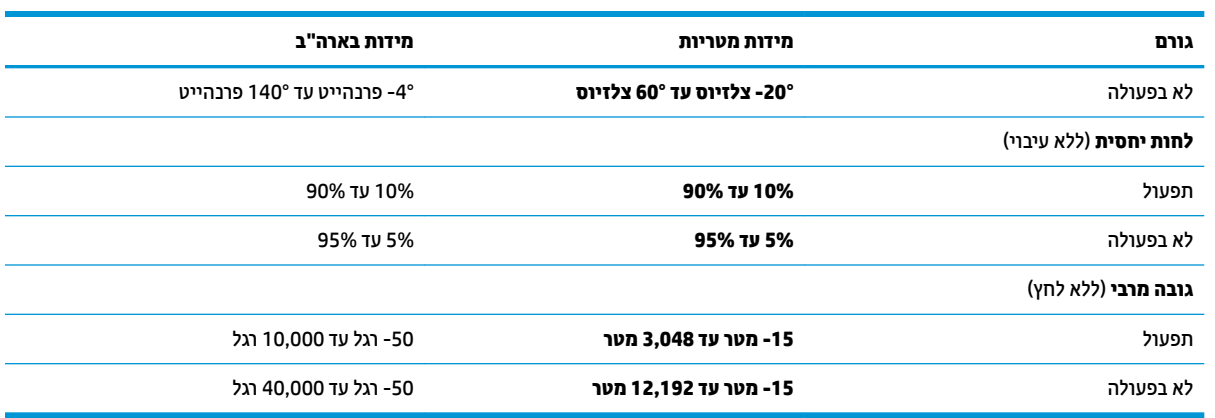

# **13 קתיפר שמלח יטטס**

<span id="page-76-0"></span>פריקה של חשמל סטטי היא שחרור של חשמל סטטי כאשר שני עצמים באים במגע - למשל, הזרם שאתה מקבל כאשר אתה הולך על שטיח ונוגע בידית דלת ממתכת.

פריקה של חשמל סטטי מהאצבעות או ממוליכים אחרים של חשמל סטטי עלולה לגרום נזק לרכיבים אלקטרוניים.

כדי למנוע נזק למחשב, לכונן, או אובדן מידע, שים לב לאמצעי הזהירות הבאים:

- אם על-פי הוראות ההסרה או ההתקנה עליך לנתק את המחשב, ודא תחילה שהארקת אותו כראוי.
	- שתור את הרכיבים באריזותיהם המוגנות מפני חשמל סטטי, עד שתהיה מוכן להתקין אותם.  $\blacksquare$
	- ס הימנע מנגיעה בפינים, במוליכים ובמעגלים. הימנע ככל האפשר ממגע ברכיבים אלקטרוניים.
		- השתמש בכלים לא מגנטיים.  $\bullet$
		- לפני הטיפול ברכיבים, פרוק מעצמך חשמל סטטי על-ידי מגע במשטח מתכתי לא צבוע.
			- שר הסרת רכיב, הנח אותו באריזה המוגנת מפני חשמל סטטי.

# **14 תשוינג**

<span id="page-77-0"></span>HP מתכננת, מייצרת ומשווקת מוצרים ושירותים שניתנים לשימוש על-ידי כולם, כולל אנשים עם מוגבלויות, באופן עצמאי או בעזרת אמצעי סיוע. כדי לגשת למידע העדכני ביותר בנוגע לנגישות של HP, היכנס לאתר /http://www.hp.com/ .[accessibility](http://www.hp.com/accessibility)

## **עכנולוגיות סיוע נתמכות**

מוצרי HP תומכים במגוון רחב של טכנולוגיות סיוע למערכות הפעלה וניתן להגדיר אותם לעבודה יחד עם טכנולוגיות סיוע נוספות. השתמש בתכונה Search (חיפוש) שבהתקן כדי למצוא פרטים נוספים על תכונות סיוע.

جي <mark>הערה:</mark> לפרטים נוספים על מוצר טכנולוגיית סיוע מסוים, פנה לתמיכה של המוצר. "

## **תרציי קשר עם כהיהתמ**

אנו מעוניינים לשפר בעקביות את הנגישות עבור כל המוצרים שלנו ומקבלים בברכה משוב מלקוחותינו. אם קיימת בעיה במוצר, או אם ברצונך לספר לנו על מאפייני נגישות שסייעו לך, פנה אלינו בטלפון 259-5707 (888) 1+1, בימים שני עד שישי, מהשעה 6 בבוקר עד 9 בערב, לפי שעון ההרים של צפון אמריקה. אם אתה חירש או כבד-שמיעה ומשתמש ב-TRS/VRS/WebCapTel, ואם תזדקק לתמיכה טכנית או אם יהיו לך שאלות בנוגע לנגישות, פנה אלינו בטלפון (877) 1+ 656-7058, בימים שני עד שישי, מהשעה 6 בבוקר עד 9 בערב, לפי שעון ההרים של צפון אמריקה.

م**שירה: הת**מיכה תינתן בשפה האנגלית בלבד. <u>3</u>

## **קסדניא**

#### **א**

אוזניות, חיבור [26](#page-37-0), [27](#page-38-0) אזור לוח המגע יהויז [8](#page-19-0) איתור מידע המרחו [4](#page-15-0) תוכנה [4](#page-15-0) תטנואנ WLAN, יהויז [7](#page-18-0)

#### **ג**

םייבויג [52](#page-63-0)

#### **ה**

הגדרות TPM [60](#page-71-0) הגדרות צריכת חשמל, שימוש [31](#page-42-0) הגדרות שמע, שימוש [27](#page-38-0) םיהכל של Windows שימוש [53](#page-64-0) המחווה צביטה בשתי אצבעות לשינוי גודל התצוגה בלוח המגע ובמסך המגע [22](#page-33-0) הפעלה של מצב Sleep (שינה) ו-Hibernation( מצב מהדתר ( [29](#page-40-0) התחברות לרשת WLAN [17](#page-28-0) התקן Bluetooth [,16](#page-27-0) [18](#page-29-0) התקן WLAN [15](#page-26-0) התקן WWAN ,[16](#page-27-0) [17](#page-28-0) התקנים בחדות גבוהה, חיבור [27](#page-38-0)

### **ו**

וידאו [27](#page-38-0)

### **ח**

חיבור WLAN בחברה [17](#page-28-0) חיבור WLAN ציבורי [17](#page-28-0) םיציחר כבל אבטחה [6](#page-17-0) חריץ כבל אבטחה, זיהוי [6](#page-17-0)

### **ט**

[45](#page-56-0) טביעות אצבע, רישום נתיטע הסוללה [31](#page-42-0)

#### **י**

יציאות [27](#page-38-0) ,[5](#page-16-0) HDMI

[6](#page-17-0) [,5](#page-16-0) USB 3.x SuperSpeed [5](#page-16-0) USB גסומ Type-C נןכו אתיצי HDMI חיבור [27](#page-38-0) יציאת HDMI, זיהוי [5](#page-16-0) [6](#page-17-0) [,5](#page-16-0) יהויז ,USB 3.x SuperSpeed אתיצי [5](#page-16-0) יהויז ,USB Type-C אתיצי

#### **כ** [30](#page-41-0) כיבוי כיבוי המחשב [30](#page-41-0)

## **ל**

לוח מגע לחצנים [8](#page-19-0) שימוש [22](#page-33-0) לוח מקשים מספרי משובץ [11](#page-22-0) לוח מקשים מספרי משובץ, זיהוי [11](#page-22-0) לחצן אלחוט [16](#page-27-0) לחצן הפעלה, זיהוי [6](#page-17-0) לחצנים לחצן שמאלי של לוח המגע [8](#page-19-0) מתח [6](#page-17-0) עוצמת קול [7](#page-18-0) [8](#page-19-0) צד ימין של לוח המגע לחצן עוצמת הקול, זיהוי [7](#page-18-0)

## **מ**

תיימד שחזור [55](#page-66-0) HP Recovery תיימד יצירה [52](#page-63-0) מדיית שחזור יצירה [52](#page-63-0) HP Recovery יצירה באמצעות [53](#page-64-0) Manager מחבר, מתח [5](#page-16-0) מחבר מתח, יהויז [5](#page-16-0) מחוות בלוח המגע ובמסך המגע הקשה [22](#page-33-0) צביטה בשתי אצבעות לשינוי גודל התצוגה [22](#page-33-0) מחוות החלקה באצבע אחת בלוח המגע [24](#page-35-0)

מחוות החלקה בשתי אצבעות בלוח המגע [,23](#page-34-0) [24](#page-35-0) מחוות הקשה בארבע אצבעות בלוח המגע [23](#page-34-0) מחוות הקשה בלוח המגע ובמסך המגע [22](#page-33-0) מחוות הקשה בשתי אצבעות בלוח המגע [23](#page-34-0) מחוות לוח המגע החלקה בשלוש אצבעות [24](#page-35-0) החלקה בשתי תאצבעו [23](#page-34-0) הקשה בארבע אצבעות [23](#page-34-0) הקשה בשתי תאצבעו [23](#page-34-0) מחוות מסך מגע החלקת אצבע אחת [24](#page-35-0) מחיצה של HP Recovery הסרה [56](#page-67-0) שחזור [55](#page-66-0) מחיצת שחזור ההסר [56](#page-67-0) מידע אודות הסוללה, איתור [32](#page-43-0) מידע תקינה תוויות אישור אלחוט [15](#page-26-0) תווית תקינה [15](#page-26-0) מיקרופונים פנימיים, זיהוי [7](#page-18-0) מספר סידורי [14](#page-25-0) מספר סידורי. מחשב [14](#page-25-0) מערכת לא מגיבה [30](#page-41-0) מצב תרדמה הפעלה [29](#page-40-0) יציאה [29](#page-40-0) מצלמה [7](#page-18-0) שימוש [26](#page-37-0) מצלמה, יהויז [7](#page-18-0) מצלמת אינטרנט [10](#page-21-0) מצלמת טנטרניא , יהויז [10](#page-21-0) מקור מתח חיצוני, שימוש [33](#page-44-0) מקלדת ועכבר אופציונלי שימוש [24](#page-35-0) מקש esc, יהויז [11](#page-22-0) מקש fn, יהויז [11](#page-22-0) מקש Windows, יהויז [11](#page-22-0) מקש לחוטא [16](#page-27-0) םימקש [11](#page-22-0) esc

[11](#page-22-0) fn מקש Windows [11](#page-22-0) םימקש םיחמ , יהויז [11](#page-22-0) םימקש םידחוימ , מושיש [11](#page-22-0) מקש מצב סהיט [16](#page-27-0) ימשאב HP [2](#page-13-0) מתח םיצוניים [33](#page-44-0) סוללה [31](#page-42-0) מתח כניסה [63](#page-74-0) מתח סוללה [31](#page-42-0)

## **נ**

נגישות [66](#page-77-0) תוירנו [9](#page-20-0) Caps lock [5](#page-16-0) (רשת) RJ-45 לחוטא [9](#page-20-0) לוח מגע [9](#page-20-0) מצלמה [7](#page-18-0) מצלמת אינטרנט [10](#page-21-0) מתח [6](#page-17-0) סוללה [5](#page-16-0) נוריות RJ-4[5](#page-16-0) (רשת), זיהוי 5 נוריות הפעלה [6](#page-17-0) נורית Caps lock, זיהוי [9](#page-20-0) נורית אלחוט 9. [16](#page-27-0) תירנו הסוללה [5](#page-16-0) תירנו חלו המגע, יהויז [9](#page-20-0) תירנו מצלמה, יהויז [7](#page-18-0) תירנו מצלמה משולבת, יהויז [7](#page-18-0) נורית מצלמת אינטרנט, זיהוי [10](#page-21-0) נורית מצלמת אינטרנט משולבת. זיהוי [10](#page-21-0) ניהול צריכת חשמל [29](#page-40-0) ניקוי המחשב [49](#page-60-0) נסיעה עם המחשב 15, [50](#page-61-0) נקודה לשחזור המערכת יצירה [53](#page-64-0) נקודה לשחזור המערכת, יצירה [52](#page-63-0)

### **ס**

בתיבס הפעלה [63](#page-74-0) סדר אתחול שינוי [55](#page-66-0) סוללה רתויא דעימ [32](#page-43-0) עם חותם היצרן [33](#page-44-0) קהיפר [32](#page-43-0)

פתרון בעיה של רמת סוללה חלשה [33](#page-44-0) תמור סוללה חלשה [32](#page-43-0) שימור מתח [32](#page-43-0) סוללה עם חותם היצרן [33](#page-44-0) סורק טביעות אצבע [47](#page-58-0) סיסמאות מנהל מערכת [36](#page-47-0) מנהל מערכת של BIOS [36](#page-47-0) משתמש [36](#page-47-0) סיסמת Automatic DriveLock (בעילת כונן אוטומטית) נההז [41](#page-52-0) סיסמת DriveLock הגדרה [42](#page-53-0) הזנה [44](#page-55-0) שינוי [45](#page-56-0) סיסמת DriveLock של מנהל שינוי [45](#page-56-0) סיסמת מנהל המערכת [36](#page-47-0) סיסמת משתמש [36](#page-47-0) סמל הפעלה, מושיש [31](#page-42-0)

## **ע**

עדכוני תוכנה, התקנה [46](#page-57-0) עדכון תוכניות ומנהלי התקן [49](#page-60-0)

## **פ**

פקדי אלחוט לחצן [16](#page-27-0) מערכת הפעלה [16](#page-27-0) פריקת חשמל סטטי [65](#page-76-0)

## **ק**

[5](#page-16-0) הויזכרון, זיהוי

## **ר**

םיביכר [14](#page-25-0) חלק עליון [8](#page-19-0) רכיבי התצוגה [7](#page-18-0) םיביכר בחלק ןהתחתו [13](#page-24-0) [5](#page-16-0) רכיבים בצד ימין [6](#page-17-0) רכיבים בצד שמאל וכיבים בחלק התחתון [15](#page-26-0) רמקולים חיבור [26](#page-37-0) ומקולים. זיהוי [13](#page-24-0) מתר סוללה חלשה [32](#page-43-0) מתר סוללה חלשה דחויבמ [32](#page-43-0) רשת תילחוטא )WLAN) חיבור [17](#page-28-0)

חיבור WLAN בחברה [17](#page-28-0) חיבור WLAN ציבורי [17](#page-28-0) טווח פונקציונלי [17](#page-28-0)

## **ש**

שחזור [54](#page-65-0) HP Recovery Manager אפשרויות [53](#page-64-0) הפעלה [55](#page-66-0) [55](#page-66-0) USB flash נונן [54](#page-65-0) מערכת מושיש תייבמד Recovery HP [53](#page-64-0) media תהליטורים [53](#page-64-0) תקליטורים נתמכים [53](#page-64-0) שחזור המערכת המקורית [54](#page-65-0) שחזור מערכת [54](#page-65-0) שחזור תמונה ממוזערת [55](#page-66-0) שימוש בהגדרות צריכת החשמל [31](#page-42-0) שימוש בהגדרות שמע [27](#page-38-0) שימוש בלוח המגע [22](#page-33-0) שימוש במקור מתח חיצוני [33](#page-44-0) שימוש במקלדת ובעכבר אופציונלי [24](#page-35-0) שימוש בסמל Power (צריכת חשמל) [31](#page-42-0) שליחת המחשב [50](#page-61-0) שם ומספר מוצר, מחשב [14](#page-25-0) שמע [27](#page-38-0) שקע RJ-4[5](#page-16-0) (רשת), זיהוי םישקע [5](#page-16-0) (רשת) RJ-45 רשת [5](#page-16-0) שקע משולב של יציאת שמע (אוזניות)/כניסת שמע (מיקרופון) [6](#page-17-0) שקע משולב יציאת שמע (אוזניות)/כניסת שמע (מיקרופון), זיהוי [6](#page-17-0) שקע רשת, יהויז [5](#page-16-0)

## **ת**

תויותו [15](#page-26-0) Bluetooth [15](#page-26-0) WLAN רישוא לחוטא [15](#page-26-0) ספרמ ירודסי [14](#page-25-0) שירות [14](#page-25-0) תקינה [15](#page-26-0) תוויות שירות, איתור [14](#page-25-0) תיותו Bluetooth [15](#page-26-0) תווית WLAN [15](#page-26-0) תווית אישור אלחוט [15](#page-26-0)

תוכנה

A8 (ניקוי הדיסק) Disk Cleanup אחהמ ) Disk Defragmenter הדיסק) [48](#page-59-0) [48](#page-59-0) HP 3D DriveGuard אנטי-וירוס [45](#page-56-0) חומת אש [45](#page-56-0) תוכנית שירות להתקנה ניווט ובחירה [57](#page-68-0) שחזור הגדרות היצרן [58](#page-69-0) תוכנת Disk Cleanup (ניקוי הדיסק) תוכנת Disk Defragmenter (מאחה הדיסק) [48](#page-59-0) תוכנת אנטי-וירוס [45](#page-56-0) תוכנת חומת אש [45](#page-56-0) תחזוקה A8 (ניקוי הדיסק) Disk Cleanup אחהמ ) Disk Defragmenter הדיסק) [48](#page-59-0) [48](#page-59-0) HP 3D DriveGuard עדכון תוכניות ומנהלי התקן [49](#page-60-0) תחזוקת המחשב [49](#page-60-0) תמונה ממוזערת, יצירה [54](#page-65-0) תקליטורי שחזור [55](#page-66-0) תקליטורים נתמכים, שחזור [53](#page-64-0) תקשורת קרבה, NFC [18](#page-29-0)

### **A**

[39](#page-50-0) Automatic Drivelock Automatic DriveLock הפעלה [39](#page-50-0) השבתה [40](#page-51-0)

### **B**

BIOS הורדת עדכון [59](#page-70-0) ןכועד [58](#page-69-0) [59](#page-70-0) הביעת גרסה

### **C**

Computer Setup ניווט ובחירה [57](#page-68-0) סיסמת מנהל מערכת של BIOS [36](#page-47-0) שחזור הגדרות היצרן [58](#page-69-0)

### **D**

DriveLock הפעלה [42](#page-53-0) השבתה [43](#page-54-0) ראותי [41](#page-52-0)

[18](#page-29-0) GPS

## **H**

**G**

HDMI. הגדרת תצורה של השמע [28](#page-39-0) Hibernation( מצב מהדתר ( מופעל במצב של רמת סוללה חלשה דחויבמ [32](#page-43-0) [48](#page-59-0) HP 3D DriveGuard [46](#page-57-0) HP Client Security [31](#page-42-0) HP Fast Charge [20](#page-31-0) HP LAN-WLAN Protection [21](#page-32-0) HP MAC Address Manager [18](#page-29-0) HP Mobile Connect (UEFI) HP PC Hardware Diagnostics שימוש [61](#page-72-0) HP Recovery Manager הפעלה [55](#page-66-0) תיקון בעיות אתחול [55](#page-66-0) HP Recovery media שחזור [55](#page-66-0) [46](#page-57-0) HP Touchpoint Manager

## **S**

(שינה) Sleep יציאה [29](#page-40-0) כניסה [29](#page-40-0) מצב) Hibernation-۱ (שינה) Sleep תרדמה) כניסה [29](#page-40-0) Sure Start שימוש [60](#page-71-0)

## **W**

Windows נקודה לשחזור המערכת [52](#page-63-0), [53](#page-64-0) Windows Hello שימוש [45](#page-56-0)